Dell<sup>™</sup> Inspiron<sup>™</sup> 4100

# Lösungshandbuch

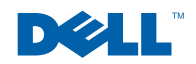

www.dell.com | support.dell.com

### Hinweise, Vorsichtshinweise und Warnungen

**HINWEIS:** Ein HINWEIS macht auf wichtige Informationen aufmerksam, mit denen Sie das System besser einsetzen können.

 VORSICHT: VORSICHT warnt vor möglichen Beschädigungen der Hardware oder vor Datenverlust und zeigt, wie diese vermieden werden können.

WARNUNG: Eine WARNUNG weist auf Gefahrenquellen hin. die materielle Schäden, Verletzungen oder sogar den Tod von Personen zur Folge haben können.

### Abkürzungen und Akronyme

Eine vollständige Liste der Abkürzungen und Akronyme finden Sie in der Hilfedatei Anleitungen. Hinweise zum Öffnen der Hilfedatei finden Sie auf [Seite 38](#page-37-0).

\_\_\_\_\_\_\_\_\_\_\_\_\_\_\_\_\_\_\_\_

Alle anderen in dieser Dokumentation genannten Marken und Handelsbezeichnungen sind Eigentum der entsprechenden Hersteller und Firmen. Die Dell Computer Corporation verzichtet auf alle Besitzrechte an Marken und Handelsbezeichnungen, die nicht ihr Eigentum sind.

Dieses Produkt ist durch eine spezielle Copyright-Technik geschützt, die durch Verfahrensansprüche bestimmter, in den USA angemeldeter Patente und anderer Rechte auf geistiges Eigentum im Besitz der Macrovision Corporation und anderer Besitzer geschützt ist. Die Verwendung dieser Technik zum Schutz des Copyright muss von Macrovision Corporation genehmigt werden und ist nur für den privaten Gebrauch sowie eine anderweitig eingeschränkte Nutzung bestimmt, sofern nicht anders von Macrovision Corporation festgelegt. Reverse Engineering oder Deassemblierung ist nicht gestattet.

Oktober 2001 P/N 3H700 Rev. A00

Irrtümer und technische Änderungen vorbehalten. © 2001 Dell Computer Corporation. Alle Rechte vorbehalten.

Nachdrucke jeglicher Art ohne die vorherige schriftliche Genehmigung der Dell Computer Corporation sind strengstens untersagt.

Marken in diesem Text: Dell, das DELL-Logo, DellNet, DellPlus, Dell TravelLite, TrueMobile, Inspiron, Dell Precision, Dimension, OptiPlex, Latitude und DellWare sind Marken der Dell Computer Corporation; Intel und Pentium sind eingetragene Marken, und Celeron ist eine Marke der Intel Corporation; Microsoft und Windows sind eingetragene Marken der Microsoft Corporation.

## Inhalt

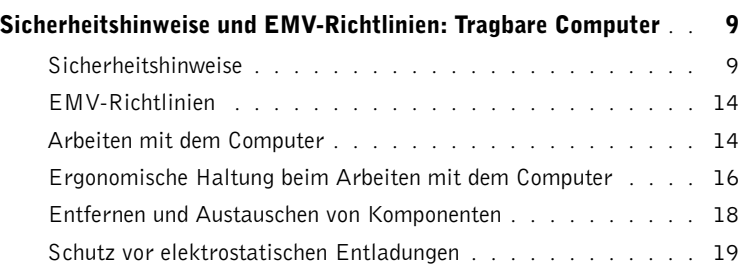

### 1 [Einrichten](#page-20-0)

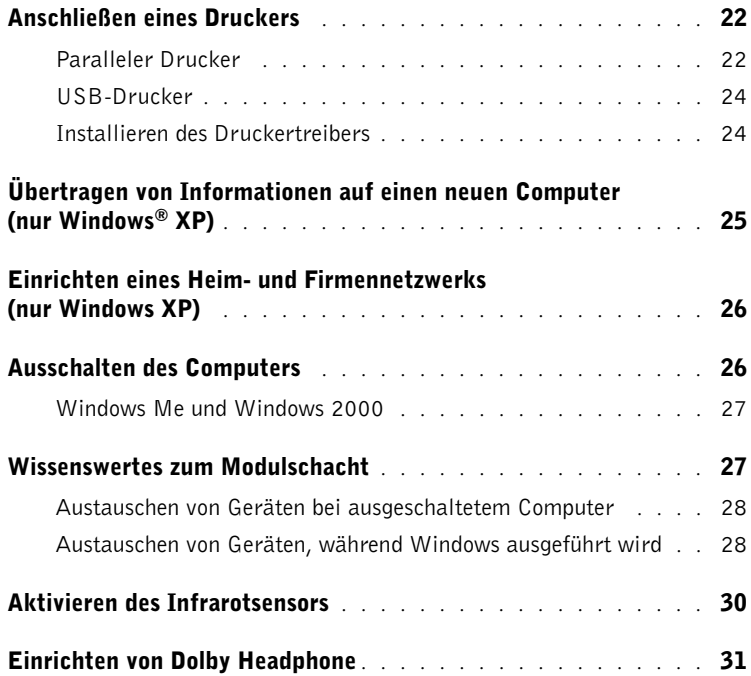

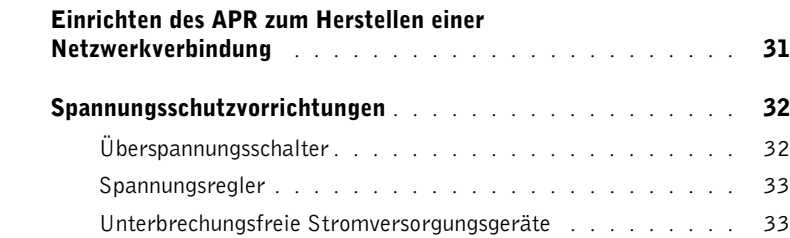

### 2 [Problemlösung](#page-34-0)

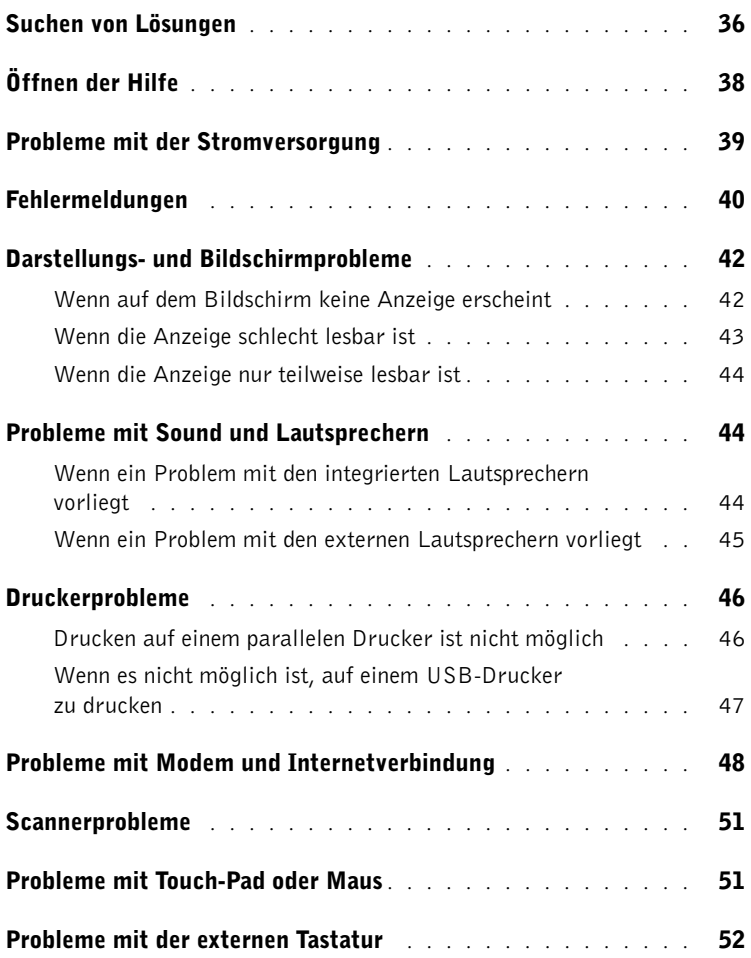

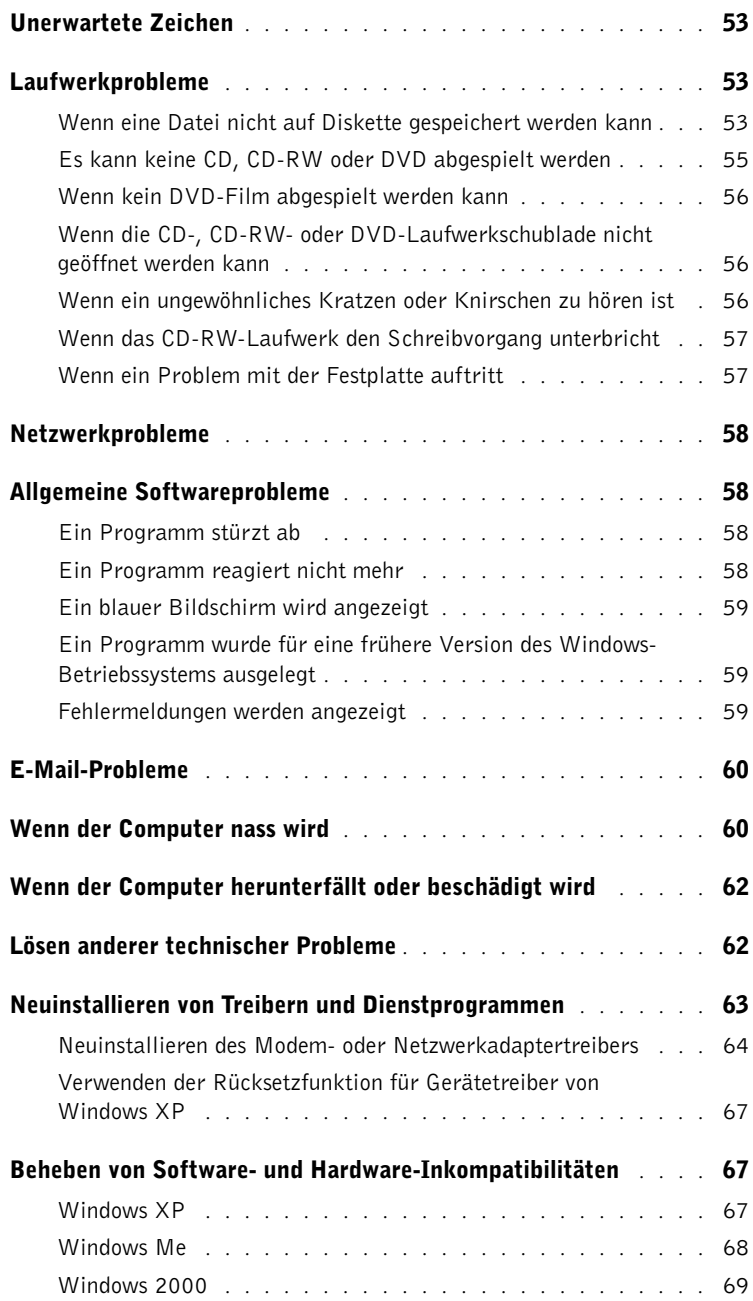

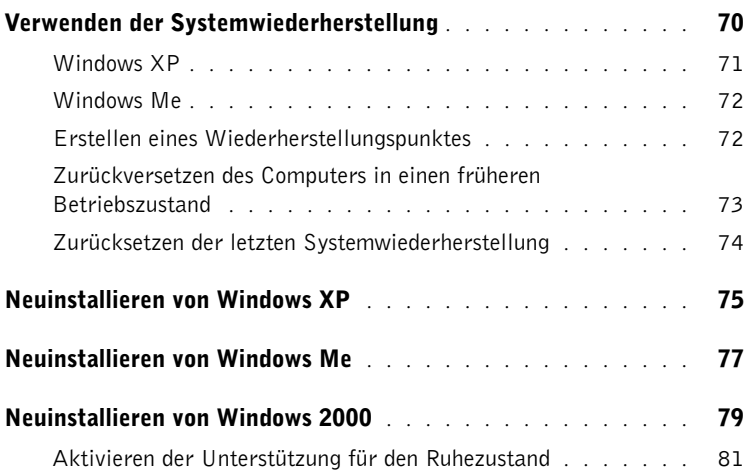

### 3 [Austauschen von Komponenten](#page-82-0)

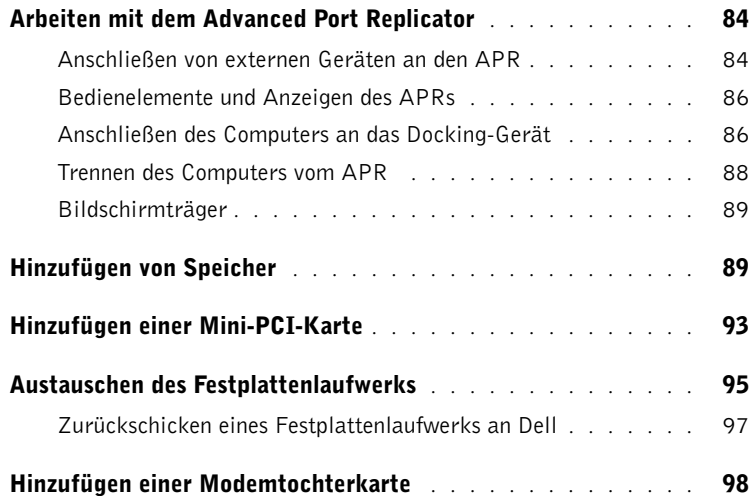

### 4 [Anhang](#page-100-0)

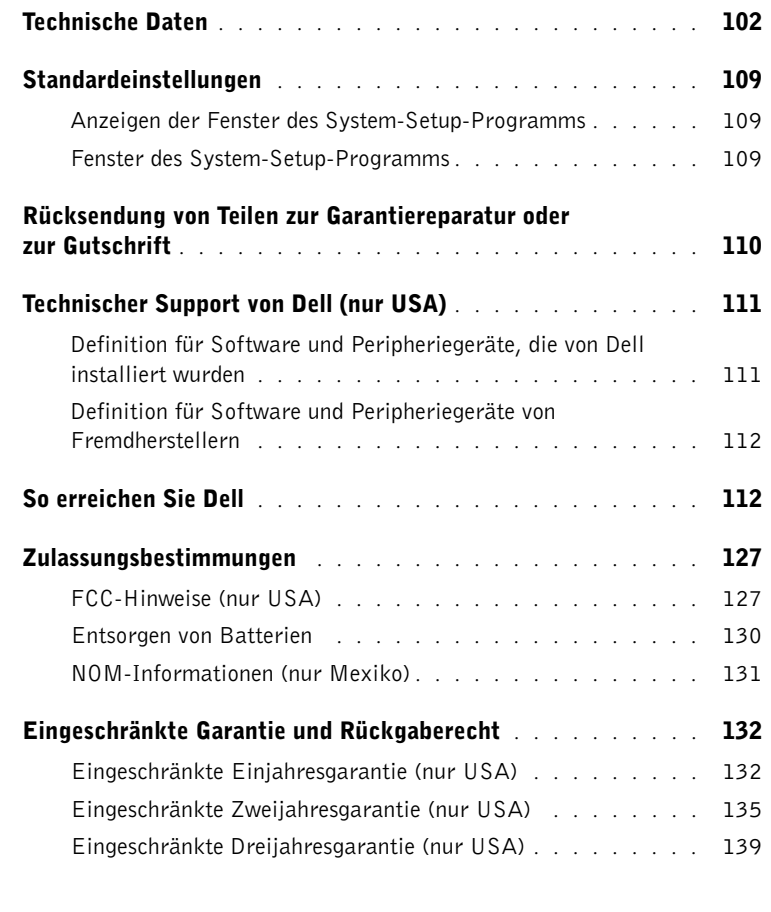

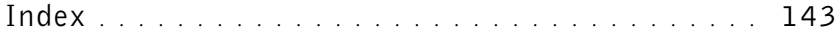

### <span id="page-8-0"></span>Sicherheitshinweise und EMV-Richtlinien: Tragbare Computer

Im Folgenden wird die Bedeutung der zusätzlichen Symbole erklärt, die nur in den Sicherheitshinweisen und EMV-Richtlinien (Elektromagnetische Verträglichkeit) verwendet werden.

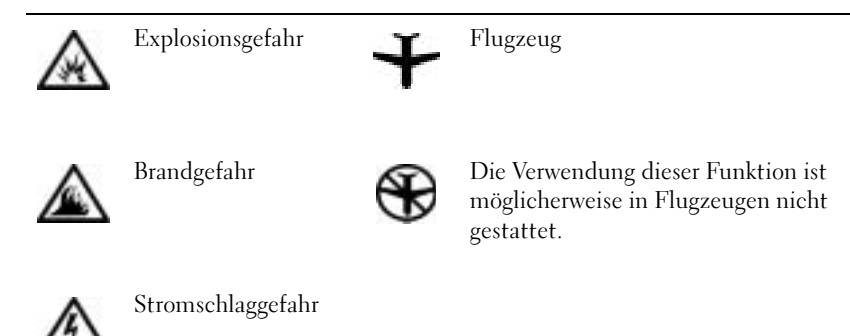

<span id="page-8-1"></span>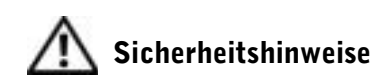

### Allgemein

- Wartungsarbeiten dürfen nur von qualifizierten Servicetechnikern vorgenommen werden. Beachten Sie alle Installationsanweisungen stets genau.
- Wenn Sie ein Verlängerungskabel an den Netzadapter anschließen, stellen Sie sicher, dass der Nennstrom aller an das Verlängerungskabel angeschlossenen Geräte nicht größer ist als der zulässige Nennstrom des Verlängerungskabels.

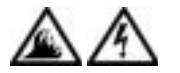

• Schieben Sie keine Gegenstände in die Lüftungsschlitze oder Öffnungen des Computers. Dies kann zu einem Kurzschluss der internen Komponenten führen und folglich einen Brand oder einen Stromschlag verursachen.

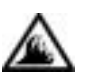

- Wenn der Netzadapter für die Stromversorgung des Computers oder zum Aufladen der Batterie verwendet wird, sollte er sich in einem gut belüfteten Bereich befinden, z. B. auf einer Schreibtischoberfläche oder auf dem Boden. Achten Sie darauf, dass auf dem Netzadapter weder Papier noch Gegenstände liegen, die die Kühlung beeinträchtigen. Verwenden Sie den Netzadapter auch nicht in einer Tragetasche.
- Legen Sie den tragbaren Computer zum Arbeiten nicht über längere Zeit unmittelbar auf Ihren Beinen ab. Während des normalen Betriebs erhitzt sich die Computerunterseite (vor allem bei Betrieb mit Netzstrom). Ein anhaltender Hautkontakt kann unangenehm werden oder sogar zu Verbrennungen führen.

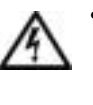

• Verwenden Sie den Computer nicht in einer feuchten Umgebung, z. B. in der Nähe einer Badewanne, eines Waschbeckens, eines Schwimmbeckens oder in einem feuchten Keller.

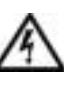

• Wenn Ihr Computer mit einem integrierten oder optionalen (PC-Karten-)Modem ausgestattet ist, ziehen Sie das Modemkabel bei Herannahen eines Gewitters ab, um die Gefahr eines Blitzeinschlages über die Telefonleitung zu vermeiden.

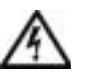

- Um das Risiko eines Stromschlages zu vermeiden, sollten Sie bei einem Gewitter weder Kabel anschließen oder abziehen noch eine Wartung oder Neukonfiguration des Gerätes vornehmen. Verwenden Sie den Computer nicht während eines Gewitters, es sei denn, der Computer wird mit Batteriestrom versorgt und ist nicht an das Stromnetz angeschlossen.
- Wenn Ihr Computer mit einem Modem ausgestattet ist, sollte das für das Modem verwendete Kabel mindestens einen AWG-Wert (American Wire Gauge [Amerikanisches Eichmaß für Kabel]) von 26 sowie einen FCC-konformen, modularen RJ-11-Stecker aufweisen.
- PC-Karten können während des Normalbetriebs sehr warm werden. Gehen Sie vorsichtig vor, wenn Sie PC-Karten nach längerem Betrieb entfernen.
- Trennen Sie den Computer vom Stromnetz, bevor Sie ihn reinigen. Reinigen Sie den Computer mit einem weichen Tuch, das mit Wasser befeuchtet wurde. Verwenden Sie keine flüssigen Reinigungsmittel oder Sprühreiniger, die eventuell entflammbare Stoffe enthalten.

### Stromversorgung (Sicherheitshinweise, Fortsetzung)

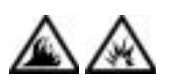

- Verwenden Sie nur den von Dell gelieferten Netzadapter, der für diesen Computer zugelassen ist. Andernfalls besteht Brand- oder Explosionsgefahr.
- Stellen Sie vor dem Anschluss des Computers an eine Steckdose sicher, dass die Betriebsspannung des Netzadapters mit der Nennspannung und Frequenz der verfügbaren Stromquelle übereinstimmt.
- Um den Computer von der Stromversorgung zu trennen, schalten Sie ihn aus, entfernen die Batterie und trennen den Netzadapter von der Steckdose.

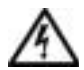

- Um Stromschläge zu vermeiden, sollten Sie die Netzkabel des Netzadapters und der Peripheriegeräte stets an ordnungsgemäß geerdete Stromquellen anschließen. Die Kabel sollten mit Schukosteckern ausgestattet sein, um einwandfreie Erdung zu gewährleisten. Verwenden Sie keine Adapterstecker. Entfernen Sie den Massekontakt des Netzkabels nicht. Verwenden Sie bei Bedarf nur geeignete Verlängerungskabel mit Schukosteckern, die zum Netzadapterkabel passen.
- Stellen Sie sicher, dass nichts auf dem Netzkabel des Netzadapters abgelegt wird und man weder auf das Kabel treten noch darüber stolpern kann.

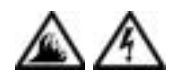

• Gehen Sie beim Anschließen des Netzadapterkabels an eine Steckerleiste vorsichtig vor. In einige Steckerleisten können Stecker auch falsch eingesteckt werden. Dadurch könnte der Computer irreparabel beschädigt werden. Außerdem besteht Stromschlag- sowie Brandgefahr. Stellen Sie sicher, dass der Erdungskontakt am Netzstecker in den entsprechenden Kontakt der Steckerleiste eingesetzt ist.

#### Batterie (Sicherheitshinweise, Fortsetzung)

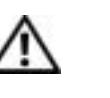

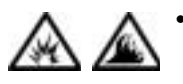

• Verwenden Sie nur von Dell gelieferte Batterien, die für diesen Computer zugelassen sind. Bei Verwendung anderer Batterien besteht Brand- oder Explosionsgefahr.

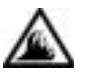

• Transportieren Sie die Batterie nicht in Ihrer Tasche, Aktentasche oder einem anderen Behälter, in dem dort befindliche Gegenstände aus Metall (beispielsweise Autoschlüssel oder Büroklammern) die Klemmen der Batterie kurzschließen könnten. Der starke Stromfluss kann äußerst hohe Temperaturen und somit Beschädigungen an der Batterie sowie einen Brand verursachen.

- Bei unsachgemäßer Handhabung der Batterie besteht Brandgefahr. Nehmen Sie die Batterie nicht auseinander. Behandeln Sie beschädigte oder auslaufende Batterien mit äußerster Vorsicht. Ist die Batterie beschädigt, kann Elektrolyt aus den Zellen austreten und zu Verletzungen führen.
- Bewahren Sie Batterien außerhalb der Reichweite von Kindern auf.

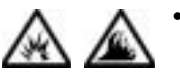

• Bewahren Sie den Computer oder die Batterie nicht in der Nähe einer Wärmequelle auf, z. B. einer Heizung, einem Kamin, einem Heizlüfter oder ähnlichen Geräten, oder setzen Sie ihn nicht Temperaturen von über 60 °C aus. Bei übermäßiger Erhitzung besteht Explosions- und Brandgefahr.

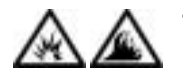

• Entsorgen Sie die Batterie des Computers nicht in Feuer oder im Haushaltsmüll. Batterien können explodieren. Entsorgen Sie verbrauchte Batterien gemäß den Anweisungen des Herstellers, oder wenden Sie sich an Ihren örtlichen Abfallentsorgungsbetrieb, und fragen Sie nach Informationen zur umweltgerechten Entsorgung. Entsorgen Sie verbrauchte oder beschädigte Batterien umgehend.

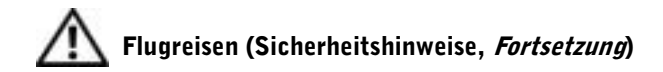

- Für den Betrieb von Dell™-Computern an Bord eines Flugzeugs gelten bestimmte gesetzliche Bestimmungen und/oder von der Fluglinie festgelegte Richtlinien. Gemäß solchen Richtlinien ist die Verwendung eines elektronischen Gerätes, das Funkwellen oder andere elektromagnetische Signale aussenden kann, unter Umständen in einem Flugzeug verboten.
	- Um solche Bestimmungen nach bestem Ermessen einzuhalten, deaktivieren Sie bitte Ihr TrueMobile™-Gerät von Dell oder ein anderes Gerät zur Übertragung von Daten per Funk, wenn Ihr tragbarer Computer von Dell damit ausgestattet ist, bevor Sie in das Flugzeug steigen. Befolgen Sie außerdem die Anweisungen des Flugpersonals.
	- Darüber hinaus ist die Verwendung von elektronischen Geräten, beispielsweise von tragbaren Computern, in kritischen Flugphasen (wie Start und Landung) möglicherweise nicht gestattet. Einige Fluglinien definieren den Begriff "kritische Flugphase" noch enger, und zwar als jeden Zeitpunkt, zu dem sich das Flugzeug in einer Höhe von unter 3050 Metern befindet. Befolgen Sie die Richtlinien der Fluglinien in Bezug auf die Verwendung elektronischer Geräte.

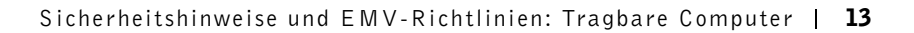

#### <span id="page-13-0"></span>EMV-Richtlinien

- Durch abgeschirmte Kabel wird sichergestellt, dass die entsprechende EMV-Klassifikation für die vorgesehene Einsatzumgebung eingehalten wird. Ein Kabel für Drucker, die über die parallele Schnittstelle angeschlossen werden, erhalten Sie bei Dell. Sie können ein solches Kabel auch über die Website von Dell unter http://accessories.us.dell.com bestellen.
- Elektrostatische Entladungen können die elektronischen Bauteile des Computers beschädigen. Um Beschädigungen durch elektrostatische Entladungen zu vermeiden, sollten Sie die statische Elektrizität Ihres Körpers entladen, bevor Sie elektronische Bauteile (z. B. ein Speichermodul) des Computers berühren. Berühren Sie dazu eine nicht lackierte Metallfläche an der E/A-Leiste des Computers.

### <span id="page-13-1"></span>Arbeiten mit dem Computer

Beachten Sie die folgenden Sicherheitshinweise, um Schäden am Computer zu vermeiden.

- Wenn Sie den Computer zum Arbeiten aufstellen, platzieren Sie ihn auf einer ebenen Fläche.
- Geben Sie den Computer auf Reisen nicht als Gepäckstück auf. Sie können den Computer röntgen lassen, Sie dürfen ihn jedoch niemals durch einen Metalldetektor laufen lassen. Wenn Sie den Computer manuell überprüfen lassen, halten Sie eine geladene Batterie bereit, falls Sie aufgefordert werden, den Computer einzuschalten.
- Wenn Sie das Festplattenlaufwerk beim Reisen aus dem Computer ausbauen, wickeln Sie es in nicht leitendes Material ein, z. B. Baumwollstoff oder Papier. Wenn Sie das Laufwerk manuell überprüfen lassen, sollten Sie darauf vorbereitet sein, es in den Computer einbauen zu müssen. Sie können das Festplattenlaufwerk röntgen lassen; Sie dürfen es jedoch niemals durch einen Metalldetektor laufen lassen.
- Legen Sie den Computer während der Reise nicht in ein Gepäckfach über dem Sitz, wo er umherrutschen könnte. Lassen Sie den Computer nicht fallen, und setzen Sie ihn keinen anderen mechanischen Erschütterungen aus.
- Schützen Sie Computer, Batterie und Festplattenlaufwerk vor Schmutz, Staub, Lebensmitteln, Flüssigkeiten, extremen Temperaturen und übermäßiger Sonneneinstrahlung.
- Wenn Sie Ihren Computer in eine Umgebung mit völlig unterschiedlicher Temperatur und/oder Luftfeuchtigkeit bringen, kann sich auf oder im Computer Kondenswasser bilden. Um eine Beschädigung des Computers zu vermeiden, sollten Sie genügend Zeit verstreichen lassen, damit die Feuchtigkeit verdunsten kann, bevor Sie den Computer benutzen.
- VORSICHT: Wenn Sie den Computer aus einer kälteren in eine wärmere Umgebung bringen oder umgekehrt, sollten Sie mit dem Einschalten warten, bis sich der Computer an die Raumtemperatur angepasst hat.
- Ziehen Sie beim Trennen eines Kabels vom Gerät nur am Stecker oder an der Zugentlastung und nicht am Kabel selbst. Ziehen Sie den Stecker möglichst geradlinig aus der Steckdose heraus, damit die Kontaktstifte nicht verbogen werden. Vor dem Anschließen eines Kabels sollten Sie sicherstellen, dass der Stecker korrekt ausgerichtet ist und nicht verkantet aufgesetzt wird.
- Behandeln Sie die Komponenten sorgsam. Halten Sie Bauteile wie Speichermodule an den Kanten und nicht an den Kontaktstiften.
- Wenn Sie ein Speichermodul von der Systemplatine entfernen oder ein Peripheriegerät vom Computer trennen möchten, warten Sie nach dem Ausschalten und Entfernen des Netzadapterkabels des Computers mindestens fünf Sekunden, um Beschädigungen der Systemplatine zu vermeiden.
- Reinigen Sie den integrierten Bildschirm mit einem weichen, sauberen Tuch und handelsüblichem Glasreiniger, der weder Wachs noch Scheuermittel enthält. Geben Sie das Reinigungsmittel auf das Tuch, und wischen Sie gleichmäßig in eine Richtung von oben nach unten über den Bildschirm. Ist der Bildschirm verschmiert oder anderweitig verunreinigt, sollten Sie Reinigungsalkohol statt Glasreiniger verwenden.
- Wurde der Computer nass oder beschädigt, folgen Sie den Anweisun-gen unter ["Wenn der Computer nass wird"](#page-59-2) auf [Seite 60.](#page-59-2) Wenn Sie nach Durchführung dieser Verfahren feststellen, dass der Computer nicht einwandfrei arbeitet, wenden Sie sich an Dell (Telefonnummern und Adressen finden Sie auf [Seite 112](#page-111-2)).

#### <span id="page-15-0"></span>Ergonomische Haltung beim Arbeiten mit dem Computer

WARNUNG: Falsches oder länger andauerndes Arbeiten mit der Tastatur kann gesundheitsschädlich sein.

#### WARNUNG: Länger andauerndes Arbeiten am integrierten oder externen Bildschirm kann die Augen belasten.

Um ein angenehmes und effizientes Arbeiten zu gewährleisten, beachten Sie beim Aufstellen und Verwenden des Computers die folgenden ergonomischen Richtlinien:

- Stellen Sie den Computer so auf, dass Sie direkt vor dem Bildschirm und der Tastatur sitzen.
- Passen Sie den Neigungswinkel des Bildschirms sowie Kontrast, Helligkeit und Lichtquellen (beispielsweise Decken- und Tischlampen sowie Fenster mit Vorhängen oder Jalousien) so an, dass eventuell auftretende Reflexionen am Bildschirm auf ein Minimum reduziert werden.
- Wenn Sie an Ihren Computer einen externen Monitor anschließen, stellen Sie den Monitor in einem angenehmen Abstand (in der Regel 50 bis 60 Zentimeter) auf. Der Bildschirm sollte sich in Augenhöhe (oder etwas tiefer) befinden, wenn Sie davor sitzen.
- Verwenden Sie einen Stuhl mit guter Rückenstütze.
- Achten Sie darauf, dass die Unterarme horizontal liegen und Sie die Handgelenke nicht verdrehen müssen, während Sie mit Tastatur, Touch-Pad, Trackstick oder der externen Maus arbeiten.
- Verwenden Sie beim Arbeiten mit der Tastatur, dem Touch-Pad oder Trackstick stets die Auflage für die Handgelenke. Beim Arbeiten mit einer externen Maus muss genügend Platz zum Abstützen der Hände vorhanden sein.
- Lassen Sie die Oberarme entspannt herabhängen.
- Sitzen Sie aufrecht. Die Füße sollen dabei auf dem Boden stehen, so dass sich die Oberschenkel in einer waagerechten Position befinden.
- Beim Sitzen sollte das Gewicht der Beine auf den Füßen ruhen, nicht auf der Vorderkante des Stuhls. Passen Sie hierzu die Höhe Ihres Stuhls an, oder verwenden Sie gegebenenfalls eine Fußbank, damit Sie die richtige Haltung einnehmen können.
- Bringen Sie Abwechslung in Ihren Arbeitsablauf. Versuchen Sie, Ihre Arbeit so zu organisieren, dass Sie nicht über eine lange Zeit hinweg tippen müssen. Wenn Sie mit dem Tippen aufhören, gehen Sie zu Tätigkeiten über, bei denen Sie beide Hände gebrauchen müssen.

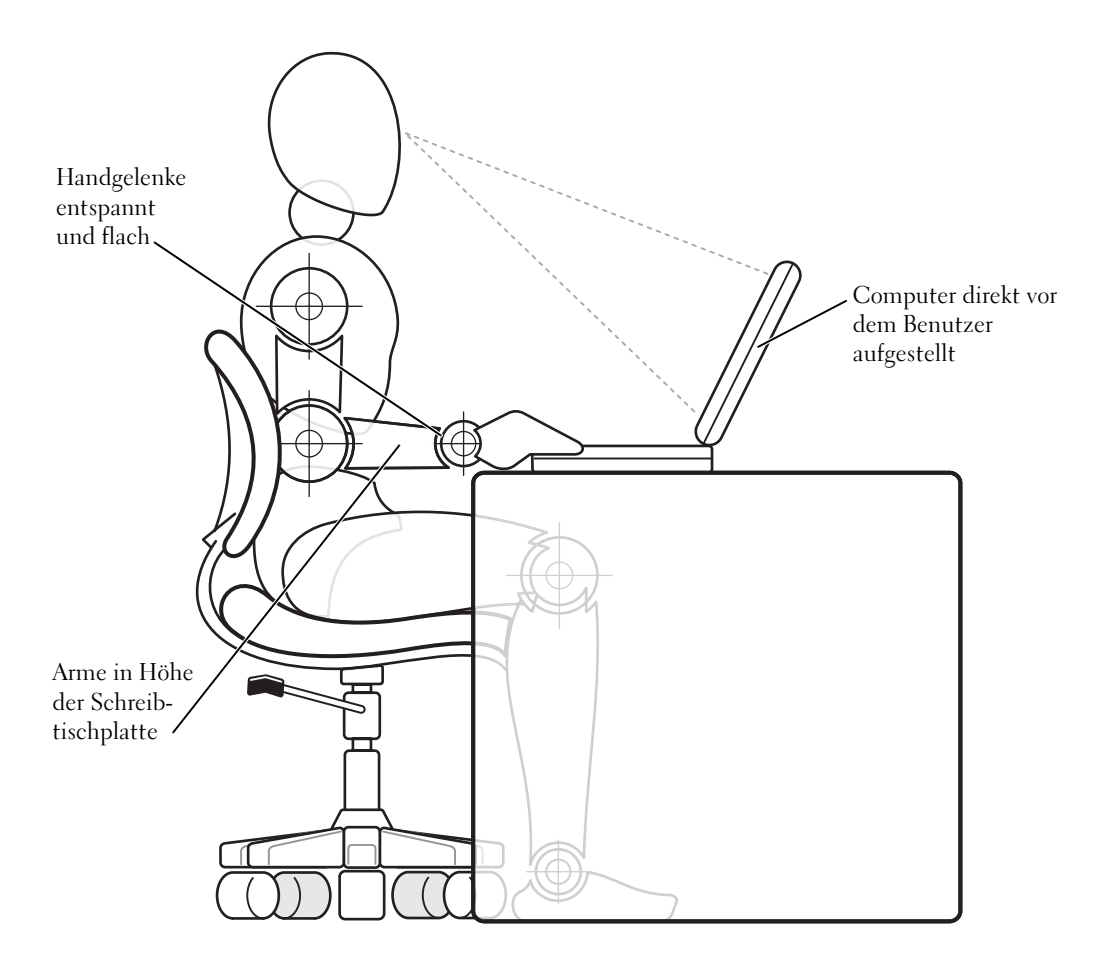

#### <span id="page-17-0"></span>Entfernen und Austauschen von Komponenten

Führen Sie vor dem Entfernen oder Installieren von Speichermodulen sowie dem Hinzufügen eines Modems oder einer Mini-PCI-Karte folgende Schritte in der angegebenen Reihenfolge aus.

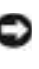

 VORSICHT: Nur bei der Installation von Speichermodulen sowie beim Hinzufügen eines Modems oder einer Mini-PCI-Karte dürfte es erforderlich sein, im Inneren des Computers zu arbeiten.

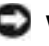

 VORSICHT: Um eine mögliche Beschädigung der Systemplatine zu vermeiden, warten Sie nach dem Ausschalten des Computers fünf Sekunden, bevor Sie ein Peripheriegerät vom Computer trennen oder ein Speichermodul entfernen.

- 1 Den Computer und alle angeschlossenen Peripheriegeräte ausschalten.
- 2 Computer und Peripheriegeräte vom Netz trennen. So wird die Gefahr von Verletzungen oder elektrischen Schlägen verringert. Außerdem alle Telefon- und Datenübertragungskabel vom System trennen.
- 3 Die Hauptbatterie aus dem Batteriefach und gegebenenfalls die zweite Batterie aus dem Modulschacht entfernen.
- 4 Sich durch Berühren einer nicht lackierten Metallfläche an der E/A-Leiste auf der Rückseite des Computers erden.

Während der Arbeit von Zeit zu Zeit die E/A-Leiste berühren, um statische Elektrizität abzuleiten, die Bauteile beschädigen kann.

### <span id="page-18-0"></span>Schutz vor elektrostatischen Entladungen

Elektrostatische Entladungen können die elektronischen Bauteile des Computers beschädigen. Um Beschädigungen durch elektrostatische Entladungen zu vermeiden, sollten Sie die statische Elektrizität Ihres Körpers entladen, bevor Sie elektronische Bauteile (z. B. ein Speichermodul) des Computers berühren. Berühren Sie dazu eine nicht lackierte Metallfläche an der E/A-Leiste des Computers.

Berühren Sie während der Arbeit am Computer von Zeit zu Zeit einen E/A-Anschluss, um die statische Elektrizität abzuleiten, die sich in Ihrem Körper aufgebaut hat.

Beachten Sie auch folgende Hinweise, um Beschädigungen durch elektrostatische Entladung (ESE) zu vermeiden:

- Entfernen Sie beim Auspacken einer elektrostatisch empfindlichen Komponente aus dem Versandkarton erst dann ihre antistatische Verpackung, wenn Sie die Komponente installieren möchten. Vergewissern Sie sich, dass die in Ihrem Körper aufgebaute statische Elektrizität abgeleitet wurde, bevor Sie die antistatische Verpackung der Komponente entfernen.
- Verwenden Sie für den Transport einer elektrostatisch empfindlichen Komponente einen antistatischen Behälter oder eine antistatische Verpackung.
- Arbeiten Sie mit allen empfindlichen Komponenten in einer elektrostatisch unbedenklichen Umgebung. Verwenden Sie nach Möglichkeit antistatische Fußmatten und Schreibtischauflagen.

Der folgende Hinweis kann in diesem Dokument wiederholt vorkommen, um Sie an diese Vorsichtsmaßnahmen zu erinnern:

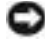

VORSICHT: Beachten Sie die Sicherheitshinweise unter "Schutz vor elektrostatischen Entladungen".

### ABSCHNITT 1

## <span id="page-20-0"></span>Einrichten

[Anschließen eines Druckers](#page-21-0)

Übertragen von Informationen auf einen neuen Computer (nur Windows *®* XP)

[Einrichten eines Heim- und Firmennetzwerks](#page-25-0)  [\(nur Windows XP\)](#page-25-0)

[Ausschalten des Computers](#page-25-1)

[Wissenswertes zum Modulschacht](#page-26-1)

[Aktivieren des Infrarotsensors](#page-29-0)

[Einrichten von Dolby Headphone](#page-30-0)

[Einrichten des APR zum Herstellen einer](#page-30-1)  [Netzwerkverbindung](#page-30-1)

[Spannungsschutzvorrichtungen](#page-31-0)

### <span id="page-21-0"></span>Anschließen eines Druckers

In der Dokumentation des Druckers finden Sie u. a. Hinweise zu den folgenden vom Hersteller empfohlenen Vorbereitungsmaßnahmen:

- Entfernen der Verpackung
- Installieren der Tonerkassette bzw. Tintenpatrone
- Einlegen von Papier

Schließen Sie dann den Drucker gemäß den mitgelieferten Anweisungen an den Computer an. Falls keine Informationen mitgeliefert wurden, beachten Sie die folgenden Abschnitte.

### **HINWEIS: Detaillierte**

Anweisungen zur Druckertreiberinstallation finden Sie in der Dokumentation zum Drucker.

#### <span id="page-21-1"></span>Paralleler Drucker

1 Den Computer ausschalten (siehe [Seite 26](#page-25-1)).

 VORSICHT: Verwenden Sie nur parallele Standardkabel gemäß IEEE 1284, die nicht länger als drei Meter sind, um den Drucker an den Computer anzuschließen. Wird kein Standardkabel verwendet, kann es zu Problemen beim Drucken kommen.

2 Das Druckerkabel am parallelen Anschluss des Computers anschließen und die beiden Schrauben festziehen. Das Kabel in den parallelen Anschluss am Drucker einstecken und die beiden Klammern in den Kerben einrasten lassen.

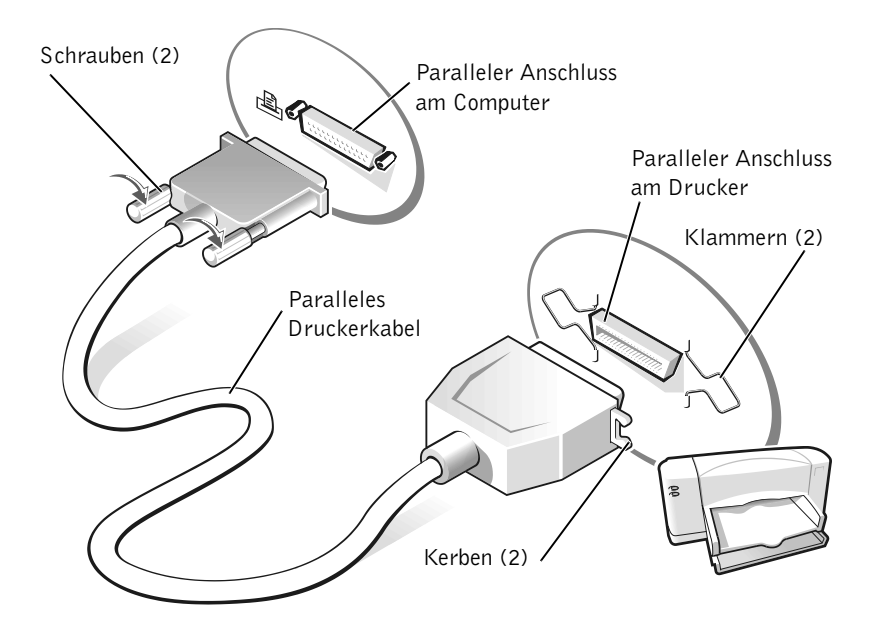

- 3 Den Drucker und danach den Computer einschalten. Wird das Fenster Hardware-Assistent angezeigt, auf Abbrechen klicken.
- 4 Bei Bedarf den Druckertreiber installieren (siehe [Seite 24\)](#page-23-1).

K. HINWEIS: USB-Geräte können bei eingeschaltetem Computer angeschlossen werden.

#### <span id="page-23-0"></span>USB-Drucker

- 1 Bei Bedarf den Druckertreiber installieren (siehe [Seite 24](#page-23-1)).
- 2 Das USB-Druckerkabel an den USB-Anschluss des Computers und Druckers anschließen. Die USB-Stecker lassen sich nur in eine Richtung einstecken.

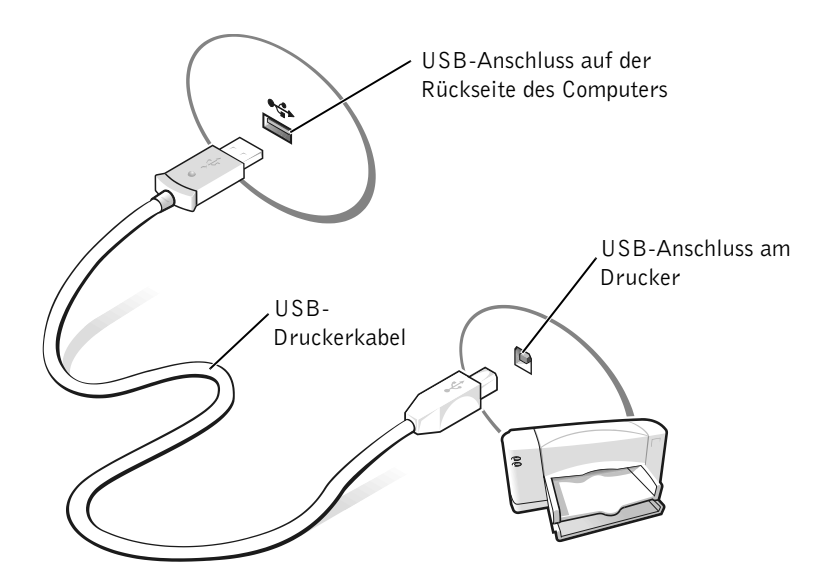

#### <span id="page-23-1"></span>Installieren des Druckertreibers

Falls ein Druckertreiber installiert werden muss, legen Sie die Installations-CD in das CD- bzw. DVD-Laufwerk ein. Folgen Sie dann anhand der Druckerdokumentation den Anweisungen auf dem Bildschirm.

Wird die CD für die Druckerinstallation nicht automatisch ausgeführt, klicken Sie auf die Schaltfläche Start, dann auf Ausführen und geben x:\setup.exe ein; dabei steht x für den Laufwerkbuchstaben des CD- bzw. des DVD-Laufwerks (normalerweise Laufwerk D). Klicken Sie anschließend auf OK, und befolgen Sie die Anweisungen auf dem Bildschirm. Wenn die CD für die Druckerinstallation auf diese Weise dennoch nicht gestartet werden kann, sollten Sie die Anleitungen zum Starten der CD in der Druckerdokumentation befolgen.

Um festzustellen, ob der Druckertreiber auf einem Computer mit dem Betriebssystem Microsoft® Windows XP installiert ist, klicken Sie auf die Schaltfläche Start, dann auf Systemsteuerung, Drucker und andere Hardware und anschließend auf Installierte Drucker bzw. Faxdrucker anzeigen. Wenn auf Ihrem Computer entweder Microsoft® Windows 2000 oder Windows Millennium Edition (Me) ausgeführt wird, klicken Sie auf die Schaltfläche Start, zeigen auf Einstellungen und klicken dann auf Drucker. Wenn der Drucker im Fenster Drucker aufgeführt wird, kann er sofort verwendet werden.

### <span id="page-24-0"></span>Übertragen von Informationen auf einen neuen Computer (nur Windows*®* XP)

Windows XP bietet einen Assistenten zum Übertragen von Dateien und Einstellungen, mit dessen Hilfe Daten, z. B. E-Mails, Fenstergrößen, Einstellungen für die Symbolleiste und Internetfavoriten, von einem Computer auf einen anderen übertragen werden können. Zunächst werden die Daten vom Quellcomputer zusammengestellt und anschließend auf dem Zielcomputer importiert.

Wenn der Quellcomputer ein anderes Windows-Betriebssystem verwendet, können Sie den Assistenten von der Betriebssystem-CD für Windows XP oder von einer Diskette starten, die auf dem Computer unter Windows XP erstellt wurde. Sie können die Daten über eine Netzwerk- oder serielle Verbindung auf den Zielcomputer übertragen oder auf einem austauschbaren Datenträger wie einer Diskette, einer Zip-Diskette oder einer beschreibbaren CD speichern.

- 1 Auf dem Computer unter Windows XP auf Start klicken, auf Alle Programme –> Zubehör –> Systemprogramme zeigen und anschließend auf Übertragen von Dateien und Einstellungen klicken.
- 2 Auf der Begrüßungsseite auf Weiter klicken.
- 3 Im Fenster Um welchen Computer handelt es sich? die Option Zielcomputer auswählen und anschließend auf Weiter klicken.
- 4 Den Anweisungen auf dem Bildschirm folgen.

### <span id="page-25-0"></span>Einrichten eines Heim- und Firmennetzwerks (nur Windows XP)

Windows XP bietet einen Netzwerkinstallations-Assistenten, der Sie durch die Freigabe von Dateien, Druckern oder einer Internetverbindung für Computer in einem Heimnetzwerk oder einem kleinen Firmennetzwerk führt.

- 1 Auf die Schaltfläche Start klicken, auf Alle Programme –> Zubehör –> Kommunikation und dann auf Netzwerkinstallations-Assistent klicken.
- 2 Auf der Begrüßungsseite auf Weiter klicken.
- 3 Auf Prüfliste zum Erstellen eines Netzwerks klicken.
- 4 Die Prüfliste ausfüllen und die erforderlichen vorbereitenden Schritte durchführen; anschließend zum Netzwerkinstallations-Assistenten zurückkehren.
- 5 Den Anweisungen auf dem Bildschirm folgen.

## <span id="page-25-1"></span>Ausschalten des Computers

 VORSICHT: Um Datenverlust zu verhindern, dürfen Sie den Computer nicht durch Drücken des Netzschalters ausschalten, sondern müssen ihn ordnungsgemäß über das Menü Start herunterfahren.

### Windows XP

- 1 Alle geöffneten Dateien speichern und schließen sowie alle geöffneten Programme beenden.
- 2 Auf die Schaltfläche Start und anschließend auf Ausschalten klicken.
- 3 Erneut auf Ausschalten klicken.

Nachdem der Computer heruntergefahren wurde, schaltet er sich automatisch ab.

HINWEIS: Durch das Auswählen der Verbindungsmethode Dieser Computer verfügt über eine direkte Verbindung mit dem Internet wird die unter Windows XP bereitgestellte integrierte Firewall aktiviert.

**HINWEIS: Wenn Sie** beim Ausschalten des Computers auf Probleme stoßen, lesen Sie bitte den Abschnitt "Allgemeine Softwareprobleme" auf [Seite 58](#page-57-4).

#### <span id="page-26-0"></span>Windows Me und Windows 2000

- 1 Alle geöffneten Dateien speichern und schließen sowie alle geöffneten Programme beenden.
- 2 Auf die Schaltfläche Start und anschließend auf Beenden bzw. Herunterfahren klicken.
- 3 Auf das Listenfeld unter Welcher Vorgang soll durchgeführt werden? (Windows Me) bzw. Wählen Sie eine der folgenden Optionen: (Windows 2000) klicken.
- 4 Auf Herunterfahren und anschließend auf OK klicken.

Nachdem der Computer heruntergefahren wurde, schaltet er sich automatisch ab.

## <span id="page-26-1"></span>Wissenswertes zum Modulschacht

Der Modulschacht unterstützt u. a. folgende Gerätetypen:

- Diskettenlaufwerk
- CD-Laufwerk
- CD-RW-Laufwerk
- DVD-Laufwerk
- Zip-Laufwerk
- Zweites Festplattenlaufwerk
- Zweite Batterie
- Dell TravelLite™-Modul

 VORSICHT: Um Schäden am Docking-Anschluss zu vermeiden, entfernen Sie weder Geräte, noch tauschen Sie welche aus, während der Computer mit einem Advanced Port Replicator (APR) verbunden ist.

### <span id="page-27-0"></span>Austauschen von Geräten bei ausgeschaltetem Computer

- 1 Alle geöffneten Dateien speichern und schließen, alle geöffneten Programme beenden und den Computer herunterfahren (siehe [Seite 26\)](#page-25-1).
- 2 Wenn der Computer an einen APR angeschlossen ist, die Verbindung trennen (siehe [Seite 88](#page-87-1)).
- 3 Den Bildschirm schließen und den Computer umdrehen.
- 4 Die Freigabeklinke zur Seite schieben und festhalten und das Gerät aus dem Modulschacht ziehen.
- VORSICHT: Bewahren Sie Geräte, die nicht in den Computer eingesetzt sind, in einer Reisetasche auf, um eine mögliche Beschädigung der Geräte zu vermeiden. Bewahren Sie die Geräte an einem trockenen, sicheren Ort auf, üben Sie keinen Druck darauf aus, und legen Sie keine schweren Gegenstände darauf ab.
- VORSICHT: Setzen Sie die Geräte ein, bevor Sie den Computer an ein Docking-Gerät anschließen und einschalten.
- 5 Das neue Gerät in den Schacht einschieben, bis es mit einem hörbaren Klicken einrastet.
- 6 Den Computer einschalten.

#### <span id="page-27-1"></span>Austauschen von Geräten, während Windows ausgeführt wird

 VORSICHT: Um Schäden am Docking-Anschluss zu vermeiden, entfernen Sie weder Geräte, noch tauschen Sie welche aus, während der Computer mit einem APR verbunden ist.

#### Unter Microsoft Windows XP

- 1 In der Windows-Taskleiste auf das Symbol Unplug or Eject Hardware (Hardwarekomponente entfernen oder auswerfen) doppelklicken.
- 2 Auf das Gerät klicken, das entfernt werden soll.
- 3 Den Computer mit geöffnetem Bildschirm nach hinten kippen, um Zugang zur Unterseite des Computers zu haben.
- 4 Die Freigabeklinke zur Seite schieben und festhalten und das Gerät aus dem Schacht ziehen.
- 5 Das neue Gerät in den Schacht einschieben, bis es mit einem hörbaren Klicken einrastet.
- 6 Gegebenenfalls das Passwort eingeben, um mit dem Computer arbeiten zu können.

#### Unter Microsoft Windows Me

- 1 Mit der rechten Maustaste in der Microsoft Windows-Taskleiste auf das Symbol Softex BayManager klicken.
- 2 Auf Remove/Swap (Entfernen/Auswechseln) klicken.
- 3 Einige Sekunden warten, bis das Gerät zum Auswerfen bereit ist.
- 4 Den Computer mit geöffnetem Bildschirm nach hinten kippen, um Zugang zur Unterseite des Computers zu haben.
- 5 Die Freigabeklinke zur Seite schieben und festhalten und das Gerät aus dem Modulschacht ziehen.
- 6 Das neue Gerät in den Schacht einschieben, bis es mit einem hörbaren Klicken einrastet.
- 7 Auf OK klicken. Anschließend erneut auf OK klicken, um das Fenster Softex BayManager zu schließen.

#### Unter Microsoft Windows 2000

- 1 In der Microsoft Windows-Taskleiste auf das Symbol Unplug or Eject Hardware (Hardwarekomponente entfernen oder auswerfen) doppelklicken.
- 2 Auf das Gerät klicken, das entfernt werden soll, und anschließend auf Stop (Stopp) klicken.
- 3 Auf OK klicken und abwarten, bis das ausgewählte Gerät nicht mehr in der Geräteliste im Fenster Hardwarekomponente entfernen oder auswerfen angezeigt wird.
- 4 Den Computer mit geöffnetem Bildschirm nach hinten kippen, um Zugang zur Unterseite des Computers zu haben.
- 5 Die Freigabeklinke zur Seite schieben und festhalten und das Gerät aus dem Modulschacht ziehen.
- 6 Das neue Gerät in den Schacht einschieben, bis es mit einem hörbaren Klicken einrastet.
- 7 Wenn Windows das neue Gerät erkannt hat, auf Close (Schließen) klicken.

**HINWEIS:** Der Infrarotsensor kann nicht verwendet werden, wenn der Computer an ein Docking-Gerät angeschlossen ist.

HINWEIS: Sollten sich die Kommunikationsprobleme durch wiederholte Änderung der Einstellung im System-Setup-Programm auf Slow IR nicht beheben lassen, wenden Sie sich an den Hersteller des Infrarotgerätes.

### <span id="page-29-0"></span>Aktivieren des Infrarotsensors

- 1 Den Computer einschalten und das System-Setup-Programm aufrufen, indem Sie  $\lceil \frac{F^2}{F^2} \rceil$  drücken, sobald das Dell™-Logo angezeigt wird.
- 2 Wiederholt die Tastenkombination  $\left| A \right| t$   $\left| \right|$   $\left| e \right|$  drücken, um im System-Setup-Programm unter Basic Device Configuration (Grundlegende Gerätekonfiguration) zur Option Infrared Data Port (Infrarot-Datenschnittstelle) zu gelangen.
- 3 Die Nach-Unten-Taste drücken, um neben Infrarot-Datenschnittstelle die Option Disabled (Deaktiviert) zu markieren.
- 4 Die Nach-Rechts-Taste drücken, um einen COM-Anschluss zu markieren.

Stellen Sie sicher, dass sich der markierte COM-Anschluss von den COM-Anschlüssen unterscheidet, die unter Serial Port (Serielle Schnittstelle) und Modem angegeben sind.

5 Die Nach-Unten-Taste drücken, um Fast IR oder Slow IR zu markieren.

Dell empfiehlt, die Einstellung Fast IR zu verwenden. Wenn das Infrarotgerät mit Ihrem Computer nicht kommunizieren kann, schalten Sie den Computer aus und wiederholen die vorangehenden Schritte, wobei Sie dann die Einstellung Slow IR verwenden sollten.

6 Die Taste  $\left|\frac{Esc}{Suspend}\right|$  drücken, um die Änderungen zu speichern und das System-Setup-Programm zu beenden.

Wenn Sie aufgefordert werden, den Computer neu zu starten, auf Ja klicken.

- 7 Die Bildschirmanweisungen während der Installation des Treibers für den Infrarotsensor befolgen.
- 8 Zum Abschluss des Installationsvorgangs auf Ja klicken, um den Computer neu zu starten.
- 9 Wenn Ihr Computer ein weiteres aktiviertes Infrarotgerät entdeckt, auf das Infrarotsymbol doppelklicken, das in der Windows-Taskleiste angezeigt wird.
- 10 Anweisungen zum Einrichten des Infrarotgerätes finden Sie in der Dokumentation zum Gerät.

### <span id="page-30-0"></span>Einrichten von Dolby Headphone

- 1 Auf dem Windows-Desktop auf das Symbol Intervideo Win DVD doppelklicken.
- 2 Auf das Symbol Eigenschaften klicken.
- 3 Auf die Registerkarte Dolby Headphone klicken.
- 4 Auf Enable Dolby Headphone (Dolby Headphone aktivieren) klicken.
- 5 Eine der vier Optionen auswählen, um die Surround Sound-Effekte einzustellen. Option 1 ist eine Baseline-Stereooption; Option 2, 3, und 4 sind Surround Sound-Level.
- 6 Auf Übernehmen und anschließend auf OK klicken, um das Fenster Eigenschaften von WinDVD zu schließen.
- 7 Auf Beenden klicken.

### <span id="page-30-1"></span>Einrichten des APR zum Herstellen einer Netzwerkverbindung

 VORSICHT: Installieren Sie Netzwerk- bzw. Netzwerk-/Modem-PC-Karten erst, nachdem das Setup des Advanced Port Replicators (APR) abgeschlossen wurde.

 VORSICHT: Um schwerwiegende Probleme mit dem Windows-Betriebssystem zu vermeiden, schließen Sie Ihren Computer erst dann an einen APR an, nachdem das Betriebssystem-Setup auf dem Computer abgeschlossen wurde.

Mit Hilfe des APR können Sie den tragbaren Computer vollständig in eine Desktop-Umgebung integrieren.

Anweisungen und Einzelheiten zum Einrichten eines APR finden Sie in der Dokumentation, die im Lieferumfang des Gerätes enthalten ist.

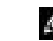

**HINWEIS:** Die Dolby Headphone-Funktion ist nur bei Computern mit DVD-Laufwerk verfügbar.

HINWEIS: Die Symbolbeschreibung erscheint möglicherweise nur, wenn der Zeiger auf das Symbol gesetzt wird.

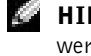

HINWEIS: Ein Netzwerkadapter wird auch als Netzwerkschnittstellen-Kontroller (NSK) bezeichnet.

<span id="page-31-0"></span>Es sind verschiedene Geräte erhältlich, die vor Schwankungen und Ausfällen der Stromversorgung schützen. Dazu zählen:

- Überspannungsschalter
- Leitungsfilter
- Unterbrechungsfreie Stromversorgungen (USV)

### <span id="page-31-1"></span>Überspannungsschalter

Überspannungsschalter sowie Mehrfachsteckdosen mit Überspannungsschutz schützen den Computer vor Schäden durch Spannungsspitzen, die während Gewittern oder als Folge von Stromunterbrechungen auftreten können. Der Schutzgrad ist im Allgemeinen proportional zum Preis des Überspannungsschalters. Einige Hersteller gewähren darüber hinaus Garantien für bestimmte Schäden. Es empfiehlt sich daher, die Garantiebestimmungen aufmerksam zu lesen, bevor Sie sich für einen Überspannungsschalter entscheiden. Außerdem sollten Sie die Joule-Werte vergleichen, um einen Eindruck von der relativen Effektivität der einzelnen Modelle zu erhalten.

 VORSICHT: Die meisten Überspannungsschalter bieten keinen Schutz bei Blitzeinschlag. Daher sollten Sie den Computer vom Stromnetz trennen, wenn ein Gewitter aufzieht.

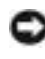

 VORSICHT: Überspannungsschalter bieten keinen Schutz vor Schwankungen oder Unterbrechungen der Stromversorgung.

Spannungsspitzen in Telefonleitungen können Modems beschädigen. Daher sollten Sie während eines Gewitters das Telefonkabel von der Wandbuchse trennen. Viele Überspannungsschalter verfügen über eine Telefonbuchse zum Schutz des Modems. Anweisungen zum Anschließen an ein Modem finden Sie in der Dokumentation zum Überspannungsschalter.

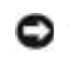

 VORSICHT: Überspannungsschalter bieten keinen Schutz für Netzwerkadapter. Daher sollten Sie während eines Gewitters das Netzwerkkabel von der Wandbuchse abziehen.

### <span id="page-32-0"></span>Spannungsregler

VORSICHT: Leitungsfilter bieten keinen Schutz vor Stromunterbrechungen.

Leitungsfilter halten die Spannung auf einem relativ konstanten Wert. Leitungsfilter können bis zu mehrere Hundert Dollar teurer sein als Überspannungsschalter.

### <span id="page-32-1"></span>Unterbrechungsfreie Stromversorgungsgeräte

 VORSICHT: Eine Unterbrechung der Stromversorgung, während Daten auf die Festplatte gespeichert werden, kann zu Datenverlust oder Schäden an Dateien führen.

Eine USV bietet Schutz vor Schwankungen und Unterbrechungen der Stromversorgung. USV-Geräte enthalten eine Batterie, die vorübergehend die Versorgung der angeschlossenen Geräte übernimmt, wenn die Netzstromversorgung unterbrochen wird. Wenn Netzstrom verfügbar ist, wird die Batterie aufgeladen. Informationen zur Batteriebetriebsdauer und zur Zulassung des Gerätes durch die Underwriters Laboratories (UL) finden Sie in der Herstellerdokumentation zur USV.

**MEG** HINWEIS: Um eine maximale Betriebsdauer zu gewährleisten, sollten Sie nur den Computer an die USV anschließen. Schließen Sie andere Geräte wie Drucker an eine getrennte Stromversorgung mit Überspannungsschutz an.

### ABSCHNITT 2

## <span id="page-34-0"></span>Problemlösung

[Suchen von Lösungen](#page-35-0) [Öffnen der Hilfe](#page-37-1) [Probleme mit der Stromversorgung](#page-38-0) [Fehlermeldungen](#page-39-0) [Darstellungs- und Bildschirmprobleme](#page-41-0) [Probleme mit Sound und Lautsprechern](#page-43-1) [Druckerprobleme](#page-45-0) [Probleme mit Modem und Internetverbindung](#page-47-0) [Scannerprobleme](#page-50-0) [Probleme mit Touch-Pad oder Maus](#page-50-1) [Probleme mit der externen Tastatur](#page-51-0) [Unerwartete Zeichen](#page-52-0) [Laufwerkprobleme](#page-52-1) [Netzwerkprobleme](#page-57-0) [Allgemeine Softwareprobleme](#page-57-1) [Allgemeine Softwareprobleme](#page-57-1) [E-Mail-Probleme](#page-59-0) [Wenn der Computer nass wird](#page-59-1) [Wenn der Computer herunterfällt oder beschädigt wird](#page-61-0) [Lösen anderer technischer Probleme](#page-61-1) [Neuinstallieren von Treibern und Dienstprogrammen](#page-62-0) [Beheben von Software- und Hardware-](#page-66-1)[Inkompatibilitäten](#page-66-1) [Verwenden der Systemwiederherstellung](#page-69-0) [Neuinstallieren von Windows XP](#page-74-0) [Neuinstallieren von Windows Me](#page-76-0) [Neuinstallieren von Windows 2000](#page-78-0)

### <span id="page-35-0"></span>Suchen von Lösungen

Manchmal ist es schwierig herauszufinden, wo Antworten zu bestimmten Fragen zu finden sind. Anhand dieser Tabelle lassen sich schnell Antworten finden.

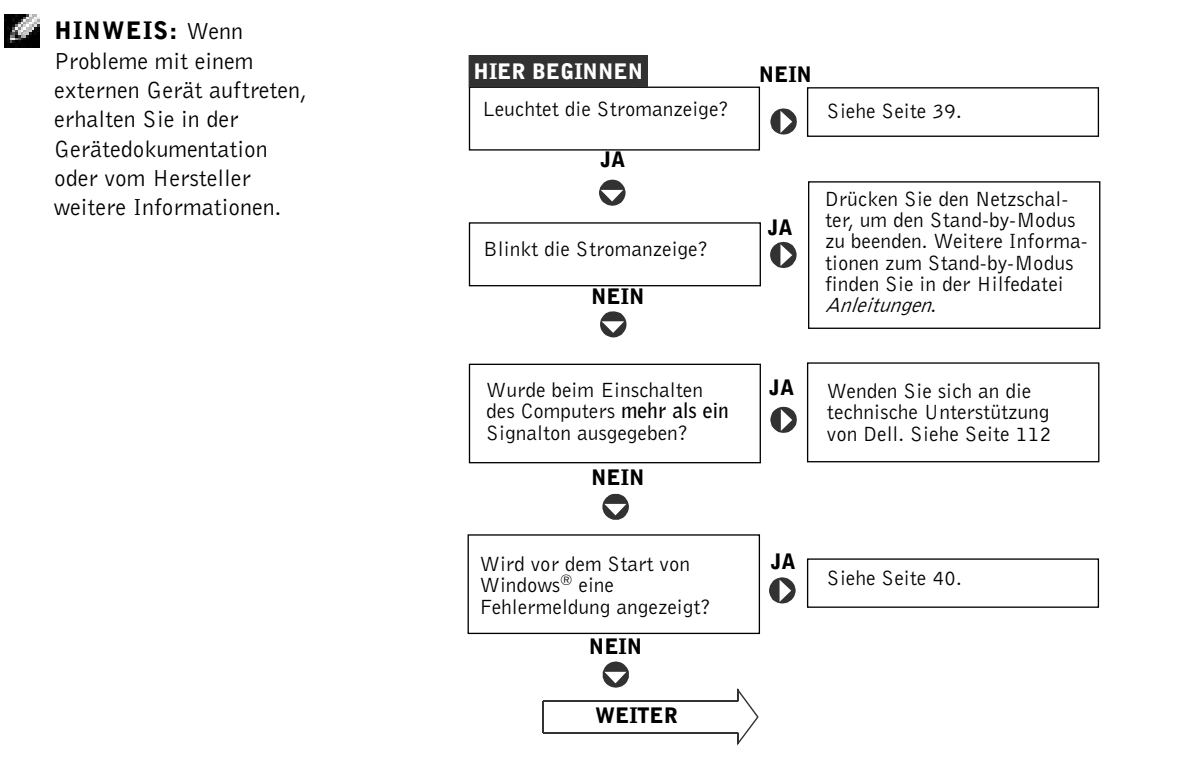
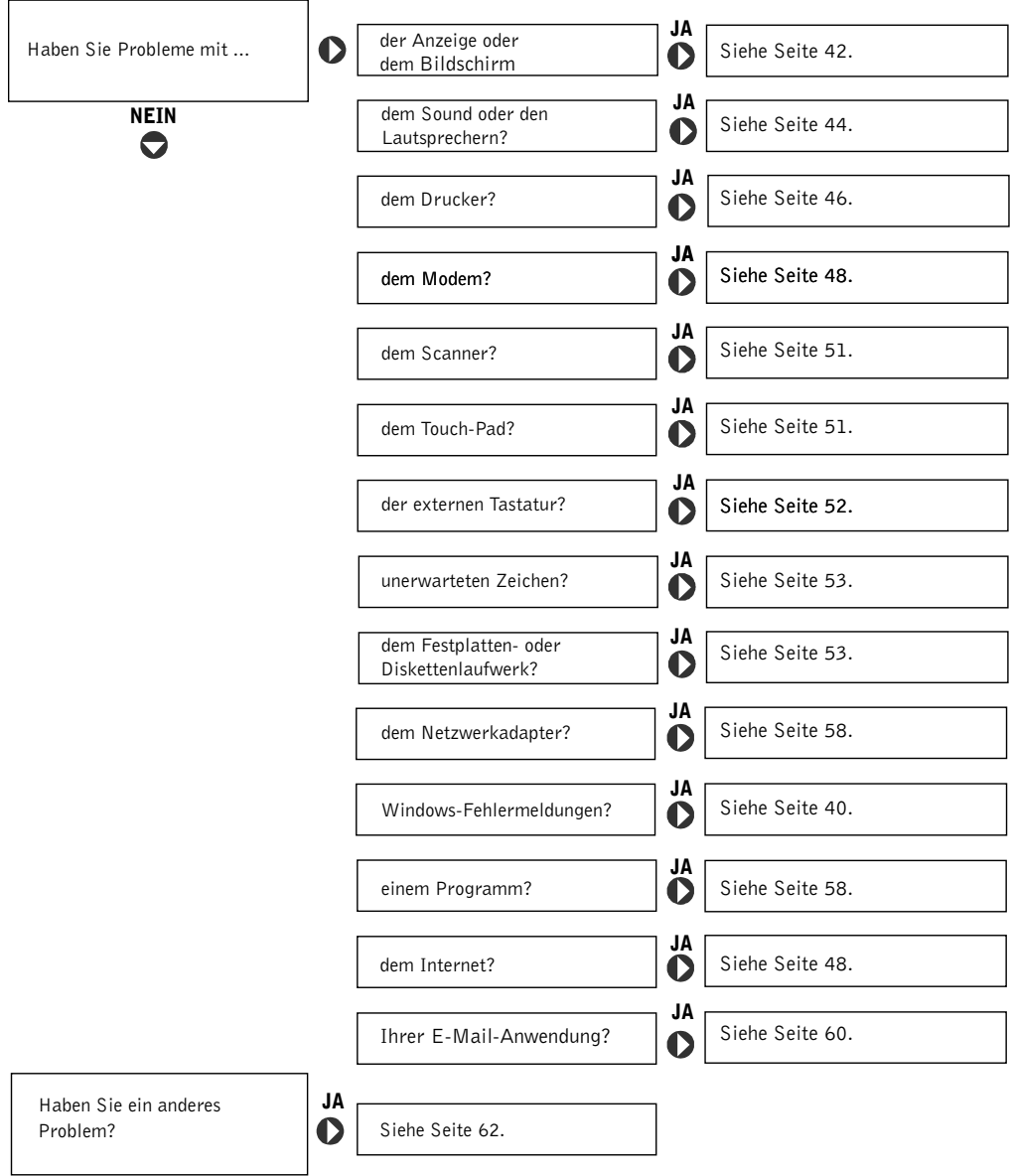

# <span id="page-37-0"></span>Öffnen der Hilfe

### SO ÖFFNEN SIE DIE HILFEDATEI Anleitungen

Microsoft® Windows® XP

- 1 Auf die Schaltfläche Start und anschließend auf Hilfe und Support klicken.
- 2 Auf User and system guides (Benutzer- und Systemhandbücher) und anschließend auf User's guides (Benutzerhandbücher) klicken.
- 3 Auf Anleitungen klicken.

Windows Millennium Edition (Me) und Windows 2000

Auf die Schaltfläche Start klicken, auf Programme und User's Guides (Benutzerhandbücher) zeigen und anschließend auf Anleitungen klicken.

### SO VERWENDEN SIE DIE HILFEDATEI UNTER WINDOWS® XP:

- 1 Auf die Schaltfläche Start und anschließend auf Hilfe und Support klicken.
- 2 Ein Wort oder einen Ausdruck eingeben, das bzw. der Ihr Problem beschreibt, und anschließend auf das Pfeilsymbol klicken.
- 3 Auf das entsprechende Thema zu Ihrem Problem und anschließend auf Anzeigen klicken.
- 4 Den Anweisungen auf dem Bildschirm folgen.

### SO VERWENDEN SIE DIE HILFE UNTER WINDOWS 2000:

- 1 Auf die Schaltfläche Start und anschließend auf Hilfe klicken.
- 2 Auf die Registerkarte Suchen klicken.
- 3 Ein Wort oder einen Ausdruck eingeben, das bzw. der Ihr Problem beschreibt, und anschließend auf Themenliste klicken.
- 4 Auf das entsprechende Thema zu Ihrem Problem und anschließend auf Anzeigen klicken.
- 5 Den Anweisungen auf dem Bildschirm folgen.

### SO VERWENDEN SIE DIE HILFE UNTER WINDOWS ME:

- 1 Auf die Schaltfläche Start und anschließend auf Hilfe klicken.
- 2 Ein Wort oder einen Ausdruck, das bzw. der Ihr Problem beschreibt, in das Feld Suchen eingeben und auf Anzeigen klicken.
- 3 Auf das entsprechende Thema zu Ihrem Problem und anschließend auf Anzeigen klicken.
- 4 Den Anweisungen auf dem Bildschirm folgen.

# Probleme mit der Stromversorgung

STROMANZEIGE PRÜFEN – Wenn die Stromanzeige leuchtet oder blinkt, wird der Computer mit Strom versorgt. Wenn die Stromanzeige blinkt, befindet sich der Computer im Stand-by-Modus. Drücken Sie den Netzschalter, um den Normalbetrieb wieder aufzunehmen. Wenn die Anzeige nicht leuchtet, drücken Sie den Netzschalter, um den Computer einzuschalten.

BATTERIE AUFLADEN – Die Batterie ist möglicherweise erschöpft.

- 1 Die Batterie wieder in den Computer einsetzen.
- 2 Den Computer über den Netzadapter an eine Steckdose anschließen.
- 3 Den Computer einschalten.

BATTERIESTATUSANZEIGE PRÜFEN – Wenn die Batteriestatusanzeige orange blinkt oder leuchtet, ist der Batteriestand niedrig oder die Batterie erschöpft. Schließen Sie den Computer an eine Steckdose an.

Wenn die Batteriestatusanzeige grün und orange blinkt, ist die Batterie zu heiß, um geladen zu werden. Schalten Sie den Computer aus (siehe [Seite 26\)](#page-25-0), trennen Sie ihn vom Stromnetz, und lassen Sie die Batterie sowie den Computer auf Zimmertemperatur abkühlen.

Wenn die Batteriestatusanzeige schnell orange blinkt, ist die Batterie möglicherweise defekt. Wenden Sie sich an Dell (siehe [Seite 112](#page-111-0)).

STECKDOSE PRÜFEN – Stellen Sie sicher, dass die Steckdose Strom liefert, indem Sie probeweise ein anderes Gerät, beispielsweise eine Lampe, anschließen.

NETZADAPTER PRÜFEN – Überprüfen Sie die Kabelverbindungen des Netzadapters. Wenn der Netzadapter über eine Anzeige verfügt, vergewissern Sie sich, dass diese leuchtet.

### DEN COMPUTER DIREKT AN EINE STECKDOSE ANSCHLIESSEN -

Verzichten Sie auf Überspannungsschutz-Zwischenstecker, Mehrfachsteckdosen und Verlängerungskabel, um festzustellen, ob sich der Computer einschalten lässt.

NACH STÖRUNGSQUELLEN SUCHEN – Elektrische Geräte, die am gleichen Stromkreis angeschlossen oder in der Nähe des Computers aufgestellt sind, können Störungen verursachen. Weitere Ursachen für Störungen: Netzverlängerungskabel, zu viele Geräte an einer Steckdosenleiste oder mehrere Steckdosenleisten, die an derselben Steckdose angeschlossen sind.

**HINWEIS:** Informationen zum Stand-by-Modus finden Sie in der Hilfedatei Anleitungen. Hinweise zum Öffnen der Hilfedatei finden Sie auf [Seite 38.](#page-37-0)

k.

EIGENSCHAFTEN DER ENERGIEVERWALTUNG PRÜFEN – Weitere Informationen finden Sie in der Hilfedatei Anleitungen. Sie können auch unter Hilfe- und Supportcenter (in der Hilfe unter Windows Me und Windows 2000) nach dem Begriff Stand-by suchen. Weitere Hinweise zum Öffnen der Hilfedateien finden Sie auf [Seite 38](#page-37-0).

SPEICHERMODULE NEU EINSETZEN – Wenn die Stromanzeige des Computers leuchtet, aber keine Anzeige auf dem Bildschirm erscheint, setzen Sie die Speichermodule neu ein (siehe [Seite 89](#page-88-0)).

# <span id="page-39-0"></span>Fehlermeldungen

#### THE FILE BEING COPIED IS TOO LARGE FOR THE DESTINATION DRIVE (DIE KOPIERTE DATEI IST FÜR DAS ZIELLAUFWERK ZU GROSS.) -

Die Datei, die kopiert werden soll, ist entweder zu groß für den Datenträger, oder es ist nicht mehr genügend Speicherplatz auf dem Datenträger frei. Kopieren Sie die Datei versuchsweise auf einen anderen Datenträger, oder verwenden Sie einen Datenträger mit mehr Kapazität.

A FILENAME CANNOT CONTAIN ANY OF THE FOLLOWING CHARACTERS: (EIN DATEINAME DARF KEINES DER FOLGENDEN **ZEICHEN ENTHALTEN:**  $\setminus / : * ? " < > | -$  Verwenden Sie diese Zeichen nicht in Dateinamen.

#### INSERT BOOTABLE MEDIA (STARTFÄHIGEN DATENTRÄGER

EINLEGEN) – Das Betriebssystem versucht, von einer nicht startfähigen Diskette oder CD zu starten. Legen Sie eine startfähige Diskette oder CD ein.

NON-SYSTEM DISK OR DISK ERROR (KEIN SYSTEMDATENTRÄGER ODER DATENTRÄGERFEHLER) – Im Diskettenlaufwerk ist eine Diskette eingelegt. Nehmen Sie die Diskette heraus, und starten Sie den Computer neu.

NOT ENOUGH MEMORY OR RESOURCES. CLOSE SOME PROGRAMS AND TRY AGAIN (ES SIND NICHT GENÜGEND ARBEITSSPEICHER ODER RESSOURCEN VERFÜGBAR. SCHLIESSEN SIE ANDERE PROGRAMME, UND WIEDERHOLEN SIE DEN VORGANG.) – Es sind zu viele Programme geöffnet. Schließen Sie alle Fenster, und öffnen Sie das gewünschte Programm.

HINWEIS: Wenn eine Meldung hier nicht aufgeführt ist, lesen Sie in der Dokumentation zu dem Betriebssystem oder Programm nach, das beim Auftreten der Störung ausgeführt wurde.

#### OPERATING SYSTEM NOT FOUND (BETRIEBSSYSTEM NICHT

GEFUNDEN) – Entfernen Sie das Festplattenlaufwerk, und setzen Sie es erneut ein (siehe [Seite 95](#page-94-0)).

#### A REQUIRED .DLL FILE WAS NOT FOUND (EINE ERFORDERLICHE

.DLL-DATEI WURDE NICHT GEFUNDEN.) – Im Programm, das geöffnet werden soll, fehlt eine wichtige Datei. Entfernen Sie das Programm, und installieren Sie es neu.

Windows XP

- 1 Auf die Schaltfläche Start klicken.
- 2 Auf Systemsteuerung klicken.
- 3 Auf Software klicken.
- 4 Das Programm auswählen, das entfernt werden soll.
- 5 Auf das Symbol Programme ändern oder entfernen klicken.
- 6 Die Installationsanweisungen finden Sie in der Programmdokumentation.

Windows Me

- 1 Auf die Schaltfläche Start klicken, auf Einstellungen zeigen und anschließend auf Systemsteuerung klicken.
- 2 Auf das Symbol Software doppelklicken.
- 3 Das Programm auswählen, das deinstalliert werden soll.
- 4 Auf die Schaltfläche Hinzufügen/Entfernen klicken und den Anweisungen auf dem Bildschirm folgen.
- 5 Die Installationsanweisungen finden Sie in der Programmdokumentation.

Windows 2000

- 1 Auf die Schaltfläche Start klicken, auf Einstellungen zeigen und anschließend auf Systemsteuerung klicken.
- 2 Auf das Symbol Software doppelklicken.
- 3 Das Programm auswählen, das deinstalliert werden soll.
- 4 Auf Programme ändern oder entfernen klicken und den Anweisungen auf dem Bildschirm folgen.
- 5 Die Installationsanweisungen finden Sie in der Programmdokumentation.

### $X:\rangle$  is not accessible. The device is not ready  $(X:\rangle$  ist nicht VERFÜGBAR. DAS GERÄT IST NICHT BEREIT.) - Legen Sie einen

Datenträger in das Laufwerk ein, und versuchen Sie es erneut.

# <span id="page-41-0"></span>Darstellungs- und Bildschirmprobleme

## Wenn auf dem Bildschirm keine Anzeige erscheint:

HINWEIS: Wenn Sie ein Programm verwenden, das eine höhere Auflösung erfordert, als vom Computer unterstützt wird, empfiehlt Dell, einen externen Monitor an den Computer anzuschließen.

STROMANZEIGE PRÜFEN – Wenn die Stromanzeige leuchtet oder blinkt, wird der Computer mit Strom versorgt.

- Wenn die Stromanzeige blinkt, befindet sich der Computer im Stand-by-Modus. Drücken Sie den Netzschalter, um den Normalbetrieb wieder aufzunehmen.
- Wenn die Stromanzeige nicht leuchtet, drücken Sie den Netzschalter.
- Leuchtet die Stromanzeige, wurde der Bildschirm möglicherweise auf Grund der Energieverwaltungseinstellungen abgeschaltet. Drücken Sie eine beliebige Taste, oder bewegen Sie den Cursor, um den Stand-by-Modus zu beenden.

BATTERIE ÜBERPRÜFEN – Wenn der Computer im Batteriebetrieb arbeitet, ist die Batterie möglicherweise erschöpft. Schließen Sie den Computer über den Netzadapter an eine Steckdose an, und schalten Sie den Computer ein.

STECKDOSE PRÜFEN – Stellen Sie sicher, dass die Steckdose Strom liefert, indem Sie probeweise ein anderes Gerät, beispielsweise eine Lampe, anschließen. Wenn das Gerät mit einem Überspannungsschalter verbunden ist, sollten Sie es direkt an die Steckdose anschließen.

NETZADAPTER PRÜFEN – Überprüfen Sie die Kabelverbindungen des Netzadapters. Wenn der Netzadapter über eine Anzeige verfügt, vergewissern Sie sich, dass diese leuchtet.

DEN COMPUTER DIREKT AN EINE STECKDOSE ANSCHLIESSEN - Verzichten Sie auf Überspannungsschutz-Zwischenstecker, Mehrfachsteckdosen und Verlängerungskabel, um festzustellen, ob sich der Computer einschalten lässt.

EIGENSCHAFTEN DER ENERGIEVERWALTUNG PRÜFEN – Suchen Sie nach dem Schlüsselwort Stand-by im Hilfe- und Supportcenter (Hilfe unter Windows Me und Windows 2000). Weitere Hinweise zum Öffnen der Hilfedateien finden Sie auf [Seite 38](#page-37-0).

BILDSCHIRMANZEIGE UMSCHALTEN – Wenn der Computer mit einem externen Monitor verbunden ist, drücken Sie die Tastenkombination  $\begin{bmatrix} F8 \\ CRTLCD \end{bmatrix}$ , um die Anzeige auf den integrierten Bildschirm umzuschalten.| Fn

## Wenn die Anzeige schlecht lesbar ist:

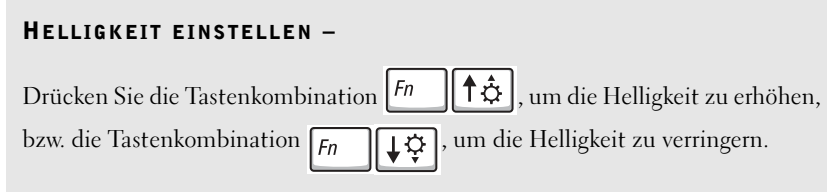

SUBWOOFER VOM COMPUTER ODER MONITOR ABRÜCKEN – Falls das externe Lautsprechersystem mit einem Subwoofer ausgestattet ist, stellen Sie sicher, dass dieser mindestens 60 cm vom Computer oder externen Monitor entfernt aufgestellt wird.

MÖGLICHE STÖRUNGEN BESEITIGEN – Schalten Sie Ventilatoren, Leuchtstoffröhren, Halogenlampen oder andere Geräte aus, die sich in der Nähe des Computers befinden.

COMPUTER IN EINE ANDERE RICHTUNG DREHEN - Stellen Sie den Monitor so auf, dass der Bildschirm nicht spiegelt, da dies zu einer Verschlechterung der Bildqualität führen kann.

### EINSTELLUNGEN FÜR DIE WINDOWS-ANZEIGE ANPASSEN

Windows XP

- 1 Auf die Schaltfläche Start und anschließend auf Systemsteuerung klicken.
- 2 Auf Darstellung und Designs klicken.
- 3 Auf den zu ändernden Bereich oder auf das Symbol Anzeige klicken.
- 4 Probieren Sie unterschiedliche Einstellungen für Farbqualität und Bildschirmauflösung aus.

Windows Me und Windows 2000

- 1 Auf die Schaltfläche Start klicken, auf Einstellungen zeigen und anschließend auf Systemsteuerung klicken.
- 2 Auf das Symbol Anzeige doppelklicken und dann auf die Registerkarte Einstellungen klicken.
- 3 Verschiedene Einstellungen für Farben und Bildschirmbereich bzw. Auflösung ausprobieren.

ABSCHNITT "FEHLERMELDUNGEN" LESEN - Wenn eine Fehlermeldung angezeigt wird, lesen Sie auf [Seite 40](#page-39-0) nach.

## Wenn die Anzeige nur teilweise lesbar ist:

#### EINEN EXTERNEN MONITOR ANSCHLIESSEN

- 1 Den Computer ausschalten und einen externen Monitor an den Computer anschließen.
- 2 Den Computer und den Monitor einschalten sowie Helligkeit und Kontrast des Monitors einstellen.

Wenn der externe Monitor funktioniert, ist möglicherweise der Computerbildschirm oder der Grafikkontroller defekt. Wenden Sie sich an Dell (siehe [Seite 112](#page-111-0)).

# <span id="page-43-0"></span>Probleme mit Sound und Lautsprechern

Wenn ein Problem mit den integrierten Lautsprechern vorliegt:

LAUTSTÄRKEREGLER UNTER WINDOWS EINSTELLEN - Unter Windows XP klicken Sie auf das Lautsprechersymbol in der rechten unteren Bildschirmecke. Unter Windows Me und Windows 2000 doppelklicken Sie auf das Lautsprechersymbol in der rechten unteren Bildschirmecke. Vergewissern Sie sich, dass eine passende Lautstärke eingestellt ist und die Klangwiedergabe nicht deaktiviert wurde.

### LAUTSTÄRKE MIT HILFE VON TASTENKOMBINATIONEN ANPASSEN -

Drücken Sie die Tastenkombination  $\boxed{F_n \quad \boxed{\frac{End}{\{a\},\{a\}}}$ , um die integrierten

Lautsprecher zu deaktivieren oder wieder zu aktivieren.

AUDIOTREIBER NEU INSTALLIEREN – Siehe [Seite 63](#page-62-0).

## Wenn ein Problem mit den externen Lautsprechern vorliegt:

VERBINDUNGEN DES LAUTSPRECHERKABELS PRÜFEN – Beachten Sie die Setup-Übersicht, die im Lieferumfang der Lautsprecher enthalten ist.

STECKDOSE PRÜFEN – Stellen Sie sicher, dass die Steckdose Strom liefert, indem Sie probeweise ein anderes Gerät, beispielsweise eine Lampe, anschließen. Wenn das Gerät mit einem Überspannungsschalter verbunden ist, sollten Sie es direkt an die Steckdose anschließen.

SICHERSTELLEN, DASS DIE LAUTSPRECHER EINGESCHALTET SIND –

Beachten Sie die Setup-Übersicht, die im Lieferumfang der Lautsprecher enthalten ist.

LAUTSTÄRKEREGLER UNTER WINDOWS EINSTELLEN – Unter Windows XP klicken Sie auf das graue Lautsprechersymbol in der rechten unteren Bildschirmecke. Unter Windows Me und Windows 2000 doppelklicken Sie auf das gelbe Lautsprechersymbol in der rechten unteren Bildschirmecke. Vergewissern Sie sich, dass eine passende Lautstärke eingestellt ist und die Klangwiedergabe nicht deaktiviert wurde.

LAUTSPRECHER PRÜFEN – Schließen Sie das Audiokabel des Lautsprechers an die Leitungsausgangsbuchse des Computers an. Stellen Sie sicher, dass die Kopfhörerlautstärke aktiviert ist. Spielen Sie eine Musik-CD ab.

LAUTSPRECHER-SELBSTTEST AUSFÜHREN – Einige Lautsprechersysteme sind mit einer Selbsttest-Taste am Subwoofer ausgestattet. Anweisungen für den Selbsttest finden Sie in der Dokumentation des Lautsprechersystems.

MÖGLICHE STÖRUNGEN BESEITIGEN – Schalten Sie Lüfter, Leuchtstoffoder Halogenlampen in der näheren Umgebung aus, um festzustellen, ob diese Störungen verursachen.

AUDIOTREIBER NEU INSTALLIEREN – Siehe [Seite 63](#page-62-0).

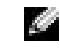

HINWEIS: Der Lautstärkeregler bei bestimmten MP3-Wiedergabeprogrammen setzt die unter Windows eingestellte Lautstärke außer Kraft. Stellen Sie beim Anhören von MP3-Titeln sicher, dass die Lautstärke im Wiedergabeprogramm nicht verringert oder ganz ausgeschaltet wurde.

# <span id="page-45-0"></span>Druckerprobleme

## Drucken auf einem parallelen Drucker ist nicht möglich:

VERBINDUNGEN DES DRUCKERKABELS PRÜFEN – Stellen Sie sicher, dass das Druckerkabel ordnungsgemäß mit dem Computer verbunden ist (siehe [Seite 22](#page-21-0)).

STECKDOSE PRÜFEN – Stellen Sie sicher, dass die Steckdose Strom liefert, indem Sie probeweise ein anderes Gerät, beispielsweise eine Lampe, anschließen.

#### SICHERSTELLEN, DASS DER DRUCKER EINGESCHALTET IST –

Informationen dazu finden Sie in der Druckerdokumentation.

#### PRÜFEN, OB DER DRUCKER VON WINDOWS ERKANNT WIRD

Windows XP

- 1 Auf die Schaltfläche Start klicken.
- 2 Auf Systemsteuerung klicken.
- 3 Auf Drucker und andere Hardware klicken.
- 4 Auf Installierte Drucker bzw. Faxdrucker anzeigen klicken. Wenn das Druckermodell in der Liste enthalten ist, mit der rechten Maustaste auf das Druckersymbol klicken.
- 5 Auf Eigenschaften klicken und anschließend die Registerkarte Anschlüsse auswählen. Sicherstellen, dass die Option Auf folgenden Anschlüssen drucken auf LPT1 (Druckeranschluss) gesetzt ist.

Windows Me und Windows 2000

1 Auf die Schaltfläche Start klicken, auf Einstellungen zeigen und anschließend auf Drucker klicken.

Wenn der Drucker aufgeführt wird, mit der rechten Maustaste auf das Druckersymbol klicken.

2 Auf Eigenschaften klicken und anschließend die Registerkarte Details unter Windows Me bzw. die Registerkarte Anschlüsse unter Windows 2000 auswählen. Sicherstellen, dass die Option Anschluss für die Druckausgabe: auf LPT1 (Druckeranschluss) gesetzt ist.

DRUCKERTREIBER NEU INSTALLIEREN – Siehe [Seite 24.](#page-23-0)

## Wenn es nicht möglich ist, auf einem USB-Drucker zu drucken:

KABELVERBINDUNGEN ZUM DRUCKER PRÜFEN – Stellen Sie sicher, dass das Druckerkabel wie auf [Seite](#page-21-0) 22 beschrieben angeschlossen ist.

STECKDOSE PRÜFEN – Stellen Sie sicher, dass die Steckdose Strom liefert, indem Sie probeweise ein anderes Gerät, beispielsweise eine Lampe, anschließen.

#### SICHERSTELLEN, DASS DER DRUCKER EINGESCHALTET IST –

Informationen dazu finden Sie in der Druckerdokumentation.

#### PRÜFEN, OB DER DRUCKER VON WINDOWS ERKANNT WIRD

Windows XP

- 1 Auf die Schaltfläche Start klicken.
- 2 Auf Systemsteuerung klicken.
- 3 Auf Drucker und andere Hardware klicken.
- 4 Auf Installierte Drucker bzw. Faxdrucker anzeigen klicken. Wenn der Drucker aufgeführt wird, mit der rechten Maustaste auf den Druckernamen klicken.
- 5 Auf Eigenschaften klicken und anschließend die Registerkarte Anschlüsse auswählen. Sicherstellen, dass die Option Auf folgenden Anschlüssen drucken auf USB gesetzt ist.

Windows Me und Windows 2000

1 Auf die Schaltfläche Start klicken, auf Einstellungen zeigen und anschließend auf Drucker klicken.

Wenn der Drucker aufgeführt wird, mit der rechten Maustaste auf das Druckersymbol klicken.

2 Auf Eigenschaften klicken und dann unter Windows Me die Registerkarte Details und unter Windows 2000 die Registerkarte Anschlüsse auswählen. Sicherstellen, dass die Option Anschluss für die Druckausgabe: auf USB gesetzt ist.

DRUCKERTREIBER NEU INSTALLIEREN – Siehe [Seite 24](#page-23-0).

# <span id="page-47-0"></span>Probleme mit Modem und Internetverbindung

 VORSICHT: Schließen Sie das Modem nur an eine analoge Telefonbuchse an. Wenn das Modem an ein digitales Telefonnetz angeschlossen wird, kann dies zu Schäden am Modem führen.

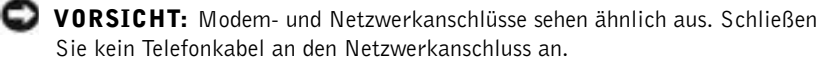

TELEFONBUCHSE PRÜFEN – Trennen Sie das Telefonkabel vom Modem, und schließen Sie es an ein Telefon an. Warten Sie auf den Wählton. Stellen Sie sicher, dass Sie über einen Telefonanschluss mit Tonwahl verfügen. Schließen Sie das Modem, falls möglich, an eine andere Telefonbuchse an.

MODEM DIREKT AN DER TELEFONBUCHSE AN DER WAND ANSCHLIFS-SEN – Wenn weitere Geräte, z. B. Anrufbeantworter, Faxgeräte, Überspannungsschutzgeräte oder Verteiler, ebenfalls an diese Leitung angeschlossen sind, umgehen Sie diese und schließen das Modem mit dem Telefonkabel direkt an die Telefonbuchse an der Wand an.

VERBINDUNG PRÜFEN – Stellen Sie sicher, dass das Telefonkabel an das Modem angeschlossen ist.

TELEFONKABEL PRÜFEN – Verwenden Sie ein anderes Telefonkabel. Ist das Kabel länger als drei Meter, verwenden Sie ein kürzeres Kabel.

VERÄNDERTER WÄHLTON – Wenn Ihr Telefon über eine Mailbox verfügt, kann sich der Wählton nach Erhalt von Nachrichten ändern. Anweisungen, wie Sie den normalen Wählton wiederherstellen, erhalten Sie bei Ihrer Telefongesellschaft.

HINWEIS: Wenn Sie eine Verbindung zu Ihrem Internetdienstanbieter (ISP) herstellen können, funktioniert das Modem ordnungsgemäß. Wenn Sie sicher sind, dass das Modem ordnungsgemäß funktioniert, jedoch weiterhin Probleme auftreten, wenden Sie sich an Ihren ISP.

ANKLOPFFUNKTION DEAKTIVIEREN – Im Handbuch zu Ihrem Telefon finden Sie die entsprechenden Anweisungen zum Deaktivieren dieser Funktion. Passen Sie dann die Eigenschaften der DFÜ-Netzwerkverbindung an.

Windows XP

- 1 Auf die Schaltfläche Start und anschließend auf Systemsteuerung klicken.
- 2 Auf Drucker und andere Hardware und anschließend auf Telefon- und Modemoptionen klicken.
- 3 Auf den Verbindungstyp in der angezeigten Liste klicken, um ihn zu markieren.
- <sup>4</sup> Auf die Registerkarte Wählregeln und dann auf die Schaltfläche Bearbeiten klicken.
- 5 Das Kontrollkästchen Wartefunktion beim Wählen deaktivieren markieren.
- 6 Aus dem Listenfeld den Deaktivierungscode (beispielsweise \*70) auswählen.
- 7 Auf Übernehmen und anschließend auf OK klicken.

Windows Me

- 1 Auf die Schaltfläche Start klicken, auf Einstellungen zeigen und anschließend auf Systemsteuerung klicken.
- 2 Auf das Symbol Modems doppelklicken.
- 3 Im Fenster Modemeigenschaften auf die Schaltfläche Wahlparameter klicken.
- 4 Sicherstellen, dass das Kontrollkästchen Anklopffunktion beim Wählen deaktivieren: aktiviert ist, und dann den Code auswählen, der den Angaben im Handbuch zu Ihrem Telefon entspricht.
- 5 Auf die Schaltfläche Übernehmen und anschließend auf die Schaltfläche OK klicken.
- 6 Das Fenster Modemeigenschaften schließen.
- 7 Die Systemsteuerung schließen.

Windows 2000

- 1 Auf die Schaltfläche Start klicken, auf Einstellungen zeigen und anschließend auf Systemsteuerung klicken.
- 2 Auf das Symbol Telefon- und Modemoptionen doppelklicken.
- 3 Im Fenster Standorte den Standort auswählen, für den die Anklopffunktion deaktiviert werden soll, und anschließend auf Bearbeiten klicken.
- 4 Sicherstellen, dass das Kontrollkästchen Wartefunktion beim Wählen deaktivieren: aktiviert ist, und dann den Code auswählen, der den Angaben im Handbuch zu Ihrem Telefon entspricht.
- 5 Auf Übernehmen und anschließend auf OK klicken.
- 6 Das Fenster Telefon- und Modemoptionen schließen.
- 7 Die Systemsteuerung schließen.

### ÜBERPRÜFEN, OB DAS MODEM DATEN MIT WINDOWS AUSTAUSCHT

Windows XP

- 1 Auf die Schaltfläche Start klicken.
- 2 Auf Systemsteuerung klicken.
- 3 Auf Netzwerk- und Internetverbindungen klicken.
- 4 Auf Internetoptionen klicken.
- 5 Auf Netzwerkdiagnose klicken und den Verbindungstest durchführen.

Windows Me

- 1 Auf die Schaltfläche Start klicken, auf Einstellungen zeigen und anschließend auf Systemsteuerung klicken.
- 2 Im Fenster Systemsteuerung auf Modems doppelklicken.

Falls es mehrere Einträge für dasselbe Modem gibt oder Modems aufgelistet werden, die nicht installiert sind, diese Einträge löschen und den Computer neu starten.

- 3 Auf die Registerkarte Diagnose klicken.
- 4 Auf den COM-Anschluss Ihres Modems klicken.
- 5 Auf Details klicken, um zu überprüfen, ob eine Verbindung zwischen dem Modem und Windows hergestellt wird.

Wenn auf alle Befehle reagiert wird, funktioniert das Modem ordnungsgemäß.

#### Windows 2000

- 1 Auf die Schaltfläche Start klicken, auf Einstellungen zeigen und anschließend auf Systemsteuerung klicken.
- 2 Auf Telefon- und Modemoptionen doppelklicken.

Wenn mehrere Einträge für dasselbe Modem vorhanden, jedoch nicht installiert sind, die Einträge löschen, den Computer neu starten und die Schritte 1 und 2 wiederholen.

- 3 Auf die Registerkarte Modems klicken.
- 4 Auf den COM-Anschluss Ihres Modems klicken.
- 5 Auf Eigenschaften klicken, auf die Registerkarte Diagnose und dann auf Modemabfrage klicken, um zu überprüfen, ob eine Verbindung zwischen dem Modem und Windows hergestellt wird.

Wenn auf alle Befehle reagiert wird, funktioniert das Modem ordnungsgemäß.

# <span id="page-50-0"></span>Scannerprobleme

NETZKABELVERBINDUNG PRÜFEN – Stellen Sie sicher, dass das Netzkabel des Scanners fest an einer funktionsfähigen Stromquelle angeschlossen und der Scanner eingeschaltet ist. Wenn das Gerät mit einem Überspannungsschalter verbunden ist, sollten Sie es direkt an die Steckdose anschließen.

SCANNERKABELVERBINDUNG PRÜFEN – Stellen Sie sicher, dass das Scannerkabel ordnungsgemäß am Computer und am Scanner eingesteckt ist.

SCANNER ENTRIEGELN – Stellen Sie sicher, dass der Scanner entriegelt ist, falls er mit einer Verriegelungslasche oder -taste ausgestattet ist.

SCANNERTREIBER NEU INSTALLIEREN – Anweisungen finden Sie in der Dokumentation des Scanners.

# <span id="page-50-1"></span>Probleme mit Touch-Pad oder Maus

### TOUCH-PAD-EINSTELLUNGEN ÜBERPRÜFEN

Windows XP

- 1 Auf die Schaltfläche Start klicken, dann auf Systemsteuerung sowie Drucker und andere Hardware klicken.
- 2 Auf Maus klicken.
- 3 Die Einstellungen anpassen.

Windows Me und Windows 2000

- 1 Auf die Schaltfläche Start klicken, auf Einstellungen zeigen und dann auf Systemsteuerung klicken.
- 2 Auf das Symbol Maus doppelklicken.
- 3 Die Einstellungen anpassen.

MAUSKABEL PRÜFEN – Fahren Sie den Computer herunter (siehe [Seite 26](#page-25-0)). Trennen Sie das Mauskabel vom Computer, und untersuchen Sie es auf Schäden. Prüfen Sie bei PS/2-Kabeln, ob Stifte am Stecker verbogen oder abgebrochen sind. Stecken Sie das Kabel wieder fest ein.

Wenn Sie ein Verlängerungskabel für die Maus verwenden, entfernen Sie das Kabel, und schließen Sie die Maus direkt an den Computer an.

#### UM SICHERZUSTELLEN, DASS DAS PROBLEM DIE MAUS BETRIFFT, DAS TOUCH-PAD PRÜFEN

- 1 Den Computer ausschalten.
- 2 Die Maus vom Computer trennen.
- 3 Den Computer einschalten.
- 4 Das Touch-Pad verwenden, um den Cursor auf dem Windows-Desktop zu bewegen, ein Symbol auszuwählen und zu öffnen.

Funktioniert das Touch-Pad einwandfrei, ist möglicherweise die Maus defekt.

TOUCH-PAD-TREIBER NEU INSTALLIEREN – Siehe [Seite 63](#page-62-0).

## <span id="page-51-0"></span>Probleme mit der externen Tastatur

TASTATURKABEL PRÜFEN – Fahren Sie den Computer herunter (siehe [Seite 26\)](#page-25-0). Trennen Sie das Tastaturkabel, und untersuchen Sie es auf Schäden. Prüfen Sie bei PS/2-Kabeln, ob Stifte am Stecker verbogen oder abgebrochen sind. Stecken Sie das Kabel wieder fest ein.

Wenn Sie ein Verlängerungskabel für die Tastatur verwenden, entfernen Sie das Kabel und schließen die Tastatur direkt an den Computer an.

#### EXTERNE TASTATUR PRÜFEN

- 1 Den Computer ausschalten, 10 bis 20 Sekunden warten und den Computer anschließend wieder einschalten.
- **2** Überprüfen, ob die Anzeigen "Num", "Umsch" und "Rollen" auf der Tastatur während der Startroutine blinken.
- 3 Auf dem Windows XP-Desktop auf Start klicken, auf Alle Programme sowie auf Zubehör zeigen und dann auf Editor klicken
- 4 Auf dem Windows Me- oder Windows 2000-Desktop auf Start klicken, auf Programme sowie auf Zubehör zeigen und dann auf Editor klicken
- 5 Einige Tasten auf der externen Tastatur drücken und prüfen, ob die Zeichen auf dem Bildschirm angezeigt werden.

Wenn Sie diese Schritte nicht fehlerfrei durchführen können, ist die externe Tastatur möglicherweise defekt.

### DIE INTEGRIERTE TASTATUR PRÜFEN, UM SICHERZUSTELLEN, DASS DAS PROBLEM DIE EXTERNE TASTATUR BETRIFFT

- 1 Den Computer ausschalten.
- 2 Die externe Tastatur vom Computer trennen.
- 3 Den Computer einschalten.
- 4 Auf dem Windows XP-Desktop auf Start klicken, auf Alle Programme und auf Zubehör zeigen und dann auf Editor klicken
- 5 Auf dem Windows Me- oder Windows 2000-Desktop auf Start klicken, auf Programme und auf Zubehör zeigen und dann auf Editor klicken
- 6 Einige Tasten auf der integrierten Tastatur drücken und prüfen, ob die Zeichen auf dem Bildschirm angezeigt werden.

Wenn die Zeichen nun angezeigt werden, beim Testen der externen Tastatur aber Probleme auftraten, ist möglicherweise die externe Tastatur defekt.

# <span id="page-52-1"></span>Unerwartete Zeichen

Num Lk **ZEHNERTASTATUR DEAKTIVIEREN – Drücken Sie die Taste**  $\frac{\text{Secn}H}{\text{Secn}H}$ um die Zehnertastatur zu deaktivieren, wenn anstelle von Buchstaben Zahlen angezeigt werden. Stellen Sie sicher, dass die Anzeige für die Num-Sperre nicht leuchtet.

# <span id="page-52-0"></span>Laufwerkprobleme

## Wenn eine Datei nicht auf Diskette gespeichert werden kann:

### SICHERSTELLEN, DASS WINDOWS DAS LAUFWERK ERKENNT –

Klicken Sie unter Windows XP auf die Schaltfläche Start und anschließend auf Arbeitsplatz. Doppelklicken Sie unter Windows Me und Windows 2000 auf dem Windows-Desktop auf das Symbol Arbeitsplatz. Wenn das Diskettenlaufwerk nicht aufgeführt wird, suchen Sie mit dem Virenschutzprogramm nach Viren und beseitigen diese damit. Viren können verhindern, dass Windows das Laufwerk erkennt.

**HINWEIS:** Bei Anschluss einer externen Tastatur bleibt die integrierte Tastatur voll funktionsfähig.

#### SICHERSTELLEN, DASS DIE DISKETTE NICHT SCHREIBGESCHÜTZT

IST – Auf schreibgeschützten Disketten können keine Daten gespeichert werden. Siehe folgende Abbildung.

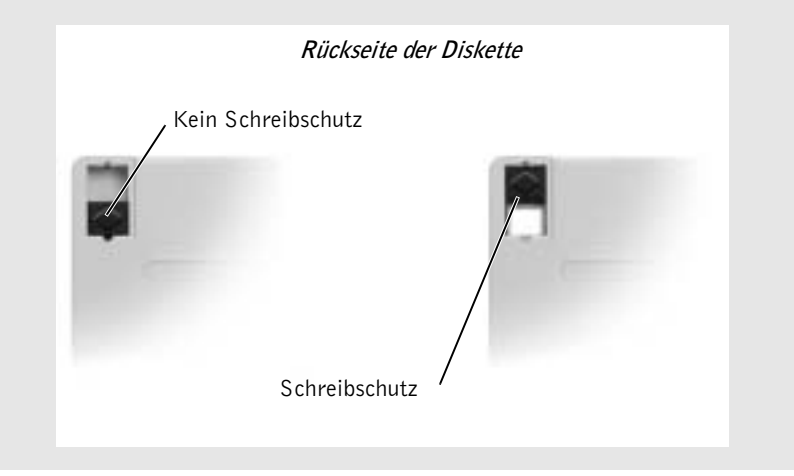

EINE ANDERE DISKETTE VERWENDEN – Legen Sie eine andere Diskette ein, um die Möglichkeit auszuschließen, dass die ursprüngliche Diskette defekt ist.

#### LAUFWERK NEU INSTALLIEREN

- 1 Alle geöffneten Dateien speichern und schließen, alle geöffneten Programme beenden und den Computer herunterfahren.
- 2 Das Laufwerk aus dem Modulschacht entfernen. Weitere Informationen finden Sie unter ["Wissenswertes zum Modulschacht](#page-26-0)" auf [Seite 27.](#page-26-0)
- 3 Das Laufwerk wieder einsetzen.
- 4 Den Computer einschalten.

LAUFWERK REINIGEN - Anweisungen finden Sie in der Hilfedatei Anleitungen. Hinweise zum Öffnen der Hilfedatei finden Sie auf [Seite 38](#page-37-0).

## Es kann keine CD, CD-RW oder DVD abgespielt werden

SICHERSTELLEN, DASS WINDOWS DAS LAUFWERK ERKENNT – Klicken Sie unter Windows XP auf die Schaltfläche Start und anschließend auf Arbeitsplatz. Unter Windows Me und Windows 2000 doppelklicken Sie auf dem Windows-Desktop auf das Symbol Arbeitsplatz. Wenn das CD-Laufwerk nicht aufgeführt wird, suchen Sie mit dem Virenschutzprogramm nach Viren, und beseitigen Sie diese. Viren können verhindern, dass Windows das Laufwerk erkennt.

EINEN ANDEREN DATENTRÄGER VERWENDEN – Legen Sie einen anderen Datenträger ein, um die Möglichkeit auszuschließen, dass der ursprüngliche Datenträger defekt ist.

LAUTSTÄRKEREGLER UNTER WINDOWS EINSTELLEN – Klicken Sie unter Windows XP auf das Lautsprechersymbol in der rechten unteren Bildschirmecke. Unter Windows Me und Windows 2000 doppelklicken Sie auf das Lautsprechersymbol in der rechten unteren Bildschirmecke. Vergewissern Sie sich, dass eine passende Lautstärke eingestellt ist und die Klangwiedergabe nicht deaktiviert wurde.

#### LAUFWERK NEU INSTALLIEREN

- 1 Alle geöffneten Dateien speichern und schließen, alle geöffneten Programme beenden und den Computer herunterfahren.
- 2 Ist das Laufwerk im Modulschacht installiert, das Laufwerk entfernen. Anweisungen dazu finden Sie unter "[Wissenswertes zum Modulschacht"](#page-26-0) auf [Seite 27.](#page-26-0)

Wenn es sich um ein fest eingebautes Laufwerk handelt, lesen Sie "Wenn ein Problem mit der Festplatte auftritt:" auf [Seite 57.](#page-56-0)

- 3 Das Laufwerk wieder einsetzen.
- 4 Den Computer einschalten.

LAUFWERK ODER DATENTRÄGER REINIGEN – Anweisungen finden Sie in der Hilfedatei Anleitungen. Weitere Hinweise zum Öffnen der Hilfedateien finden Sie auf [Seite 38](#page-37-0).

### LAUFWERK AUF FEHLER ÜBERPRÜFEN

- 1 Das Festplattenlaufwerk entfernen.
- 2 Die Drivers and Utilities-CD für Ihren Computer einlegen und den Computer einschalten.
- 3 Prüfen, ob die Laufwerkanzeige blinkt und damit normalen Betrieb anzeigt.

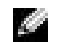

 HINWEIS: Bei normalem Betrieb vibrieren CD-Laufwerke und surren möglicherweise. Das ist kein Anzeichen für ein defektes Laufwerk oder eine defekte CD.

**HINWEIS:** Da es weltweit die verschiedensten Dateitypen gibt, können nicht alle DVD-Titel in allen DVD-Laufwerken wiedergegeben werden.

## Wenn kein DVD-Film abgespielt werden kann:

### SICHERSTELLEN, DASS WINDOWS DAS LAUFWERK ERKENNT –

Klicken Sie unter Windows XP auf die Schaltfläche Start und anschließend auf Arbeitsplatz. Unter Windows Me und Windows 2000 doppelklicken Sie auf dem Windows-Desktop auf das Symbol Arbeitsplatz. Wenn das DVD-Laufwerk nicht aufgeführt wird, suchen Sie mit dem Virenschutzprogramm nach Viren, und beseitigen Sie diese damit. Viren können verhindern, dass Windows das Laufwerk erkennt.

### PROBEWEISE EINE ANDERE DVD IN DAS LAUFWERK EINLEGEN -

Legen Sie eine andere DVD ein, um die Möglichkeit auszuschließen, dass die ursprüngliche DVD defekt ist.

DATENTRÄGER REINIGEN – Anweisungen finden Sie in der Hilfedatei Anleitungen. Hinweise zum Öffnen der Hilfedatei finden Sie auf [Seite 38](#page-37-0).

## Wenn die CD-, CD-RW- oder DVD-Laufwerkschublade nicht geöffnet werden kann:

- 1 Sicherstellen, dass der Computer ausgeschaltet ist.
- 2 Eine Büroklammer gerade biegen, in die Auswurföffnung an der Vorderseite des Laufwerks einsetzen und eindrücken, bis die Schublade teilweise ausgefahren wird.
- 3 Die Laufwerkschublade vorsichtig bis zum Anschlag herausziehen.

## Wenn ein ungewöhnliches Kratzen oder Knirschen zu hören ist:

- Sicherstellen, dass das Geräusch nicht von dem gerade ausgeführten Programm verursacht wird.
- Sicherstellen, dass die Diskette oder CD ordnungsgemäß eingelegt ist.

## Wenn das CD-RW-Laufwerk den Schreibvorgang unterbricht:

STAND-BY-MODUS UNTER WINDOWS DEAKTIVIEREN, BEVOR AUF EINE CD-RW GESCHRIEBEN WIRD – Weitere Informationen finden Sie in der Hilfedatei Anleitungen. Sie können auch im Hilfe- und Supportcenter (in der Hilfe unter Windows Me und Windows 2000) nach dem Begriff Stand-by suchen. Weitere Hinweise zum Öffnen der Hilfedateien finden Sie auf [Seite 38](#page-37-0).

SCHREIBGESCHWINDIGKEIT HERABSETZEN – Informationen zur Software für die CD-Erstellung finden Sie in den Hilfedateien.

ALLE ANDEREN GEÖFFNETEN PROGRAMME SCHLIESSEN – Wenn vor dem Beschreiben der CD-RW alle geöffneten Programme geschlossen werden, kann das Problem möglicherweise behoben werden.

## <span id="page-56-0"></span>Wenn ein Problem mit der Festplatte auftritt:

DEN COMPUTER VOR DEM EINSCHALTEN ABKÜHLEN LASSEN - Ein heißes Festplattenlaufwerk kann das Starten des Betriebssystems verhindern. Lassen Sie den Computer auf Zimmertemperatur abkühlen, bevor Sie ihn einschalten.

### SCANDISK AUSFÜHREN

### Windows XP und Windows 2000

- 1 Unter Windows XP auf die Schaltfläche Start und anschließend auf Arbeitsplatz klicken. Unter Windows 2000 auf dem Windows-Desktop auf das Symbol Arbeitsplatz doppelklicken.
- 2 Mit der rechten Maustaste auf den Laufwerkbuchstaben des Laufwerks (lokalen Datenträgers) klicken, das auf Fehler geprüft werden soll, und anschließend auf Eigenschaften klicken.
- 3 Auf die Registerkarte Extras klicken.
- 4 Unter Fehlerüberprüfung auf Jetzt prüfen klicken.
- 5 Auf Starten klicken.

Windows Me

Klicken Sie auf die Schaltfläche Start, zeigen Sie auf Programme –> Zubehör –> Systemprogramme, und klicken Sie dann auf ScanDisk.

# <span id="page-57-0"></span>Netzwerkprobleme

NETZWERKKABELSTECKER ÜBERPRÜFEN – Stellen Sie sicher, dass der Stecker des Netzwerkkabels ordnungsgemäß am optionalen internen Anschluss des Computers und an der Netzwerkbuchse eingesteckt ist.

NETZWERKANZEIGE AM NETZWERKANSCHLUSS ÜBERPRÜFEN – Eine grüne Anzeige weist auf eine aktive Netzwerkverbindung hin. Wenn die Statusanzeige nicht grün leuchtet, tauschen Sie das Netzwerkkabel versuchsweise aus. Leuchtet die Anzeige gelb, ist der optionale interne Netzwerkadaptertreiber geladen und Netzwerkaktivität wurde erkannt.

COMPUTER NEU STARTEN – Melden Sie sich versuchsweise erneut am Netzwerk an.

SICH MIT DEM NETZWERKADMINISTRATOR IN VERBINDUNG SETZEN – Prüfen Sie, ob die Netzwerkeinstellungen korrekt sind und das Netzwerk arbeitet.

# <span id="page-57-1"></span>Allgemeine Softwareprobleme

## Ein Programm stürzt ab:

SOFTWAREDOKUMENTATION LESEN – Viele Softwarehersteller bieten Websites mit Informationen, die bei der Lösung des Problems behilflich sein können. Stellen Sie sicher, dass das Programm ordnungsgemäß installiert und konfiguriert wurde. Installieren Sie das Programm gegebenenfalls neu.

## Ein Programm reagiert nicht mehr:

#### PROGRAMM BEENDEN –

- 1 Die Tastenkombination <Strg><Umschalt><Esc> gedrückt halten.
- 2 Unter Microsoft XP und Windows 2000 auf die Registerkarte Anwendungen klicken und anschließend das Programm auswählen, das nicht mehr reagiert. Unter Windows Me das Programm auswählen, das nicht mehr reagiert.
- 3 Auf die Schaltfläche Task beenden klicken.

HINWEIS: Anweisungen für die Installation von Software finden Sie im Allgemeinen in der jeweiligen Dokumentation oder auf einer mitgelieferten Diskette oder CD.

## Ein blauer Bildschirm wird angezeigt:

COMPUTER AUSSCHALTEN – Wenn der Computer auf das Drücken einer Taste nicht mehr reagiert und ein ordnungsgemäßes Herunterfahren (siehe [Seite 26\)](#page-25-0) nicht möglich ist, schalten Sie den Computer durch Drücken des Netzschalters aus. Drücken Sie den Netzschalter erneut, um den Computer neu zu starten. Der blaue Bildschirm wird angezeigt, weil der Computer nicht ordnungsgemäß heruntergefahren werden konnte. Das Programm ScanDisk wird beim nächsten Neustart automatisch ausgeführt. Folgen Sie den Anweisungen auf dem Bildschirm.

## Ein Programm wurde für eine frühere Version des Windows-Betriebssystems ausgelegt:

#### PROGRAMMKOMPATIBILITÄTS-ASSISTENTEN AUSFÜHREN –

Windows XP bietet einen Programmkompatibilitäts-Assistenten, der ein Programm für die Ausführung in einer Umgebung konfiguriert, die früheren Versionen des Windows-Betriebssystems mehr ähnelt.

- 1 Auf die Schaltfläche Start klicken, auf Alle Programme –> Zubehör zeigen und anschließend auf Programmkompatibilitäts-Assistent klicken.
- 2 Auf der Begrüßungsseite auf Weiter klicken.
- Den Anweisungen auf dem Bildschirm folgen.

### Fehlermeldungen werden angezeigt:

ABSCHNITT "FEHLERMELDUNGEN" LESEN - Suchen Sie die entsprechende Fehlermeldung, und führen Sie die erforderlichen Schritte aus. Weitere Informationen finden Sie in der Softwaredokumentation.

# <span id="page-59-0"></span>E-Mail-Probleme

#### SICHERSTELLEN, DASS EINE INTERNETVERBINDUNG HERGESTELLT

WURDE – Klicken Sie im E-Mail-Programm "Outlook Express" auf Datei. Wenn neben Offlinebetrieb ein Häkchen zu sehen ist, klicken Sie darauf, um das Häkchen zu löschen und eine Verbindung zum Internet herzustellen.

SICHERSTELLEN, DASS DIE DIENSTE EINES INTERNETDIENSTAN-BIETERS (ISP) ZUR VERFÜGUNG STEHEN – Melden Sie sich bei einem Anbieter von Internetdiensten an.

AN DEN INTERNETDIENSTANBIETER WENDEN – Wenden Sie sich an Ihren Internetdienstanbieter (ISP, Internet Service Provider), wenn Sie Unterstützung benötigen.

# Wenn der Computer nass wird

- WARNUNG: Führen Sie diesen Vorgang nur aus, wenn Sie sich sicher sind, dass er gefahrlos durchgeführt werden kann. Wenn der Computer an eine Steckdose angeschlossen ist, empfiehlt Dell, den Netzstrom am Sicherungsschalter zu unterbrechen, bevor Sie versuchen, das Netzkabel aus der Steckdose zu ziehen. Gehen Sie beim Entfernen nasser Kabel bei eingeschalteter Stromversorgung mit äußerster Vorsicht vor.
	- 1 Den Computer ausschalten (siehe [Seite 26](#page-25-0)), den Netzadapter vom Computer abziehen und danach von der Steckdose trennen.
	- 2 Die Batterie entfernen.
	- 3 Die Batterie abwischen und an einem sicheren Ort trocknen lassen.
	- 4 Alle angeschlossenen externen Geräte ausschalten, von der Stromversorgung und danach vom Computer trennen.
	- 5 Einen Metallanschluss auf der Rückseite des Computers berühren, um sich zu erden.
	- 6 Das Gerät im Modulschacht (siehe [Seite 27\)](#page-26-0) sowie alle installierten PC-Karten entfernen, abwischen und an einem sicheren Ort trocknen lassen.
- 7 Das Festplattenlaufwerk entfernen (siehe [Seite 95](#page-94-0)).
- 8 Die Speichermodule entfernen (siehe [Seite 89](#page-88-0)).
- 9 Den Bildschirm öffnen und den Computer mit der richtigen Seite nach oben auf zwei Büchern oder ähnlichen Stützen ablegen, damit Luft von allen Seiten um den Computer zirkulieren kann. Den Computer ein bis zwei Tage an einem trockenen Ort bei Zimmertemperatur trocknen lassen.

 VORSICHT: Versuchen Sie nicht, den Trocknungsprozess künstlich, z. B. durch einen Föhn oder Lüfter, zu beschleunigen.

WARNUNG: Um Stromschläge zu vermeiden, stellen Sie sicher, dass der Computer vollständig trocken ist, bevor Sie mit dem nächsten Schritt dieses Verfahrens fortfahren.

- 10 Einen Metallanschluss auf der Rückseite des Computers berühren, um sich zu erden.
- 11 Die Speichermodule, die Speichermodulabdeckung und die Schraube(n) wieder einsetzen.
- 12 Den Computer einschalten und überprüfen, ob er ordnungsgemäß arbeitet.

Das Dell-Logo sollte zusammen mit der folgenden Meldung angezeigt werden: No operating system found (Kein Betriebssystem gefunden)

- 13 Den Computer durch Drücken des Netzschalters ausschalten.
- 14 Das Festplattenlaufwerk wieder einsetzen.
- 15 Das Gerät wieder im Modulschacht installieren sowie alle entfernten PC-Karten wieder einsetzen.
- 16 Die Batterie wieder einsetzen.

Wenn der Computer nicht startet oder Sie nicht feststellen können, welche Komponenten beschädigt sind, wenden Sie sich an Dell (siehe [Seite 112\)](#page-111-0).

**HINWEIS:** Informationen zu den Garantieansprüchen finden Sie unter "Eingeschränkte [Garantie und Rückgabe](#page-131-0)[recht](#page-131-0)" auf [Seite 132](#page-131-0).

**HINWEIS:** Informationen zu den Garantieansprüchen finden Sie unter "Eingeschränkte [Garantie und Rückgabe](#page-131-0)[recht"](#page-131-0) auf [Seite 132](#page-131-0).

# Wenn der Computer herunterfällt oder beschädigt wird

- 1 Alle geöffneten Dateien speichern und schließen, alle geöffneten Programme beenden und den Computer herunterfahren (siehe [Seite 26\)](#page-25-0).
- 2 Den Netzadapter vom Computer und von der Steckdose trennen.
- 3 Die Batterie entfernen und erneut installieren.
- 4 Alle angeschlossenen externen Geräte ausschalten, von der Stromversorgung und danach vom Computer trennen.
- 5 Den Computer einschalten.

Wenn der Computer nicht startet oder Sie nicht feststellen können, welche Komponenten beschädigt sind, wenden Sie sich an Dell (siehe [Seite 112\)](#page-111-0).

# <span id="page-61-0"></span>Lösen anderer technischer Probleme

SUPPORT-WEBSITE VON DELL AUFRUFEN – Falls Sie Hilfe bei der allgemeinen Nutzung und Installation benötigen oder Fragen zur Fehlerbeseitigung haben, besuchen Sie die Website support.dell.com. Eine Beschreibung zum Support, den Dell für Hardware und Software bietet, finden Sie unter "Technischer Support von Dell (nur USA)" auf [Seite 111](#page-110-0).

E-MAIL A N DELL SCHICKEN – Besuchen Sie die Website support.dell.com, und klicken Sie dann in der Liste Communicate (Wenden Sie sich an uns) auf E-Mail Dell (E-Mail an Dell). Schicken Sie eine E-Mail an Dell, in der Sie das Problem beschreiben; Sie erhalten innerhalb weniger Stunden per E-Mail eine Antwort von Dell. Eine Beschreibung zum Support, den Dell für Hardware und Software bietet, finden Sie unter "Technischer Support von Dell (nur USA)" auf [Seite 111.](#page-110-0)

UNTERSTÜTZUNG BEI DELL ANFORDERN – Wenn sich das Problem mit Hilfe der Support-Website von Dell™ oder des E-Mail-Dienstes nicht lösen lässt, rufen Sie bei Dell an, um technische Unterstützung anzufordern (siehe [Seite 112](#page-111-0)). Eine Beschreibung zum Support, den Dell für Hardware und Software bietet, finden Sie unter "Technischer Support von Dell (nur USA)" auf [Seite 111](#page-110-0).

# <span id="page-62-0"></span>Neuinstallieren von Treibern und Dienstprogrammen

Die Dell Drivers and Utilities-CD für Ihren Computer enthält Treiber für Betriebssysteme, die auf Ihrem Computer eventuell nicht vorhanden sind. Stellen Sie sicher, dass der zu ladende Treiber sich im Unterverzeichnis für Ihr Betriebssystem befindet.

Wie Sie Treiber für optionale Geräte, beispielsweise zur drahtlosen Kommunikation, für DVD-Laufwerke und Zip-Laufwerke neu installieren können, ist auf der mitgelieferten Software-CD und in der Dokumentation beschrieben.

Sie können auch neue Treiber, Systemprogramme und Dokumentationen von der Technischen Support-Website von Dell unter http://support.dell.com herunterladen. Weitere Informationen zum Verwenden des werkseitig auf dem Computer installierten Betriebssystems finden Sie im Benutzerhandbuch zum Betriebssystem, das mit Ihrem Computer geliefert wurde.

 VORSICHT: Achten Sie darauf, dass der Computer von der Docking-Station getrennt ist, bevor Sie Treiber neu installieren.

So installieren Sie einen Treiber oder ein Dienstprogramm von der Drivers and Utilities-CD:

- 1 Alle Daten in geöffneten Anwendungsprogrammen speichern.
- 2 Die Drivers and Utilities-CD in das CD- bzw. DVD-Laufwerk einlegen.

In der Regel wird die CD automatisch gestartet. Andernfalls den Microsoft® Windows®-Explorer starten, auf das Verzeichnis des CD-Laufwerks klicken, um den Inhalt der CD anzuzeigen, und anschließend auf die Datei autocd.exe doppelklicken. Wenn Sie die CD zum ersten Mal ausführen, werden Sie möglicherweise aufgefordert, Setup-Dateien zu installieren. Auf OK klicken und anschließend den Anweisungen auf dem Bildschirm folgen.

3 Im Listenfeld Language (Sprache) auf der Symbolleiste die gewünschte Sprache für den Treiber oder das Dienstprogramm auswählen (sofern möglich).

Eine Begrüßungsseite wird angezeigt.

- 4 Auf Weiter klicken.
- 5 Unter Search Criteria (Suchkriterien) die entsprechenden Kategorien in den Listenfeldern System Model (Systemmodell), Operating System (Betriebssystem), Device Type (Gerätetyp) und Topic (Thema) auswählen.

Eine Verknüpfung bzw. mehrere Verknüpfungen zu den von Ihrem Computer verwendeten Treibern bzw. Dienstprogrammen wird bzw. werden angezeigt.

- 6 Auf die Verknüpfung des zu installierenden Treibers bzw. Dienstprogramms klicken, um die zugehörigen Informationen anzuzeigen.
- 7 Auf die Schaltfläche Install (Installieren) klicken (sofern vorhanden), um mit der Installation des Treibers bzw. Dienstprogramms zu beginnen. Auf der Begrüßungsseite den Bildschirmanweisungen folgen, um die Installation abzuschließen.

Wenn die Schaltfläche Installieren nicht angezeigt wird, steht die automatische Installation nicht zur Verfügung. Installationsanweisungen finden Sie in den entsprechenden Anweisungen der folgenden Teilabschnitte. Sie können aber auch auf die Schaltfläche Extract (Extrahieren) klicken, den Anweisungen zum Extrahieren folgen und dann die Info-Datei lesen.

Wenn Sie aufgefordert werden, die Treiberdateien zu suchen, klicken Sie im Fenster mit den Treiberinformationen auf das Verzeichnis der CD, damit die mit dem gewünschten Treiber verbundenen Dateien angezeigt werden.

## Neuinstallieren des Modem- oder Netzwerkadaptertreibers

Wenn Sie das interne Modem bestellt haben, muss der Modemtreiber neu installiert werden. Wenn Sie den Netzwerkadapter bestellt haben, muss der Netzwerkadaptertreiber neu installiert werden.

### Windows XP

- 1 Alle geöffneten Dateien speichern und schließen, alle laufenden Programme beenden und die Drivers and Utilities-CD in das CD- bzw. DVD-Laufwerk einlegen.
- 2 Auf die Schaltfläche Start und anschließend auf Systemsteuerung klicken.
- 3 Unter Wählen Sie eine Kategorie auf Leistung und Wartung klicken.
- 4 Unter oder ein Systemsteuerungssymbol auf System klicken.
- 5 Auf die Registerkarte Hardware klicken.
- 6 Auf Geräte-Manager klicken.
	- Wenn Sie einen Modemtreiber installieren, auf Modem und anschließend auf das entsprechende Modem klicken.
	- Wenn Sie einen Netzwerkadapter installieren, auf Netzwerkadapter und anschließend auf 3Com 3C920 Integrierter Fast-Ethernet-Controller klicken.
- 7 Auf Aktion und anschließend auf Treiber aktualisieren klicken.
- 8 Auf Software von einer Liste oder bestimmten Quelle installieren (für fortgeschrittene Benutzer) und dann auf Weiter klicken.
- 9 Sicherstellen, dass Wechselmedien durchsuchen markiert ist, und anschließend auf Weiter klicken.
- 10 Wenn der Name des entsprechenden Treibers angezeigt wird, auf Weiter klicken.
- 11 Auf Fertig stellen klicken und den Computer neu starten.

### Windows Me

- 1 Alle geöffneten Dateien speichern und schließen, alle laufenden Programme beenden und die Drivers and Utilities-CD in das CD- bzw. DVD-Laufwerk einlegen.
- 2 Auf die Schaltfläche Start klicken, auf Einstellungen zeigen und anschließend auf Systemsteuerung klicken.
- 3 Auf das Symbol System doppelklicken.
- 4 Auf die Registerkarte Geräte-Manager klicken.
	- Wenn Sie einen Modemtreiber installieren, auf Modem und anschließend auf das entsprechende Modem klicken.
	- Wenn Sie einen Netzwerkadaptertreiber installieren, auf Netzwerkadapter und anschließend auf 3Com 3C920 Integrierter Fast-Ethernet-Controller klicken.
- 5 Auf Eigenschaften und danach auf die Registerkarte Treiber klicken.
- 6 Auf Treiber aktualisieren klicken.

**HINWEIS:** Damit das Symbol System angezeigt wird, müssen Sie gegebenenfalls im linken Bildschirmbereich auf die Verknüpfung zeigen Sie alle Optionen der Systemsteuerung an klicken.

- 7 Sicherstellen, dass die Option Automatisch nach dem besten Treiber suchen (empfohlen) ausgewählt ist, und auf Weiter klicken.
- 8 Auf Fertig stellen und anschließend auf Ja klicken, um den Computer neu zu starten.

#### Windows 2000

- 1 Alle geöffneten Dateien speichern und schließen, alle geöffneten Programme beenden und die Drivers and Utilities-CD einlegen.
- 2 Auf die Schaltfläche Start klicken, auf Einstellungen zeigen und anschließend auf Systemsteuerung klicken.
- 3 Auf das Symbol System doppelklicken.
- 4 Auf die Registerkarte Hardware klicken.
- 5 Auf Geräte-Manager klicken.
	- Wenn Sie einen Modemtreiber installieren, auf Modem und anschließend auf das entsprechende Modem klicken.
	- Wenn Sie einen Netzwerkadapter installieren, auf Netzwerkadapter und anschließend auf 3Com 3C920 Integrierter Fast-Ethernet-Controller klicken.
- 6 Auf Aktion und anschließend auf Eigenschaften klicken.
- 7 Auf die Registerkarte Treiber, auf Treiber aktualisieren und danach auf Weiter klicken.
- 8 Sicherstellen, dass die Option Nach einem passenden Treiber für das Gerät suchen (empfohlen) ausgewählt ist, und anschließend auf Weiter klicken.
- 9 Sicherstellen, dass CD-ROM-Laufwerke ausgewählt ist, und auf Weiter klicken.
- 10 Wenn der Name des entsprechenden Treibers angezeigt wird, auf Weiter klicken.
- 11 Auf Fertig stellen klicken und den Computer neu starten.

## Verwenden der Rücksetzfunktion für Gerätetreiber von Windows XP

Wenn Sie einen neuen Gerätetreiber installieren, der Probleme mit dem Betriebssystem verursacht, kann mit der Rücksetzfunktion unter Windows XP dieser Gerätetreiber durch die vorherige Version ersetzt werden. Wenn der vorherige Treiber nicht mit der Rücksetzfunktion neu installiert werden kann, können Sie mit Hilfe der Systemwiederherstellung (siehe [Seite 70\)](#page-69-0) versuchen, das Betriebssystem wieder in den Zustand vor der Installation des neuen Treibers zurückzuversetzen:

- 1 Auf die Schaltfläche Start und anschließend mit der rechten Maustaste auf Arbeitsplatz klicken.
- 2 Auf Eigenschaften klicken.
- 3 Auf die Registerkarte Hardware und anschließend auf Geräte-Manager klicken.
- 4 Im Fenster Geräte-Manager mit der rechten Maustaste auf das Gerät klicken, für das der neue Treiber installiert wurde, und anschließend auf Eigenschaften klicken.
- 5 Auf die Registerkarte Treiber klicken.
- 6 Auf Installierter Treiber klicken.

# Beheben von Software- und Hardware-Inkompatibilitäten

Unter Windows XP, Windows Me und Windows 2000 treten IRQ-Konflikte auf, wenn ein Gerät während des Betriebssystem-Setups erkannt, aber nicht korrekt konfiguriert wird. Im folgenden Teilabschnitt, der Ihrem Betriebssystem entspricht, finden Sie Anweisungen zum Feststellen und Beseitigen von IRQ-Konflikten bei Ihrem Computer.

## Windows XP

- 1 Auf die Schaltfläche Start und anschließend auf Systemsteuerung klicken.
- 2 Auf Leistung und Wartung und anschließend auf System klicken.
- 3 Auf die Registerkarte Hardware und anschließend auf die Schaltfläche Geräte-Manager klicken.

4 In der Liste Geräte-Manager prüfen, ob Konflikte mit anderen Geräten vorliegen.

Konflikte werden durch ein gelbes Ausrufezeichen (!) neben dem Gerät angezeigt, bei dem der Konflikt vorliegt. Wenn das Gerät deaktiviert wurde, wird ein rotes X angezeigt.

- 5 Auf jedes Gerät doppelklicken, damit das Fenster Eigenschaften angezeigt wird und Sie entscheiden können, ob das Gerät neu konfiguriert oder aus der Liste des Geräte-Managers entfernt werden muss.
- 6 Diese Konflikte beheben, bevor bestimmte Geräte überprüft werden.
- 7 Auf den nicht funktionierenden Gerätetyp in der Liste Geräte-Manager doppelklicken.
- 8 In der erweiterten Liste auf das Symbol für das jeweilige Gerät doppelklicken.

Das Fenster Eigenschaften wird angezeigt.

Liegt ein IRQ-Konflikt vor, wird im Bereich Gerätestatus im Fenster Eigenschaften angegeben, welche anderen Geräte denselben IRQ verwenden.

9 Alle IRQ-Konflikte beheben.

Unter Windows XP können Sie den Ratgeber bei Hardwarekonflikten verwenden. Um diesen Ratgeber zu nutzen, klicken Sie auf die Schaltfläche Start und anschließend auf Hilfe und Support. Geben Sie Ratgeber bei Hardwarekonflikten im Feld Suchen ein. Klicken Sie dann auf den Pfeil, um die Suche zu starten. Klicken Sie in der Liste Suchergebnisse auf Ratgeber bei Hardwarekonflikten. Klicken Sie in der Liste Ratgeber bei Konflikten auf Wie löse ich Hardwarekonflikte auf meinem Computer? und anschließend auf Weiter.

## Windows Me

- 1 Auf die Schaltfläche Start klicken, auf Einstellungen zeigen und anschließend auf Systemsteuerung klicken.
- 2 Auf das Symbol System doppelklicken.
- 3 Auf die Registerkarte Geräte-Manager klicken.

4 In der Liste Geräte-Manager prüfen, ob Konflikte mit anderen Geräten vorliegen.

Konflikte werden durch ein gelbes Ausrufezeichen (!) neben dem Gerät angezeigt, bei dem der Konflikt vorliegt. Wenn das Gerät deaktiviert wurde, wird ein rotes X angezeigt.

- 5 Auf jedes Gerät doppelklicken, damit das Fenster Eigenschaften angezeigt wird und Sie entscheiden können, ob das Gerät neu konfiguriert oder aus der Liste Geräte-Manager entfernt werden muss.
- 6 Diese Konflikte beheben, bevor bestimmte Geräte überprüft werden.
- 7 Auf den nicht funktionierenden Gerätetyp in der Liste Geräte-Manager doppelklicken.
- 8 In der erweiterten Liste auf das Symbol für das jeweilige Gerät doppelklicken.

Das Fenster Eigenschaften wird angezeigt.

Liegt ein IRQ-Konflikt vor, wird im Bereich Gerätestatus im Fenster Eigenschaften angegeben, welche anderen Geräte denselben IRQ verwenden.

9 Alle IRQ-Konflikte beheben.

Unter Windows Me können Sie den Ratgeber bei Konflikten verwenden. Um diesen Ratgeber zu nutzen, klicken Sie auf die Schaltfläche Start und anschließend auf Hilfe. Klicken Sie in der Liste Wofür möchten Sie Hilfe? auf Problembehandlung, und klicken Sie anschließend nacheinander auf Hardware- & Systemgeräteprobleme, Hardware, Speicher und andere und schließlich auf Hardware-Ratgeber. Klicken Sie in der Liste Ratgeber bei Konflikten auf Wie löse ich Hardwarekonflikte auf meinem Computer? und anschließend auf Weiter.

## Windows 2000

- 1 Auf die Schaltfläche Start klicken, auf Einstellungen zeigen und dann auf Systemsteuerung klicken.
- 2 Auf das Symbol System doppelklicken.
- 3 Auf die Registerkarte Hardware klicken.
- 4 Auf Geräte-Manager klicken.
- 5 Auf Ansicht und anschließend auf Ressourcen nach Verbindung klicken.

6 Auf Interruptanforderung (IRQ) doppelklicken, um die IRQ-Zuweisungen anzuzeigen.

Konflikte werden durch ein gelbes Ausrufezeichen (!) neben dem Gerät angezeigt, bei dem der Konflikt vorliegt. Wenn das Gerät deaktiviert wurde, wird ein rotes X angezeigt.

- 7 Auf jedes Gerät doppelklicken, damit das Fenster Eigenschaften angezeigt wird und Sie entscheiden können, ob das Gerät neu konfiguriert oder aus der Liste Geräte-Manager entfernt werden muss. Diese Konflikte beheben, bevor bestimmte Geräte überprüft werden.
- 8 Auf den nicht funktionierenden Gerätetyp in der Liste Geräte-Manager doppelklicken.
- 9 In der erweiterten Liste auf das Symbol für das jeweilige Gerät doppelklicken.

Das Fenster Eigenschaften wird angezeigt.

Wenn ein IRQ-Konflikt vorliegt, wird im Bereich Gerätestatus im Fenster Eigenschaften angegeben, welche anderen Geräte denselben IRQ verwenden.

10 Diese IRQ-Konflikte sind zu beheben.

Unter Windows 2000 können Sie den Ratgeber bei Hardwarekonflikten verwenden. Um diesen Ratgeber zu nutzen, klicken Sie auf die Schaltfläche Start und anschließend auf Hilfe. Klicken Sie auf der Registerkarte Inhalt auf Fehlerbehebung und Wartung und danach auf Windows 2000 Problembehandlung, und klicken Sie anschließend auf Hardware. Klicken Sie in der Liste Ratgeber bei Konflikten auf Wie löse ich Hardwarekonflikte auf meinem Computer? und anschließend auf Weiter.

# <span id="page-69-0"></span>Verwenden der Systemwiederherstellung

Windows XP und Windows Me bieten die Funktion "Systemwiederherstellung", mit der Sie Ihren Computer nach Änderungen an der Hardware und Software (einschließlich Neuinstallation von Hardware oder Programmen) wieder in einen früheren Betriebszustand zurückversetzen können, wenn die vorgenommenen Änderungen oder andere Systemeinstellungen nicht den gewünschten Erfolg zeigten oder zu Fehlfunktionen führten. Die letzte Systemwiederherstellung kann auch wieder rückgängig gemacht werden.

Die Systemwiederherstellung erstellt automatisch Prüfeinträge. Prüfeinträge zu bestimmten Zeitpunkten können auch manuell erstellt werden, indem Sie Wiederherstellungspunkte festlegen. Um den erforderlichen Festplattenspeicherplatz zu beschränken, werden ältere Wiederherstellungspunkte automatisch gelöscht.

Zur Behebung eines Problems mit dem Betriebssystem können Sie die Systemwiederherstellung im abgesicherten Modus oder im normalen Modus ausführen, um den Computer auf einen früheren Betriebszustand zurückzusetzen.

Durch die Systemwiederherstellung gehen im Ordner Eigene Dateien gespeicherte persönliche Dateien, Arbeitsdateien oder E-Mails nicht verloren, wenn Sie den Computer in den Betriebszustand eines früheren Zeitpunktes zurückversetzen. Wenn Sie einen Computerzustand wiederherstellen, der den Zeitpunkt vor der Installation eines Programms widerspiegelt, werden die Arbeitsdateien des Programms zwar beibehalten, doch das Programm muss neu installiert werden.

 VORSICHT: Es ist sehr wichtig, von allen Arbeitsdateien regelmäßig Sicherungskopien anzulegen. Die Systemwiederherstellung überwacht keine Änderungen an Arbeitsdateien und kann sie nicht wiederherstellen. Sollten Originaldaten auf der Festplatte aus Versehen gelöscht oder überschrieben werden oder in Folge einer Fehlfunktion der Festplatte nicht mehr zugänglich sein, können Sie mit Hilfe der Sicherungskopien diese Daten wiederherstellen.

Die Systemwiederherstellung ist auf Ihrem neuen Computer standardmäßig aktiviert. Wenn Sie Windows XP oder Windows Me allerdings bei weniger als 200 MB freiem Festplattenspeicherplatz neu installieren, ist die Systemwiederherstellung automatisch deaktiviert. Bevor Sie die Systemwiederherstellung ausführen, vergewissern Sie sich anhand der Schritte in den folgenden Teilabschnitten, dass diese Funktion aktiviert ist.

## Windows XP

- 1 Auf die Schaltfläche Start und anschließend auf Systemsteuerung klicken.
- 2 Auf Leistung und Wartung klicken.
- 3 Auf System klicken.
- 4 Auf die Registerkarte Systemwiederherstellung klicken.
- 5 Sicherstellen, dass die Option Systemwiederherstellung deaktivieren nicht markiert ist.

## Windows Me

- 1 Auf die Schaltfläche Start klicken, auf Einstellungen zeigen und anschließend auf Systemsteuerung klicken.
- 2 Auf das Symbol System doppelklicken.
- 3 Auf die Registerkarte Leistung klicken.
- 4 Auf Dateisystem klicken.
- 5 Auf die Registerkarte Problembehandlung klicken und sicherstellen, dass Systemwiederherstellung deaktivieren nicht markiert ist.

Dell empfiehlt, von Microsoft zur Verfügung gestellte Informationen zur Verwendung der Systemwiederherstellung sorgfältig zu lesen, bevor Sie mit irgendeiner Systemwiederherstellungsfunktion fortfahren. So greifen Sie auf diese Informationen zu:

- 1 Auf die Schaltfläche Start klicken, auf Alle Programme (Programme unter Windows Me) -> Zubehör -> Systemprogramme zeigen und dann auf Systemwiederherstellung klicken.
- 2 In der oberen rechten Ecke des Bildschirms Willkommen auf das Symbol Hilfe klicken.

## Erstellen eines Wiederherstellungspunktes

## Verwenden des Systemwiederherstellungs-Assistenten

Unter Windows XP können Sie entweder den Systemwiederherstellungs-Assistenten verwenden oder die Wiederherstellungspunkte manuell erstellen. Um den Systemwiederherstellungs-Assistenten zu verwenden, klicken Sie auf dieSchaltfläche Start, dann nacheinander auf Hilfe und Support sowie auf Systemwiederherstellung und folgen anschließend den Anweisungen im Fenster Systemwiederherstellungs-Assistent. Sie können einen Wiederherstellungspunkt auch manuell erstellen und benennen, wenn Sie auf dem Computer als Administrator oder als Benutzer mit Administratorrechten angemeldet sind.
#### Manuelles Erstellen von Wiederherstellungspunkten

- 1 Auf die Schaltfläche Start klicken, auf Alle Programme (Programme unter Windows Me) –> Zubehör –> Systemprogramme zeigen und dann auf Systemwiederherstellung klicken.
- 2 Auf Einen Wiederherstellungspunkt erstellen klicken.
- 3 Auf Weiter klicken.
- 4 Im Feld Beschreibung des Wiederherstellungspunktes einen Namen für den Wiederherstellungspunkt eingeben.

Das aktuelle Datum und die aktuelle Uhrzeit werden zur Beschreibung des Wiederherstellungspunktes automatisch hinzugefügt.

- 5 Auf Erstellen (Weiter unter Windows Me) klicken.
- 6 Auf OK (unter Windows Me auf Schließen) klicken.

#### Zurückversetzen des Computers in einen früheren Betriebszustand

Wenn nach der Installation eines Gerätetreibers Probleme auftreten, verwenden Sie zunächst die Rücksetzfunktion (siehe [Seite 67\)](#page-66-0). Wenn das Problem dadurch nicht gelöst wird, führen Sie die Systemwiederherstellung aus.

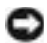

 VORSICHT: Speichern und schließen Sie alle geöffneten Dateien, und beenden Sie alle geöffneten Programme, bevor Sie den Computer in den früheren Betriebszustand zurückversetzen. Ändern, öffnen oder löschen Sie keine Dateien oder Programme, bis die Systemwiederherstellung vollständig abgeschlossen ist.

- 1 Auf die Schaltfläche Start klicken, auf Alle Programme (Programme unterWindows Me) –> Zubehör –> Systemprogramme zeigen und dann auf Systemwiederherstellung klicken.
- 2 Sicherstellen, dass die Option Computer zu einem früheren Zeitpunkt wiederherstellen ausgewählt ist, und auf Weiter klicken.
- 3 Auf das Kalenderdatum klicken, für das der Computer wiederhergestellt werden soll.

Im Fenster Einen Wiederherstellungspunkt wählen (Einen Wiederherstellungspunkt auswählen unter Windows Me) wird ein Kalender bereitgestellt, in dem Sie Wiederherstellungspunkte anzeigen und auswählen können. Alle Kalenderdaten, für die Wiederherstellungspunkte vorhanden sind, werden fett formatiert dargestellt.

4 Einen Wiederherstellungspunkt wählen und auf Weiter klicken.

Wenn für das Kalenderdatum nur ein einziger Wiederherstellungspunkt existiert, wird dieser automatisch ausgewählt. Bei zwei oder mehr Wiederherstellungspunkten auf den gewünschten Wiederherstellungspunkt klicken.

- VORSICHT: Speichern und schließen Sie alle geöffneten Dateien, und beenden Sie alle geöffneten Programme. Ändern, öffnen oder löschen Sie keine Dateien oder Programme, bis die Systemwiederherstellung vollständig abgeschlossen ist.
	- 5 Auf Weiter (unter Windows Me auf OK) klicken.

Unter Windows XP wird das Fenster Wiederherstellung abgeschlossen angezeigt, nachdem die Systemwiederherstellung die Daten zusammengestellt hat; anschließend wird der Computer automatisch neu gestartet.

Unter Windows Me wird das Fenster Wiederherstellung in Bearbeitung angezeigt, anschließend startet der Computer neu.

6 Nach dem Neustart auf OK klicken.

Um den Wiederherstellungspunkt zu ändern, können Sie entweder die Schritte mit einem anderen Wiederherstellungspunkt wiederholen oder die Wiederherstellung rückgängig machen.

### Zurücksetzen der letzten Systemwiederherstellung

- VORSICHT: Speichern und schließen Sie alle geöffneten Dateien, und beenden Sie alle geöffneten Programme. Ändern, öffnen oder löschen Sie keine Dateien oder Programme, bis die Systemwiederherstellung vollständig abgeschlossen ist.
	- 1 Auf die Schaltfläche Start klicken, auf Alle Programme (Programme unter Windows Me)–> Zubehör –> Systemprogramme zeigen und dann auf Systemwiederherstellung klicken.
	- 2 Auf Letzte Wiederherstellung rückgängig machen und anschließend auf Weiter klicken.
- VORSICHT: Speichern und schließen Sie alle geöffneten Dateien, und beenden Sie alle geöffneten Programme. Ändern, öffnen oder löschen Sie keine Dateien oder Programme, bis die Systemwiederherstellung vollständig abgeschlossen ist.
	- 3 Auf Weiter (unter Windows Me auf OK) klicken.
- 4 Das Fenster Systemwiederherstellung (Letzte Wiederherstellung rückgängig machen unter Windows Me) wird angezeigt, und anschließend startet der Computer automatisch neu.
- 5 Nach dem Neustart auf OK klicken.

# <span id="page-74-0"></span>Neuinstallieren von Windows XP

Bevor Sie das Betriebssystem Windows XP neu installieren, um ein Problem zu beheben, sollten Sie versuchen, das Problem mit Hilfe der Windows-Systemwiederherstellung zu lösen (siehe [Seite 70](#page-69-0)).

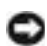

 VORSICHT: Die Betriebssystem-CD bietet Optionen zur Neuinstallation von Windows XP. Durch diese Optionen werden möglicherweise Dateien überschrieben, die von Dell installiert wurden. Das kann zu Problemen bei auf der Festplatte installierten Programmen führen. Deshalb rät Dell davon ab, das Betriebssystem neu zu installieren, sofern Sie nicht von einem Mitarbeiter des technischen Supports von Dell dazu angewiesen wurden.

- 1 Die Betriebssystem-CD in das CD- bzw. DVD-Laufwerk einlegen.
- 2 Den Computer herunterfahren (siehe [Seite 26\)](#page-25-0) und anschließend wieder einschalten.
- 3 Eine beliebige Taste drücken, wenn die Meldung Press any key to boot from CD (Drücken Sie eine beliebige Taste, um von CD zu starten) angezeigt wird.
- 4 Wenn der Bildschirm Windows XP Setup angezeigt wird, <Eingabe> drücken, um die Option Windows jetzt einrichten auszuwählen.
- 5 Die Informationen im Fenster Lizenzvertrag lesen und dann auf der Tastatur <F8> drücken, um Ihr Einverständnis mit den Lizenzinformationen zu geben.
- 6 Wenn auf Ihrem Computer bereits Windows XP installiert ist und Ihre aktuellen Windows XP-Daten wiederhergestellt werden sollen, R eingeben, um die Reparaturoption auszuwählen, und dann mit Schritt 15 fortfahren.

Wenn eine neue Kopie von Windows XP installiert werden soll, <Esc> drücken, um die Option für eine neue Version auszuwählen, und anschließend im nächsten Bildschirm <Eingabe> drücken, um die markierte Partition auszuwählen (empfohlen). Anschließend den Anweisungen auf dem Bildschirm folgen.

- 7 Der Bildschirm Windows XP Setup wird angezeigt, und Windows XP beginnt mit dem Kopieren der Dateien und Installieren der Gerätetreiber. Der Computer wird mehrmals automatisch neu gestartet, bevor zusätzliche Eingaben angefordert werden.
- 8 Wenn der Bildschirm Willkommen angezeigt wird, auf das grüne Pfeilsymbol unten auf dem Bildschirm klicken, um fortzufahren. Den Anweisungen auf dem Bildschirm folgen, um den Vorgang abzuschließen.
- 9 Im Fenster Regionale Einstellungen die Einstellungen für Ihren Standort vornehmen und dann auf Weiter klicken.
- 10 Im Fenster Benutzerinformationen Ihren Namen und Ihre Firma angeben und anschließend auf Weiter klicken.
- 11 Wenn Windows XP Home Edition neu installiert wird, eine Bezeichnung für den Computer im Fenster Computername eingeben und auf Weiter klicken.

Wenn Sie Windows XP Professional neu installieren, geben Sie einen Namen für den Computer und ein Passwort ein, wenn das Fenster Computername und Administratorkennwort angezeigt wird, und klicken Sie anschließend auf Weiter.

- 12 Falls ein Modem installiert ist, wird der Bildschirm Modemwählinformationen angezeigt. Die erforderlichen Informationen eingeben und auf Weiter klicken.
- 13 Im Fenster Datum- und Uhrzeiteinstellungen Datum, Uhrzeit und Zeitzone eingeben und anschließend auf Weiter klicken.
- 14 Wenn Ihr Computer über einen Netzwerkadapter verfügt, die entsprechenden Netzwerkeinstellungen auswählen. Diese Option wird nicht angezeigt, wenn kein Netzwerkadapter im Computer installiert ist.

Windows XP beginnt mit der Installation der Komponenten und der Konfiguration des Computers. Der Computer wird automatisch neu gestartet.

15 Wenn der Bildschirm Willkommen angezeigt wird, auf das grüne Pfeilsymbol am unteren Bildschirmrand klicken, um den Vorgang fortzusetzen. Den Anweisungen auf dem Bildschirm folgen, um die Installation abzuschließen.

- 16 Die CD aus dem Laufwerk nehmen.
- 17 Alle erforderlichen Treiber neu installieren (siehe [Seite 63](#page-62-0)).
- 18 Die Virenschutzprogramme erneut installieren.

## Neuinstallieren von Windows Me

Bevor Sie das Betriebssystem Windows Me neu installieren, um ein Problem zu beheben, sollten Sie versuchen, das Problem mit Hilfe der Windows-Systemwiederherstellung zu lösen (siehe [Seite 70\)](#page-69-0).

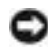

**VORSICHT:** Die Betriebssystem-CD bietet Optionen zur Neuinstallation von Windows Me. Durch diese Optionen werden möglicherweise Dateien überschrieben, die von Dell installiert wurden. Das kann zu Problemen bei auf der Festplatte installierten Programmen führen. Deshalb rät Dell davon ab, das Betriebssystem neu zu installieren, sofern Sie nicht von einem Mitarbeiter des technischen Supports von Dell dazu angewiesen wurden.

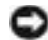

 VORSICHT: Um Konflikte mit Windows Me zu vermeiden, müssen alle auf dem System installierten Virenschutzprogramme deaktiviert werden, bevor Windows neu installiert wird.

- 1 Den Computer einschalten und das System-Setup-Programm gemäß den Anweisungen eines Dell-Technikers oder mit Hilfe der folgenden Schritte aufrufen:
	- a Den Computer herunterfahren (siehe [Seite 26](#page-25-0)).
	- **b** Bevor der Computer Windows startet,  $\begin{bmatrix} 1 & 2 \\ 4 & 1 \end{bmatrix}$  drücken, um das System-Setup-Programm zu öffnen.
	- **c** Die Tastenkombination  $\left| A \right| t$   $\left| \right|^{p}$   $\left| \right|$  drücken, um zum Menü Boot (Systemstart) zu gelangen.
	- d Im Menü Systemstart des System-Setup-Programms die Startreihenfolge so anpassen, dass das System zunächst vom CD- bzw. DVD-Laufwerk startet. Dann die Betriebssystem-CD in das Laufwerk einlegen.
	- e Die Taste  $\sqrt{\frac{Esc}{Suspend}}$  drücken, um die Änderungen zu speichern und das System-Setup-Programm zu beenden.
	- f Eine beliebige Taste drücken, um den Computer von CD zu starten.
- 2 Im Fenster Willkommen auf OK klicken.
- 3 Auf Windows-Betriebssystem aktualisieren doppelklicken.
- 4 Auf OK klicken.
- 5 Erneut auf OK klicken. Die Installation nimmt etwa 25 bis 45 Minuten in Anspruch.
- 6 Die Betriebssystem-CD aus dem Laufwerk nehmen und auf OK klicken, um den Computer neu zu starten.

Das Fenster Erster Start von Windows wird vorbereitet wird angezeigt.

- 7 Wenn das Maus-Lernprogramm gestartet wird,  $\frac{f_{SSC}}{S_{USpend}}$  drücken, um es zu verlassen, und anschließend  $\vert^{y} \vert$  drücken.
- 8 Auf die Einstellung für Ihre Region und anschließend auf Weiter klicken.
- 9 Auf die Grafik klicken, die Ihrem Tastaturlayout entspricht, und anschließend auf Weiter klicken.
- 10 Im Dialogfeld Benutzerangaben Ihren Namen sowie gegebenenfalls den Firmennamen eingeben und anschließend auf Weiter klicken.

Das Fenster Lizenzvertrag wird angezeigt.

- 11 Den Lizenzvertrag lesen, auf Ich nehme den Vertrag an und anschließend auf Weiter klicken.
- 12 Die Windows-Produkt-ID in den entsprechenden Feldern eingeben und auf Weiter klicken.

Die Produkt-ID ist die Strichcode-Nummer auf dem Microsoft Windows-Etikett, das am Computer angebracht ist.

<span id="page-77-0"></span>13 Wenn das Fenster Start-Assistent angezeigt wird, auf Fertig stellen klicken.

Das Fenster Windows-Kennwort eingeben wird angezeigt. Den Benutzernamen und das Kennwort eingeben und danach auf OK klicken oder nur auf OK klicken, um fortzufahren, ohne ein Kennwort einzurichten.

14 Wenn das Fenster Eigenschaften von Datum/Uhrzeit angezeigt wird, das Datum und/oder die Uhrzeit festlegen, auf Übernehmen und anschließend auf OK klicken.

Windows aktualisiert die Systemeinstellungen und startet den Computer neu.

- 15 Wenn Sie in Schritt [Schritt 13](#page-77-0) ein Kennwort eingerichtet haben, das Kennwort eingeben und auf OK klicken. Wenn kein Kennwort eingerichtet ist, einfach auf OK klicken.
- 16 Alle erforderlichen Treiber neu installieren (siehe [Seite 63](#page-62-0)).
- 17 Die Virenschutzprogramme wieder aktivieren.

# Neuinstallieren von Windows 2000

- **VORSICHT:** Die Betriebssystem-CD bietet Optionen zur Neuinstallation von Windows 2000. Durch diese Optionen werden möglicherweise Dateien überschrieben, die von Dell installiert wurden. Das kann zu Problemen bei auf der Festplatte installierten Programmen führen. Deshalb rät Dell davon ab, das Betriebssystem neu zu installieren, sofern Sie nicht von einem Mitarbeiter des technischen Supports von Dell dazu angewiesen wurden.
	- 1 Den Computer einschalten und das System-Setup-Programm gemäß den Anweisungen eines Dell-Technikers oder mit Hilfe der folgenden Schritte aufrufen:
		- a Den Computer herunterfahren (siehe [Seite 26](#page-25-0)).
		- **b** Bevor der Computer Windows startet,  $\begin{bmatrix} 5^2 \\ 8 \end{bmatrix}$  drücken, um das System-Setup-Programm zu öffnen.
		- c Die Tastenkombination  $\left| A \right| t$   $\left| \right|$   $\rho$   $\left|$  drücken, um zum Menü Boot (Systemstart) zu gelangen.
		- d Im Menü Systemstart des System-Setup-Programms die Startreihenfolge so anpassen, dass das System zunächst vom CDbzw. DVD-Laufwerk startet. Dann die Betriebssystem-CD in das Laufwerk einlegen.
		- e Die Taste  $\begin{bmatrix} \text{Esc} \\ \text{Suspend} \end{bmatrix}$  drücken, um die Änderungen zu speichern und das System-Setup-Programm zu beenden.
		- f Eine beliebige Taste drücken, um den Computer von CD zu starten.

2 Im Fenster Windows 2000-Setup sicherstellen, dass die Option Um Windows 2000 jetzt einzurichten, drücken Sie EINGABE markiert

ist. Anschließend  $\leftarrow$  *Enter* drücken.

- 3 Die Informationen im Fenster Lizenzvertrag lesen und anschließend  $\begin{bmatrix} F8 \\ CRTLCD \end{bmatrix}$  drücken, um fortzufahren.
- 4 Im Fenster Windows 2000 Professional-Setup mit den Pfeiltasten die gewünschte Option für die Windows 2000-Partition auswählen. Anschließend die Taste für die gewünschte Partitionierungsoption drücken.
- 5 Wenn das Fenster Windows 2000 Professional-Setup erneut angezeigt wird, mit den Pfeiltasten das Dateisystem auswählen, das Windows

2000 verwenden soll, und  $\leftrightarrow$  *Enter*  $\vert$  drücken. Die Installation nimmt etwa 25 bis 45 Minuten in Anspruch.

- 6 Erneut  $\left| \leftarrow \text{Enter} \right|$  drücken, um den Computer neu zu starten.
- 7 Auf Weiter klicken, wenn das Fenster Willkommen angezeigt wird.
- 8 Im Fenster Ländereinstellungen Ihre Region auswählen und anschließend auf Weiter klicken.
- 9 Im Fenster Benutzerinformationen Ihren Namen und Ihre Firma angeben und anschließend auf Weiter klicken.
- 10 Die Windows-Produkt-ID eingeben, die auf dem Microsoft-Etikett auf dem Computer aufgedruckt ist. Anschließend auf Weiter klicken.
- 11 Im Fenster Computername und Administratorkennwort einen Namen für den Computer und gegebenenfalls ein Kennwort festlegen. Anschließend auf Weiter klicken.
- 12 Im Fenster Datum- und Uhrzeiteinstellungen Datum und Uhrzeit eingeben und anschließend auf Weiter klicken.

Windows 2000 installiert die Komponenten und konfiguriert den Computer.

13 Wenn das Fenster Fertigstellen des Assistenten angezeigt wird, die CD aus dem Laufwerk nehmen und anschließend auf Fertig stellen klicken.

Der Computer wird automatisch neu gestartet.

### Aktivieren der Unterstützung für den Ruhezustand

- 1 Auf die Schaltfläche Start klicken, auf Einstellungen zeigen und dann auf Systemsteuerung klicken.
- 2 Auf das Symbol Energieverwaltung doppelklicken.
- 3 Auf die Registerkarte Ruhezustand klicken.
- 4 Sicherstellen, dass Unterstützung für den Ruhezustand aktivieren ausgewählt ist, und auf Übernehmen klicken.
- 5 Auf OK klicken, um das Fenster Systemsteuerung zu schließen.

### ABSCHNITT 3

# Austauschen von Komponenten

[Arbeiten mit dem Advanced Port Replicator](#page-83-0) [Hinzufügen von Speicher](#page-88-0) [Hinzufügen einer Mini-PCI-Karte](#page-92-0) [Austauschen des Festplattenlaufwerks](#page-94-0) [Hinzufügen einer Modemtochterkarte](#page-97-0)

### <span id="page-83-0"></span>Arbeiten mit dem Advanced Port Replicator

Der Advanced Port Replicator (APR) integriert Ihren Computer in eine Desktop-Umgebung. Der APR ist mit einem Netzwerkadapter ausgestattet, über den der Computer an ein Netzwerk angeschlossen werden kann.

 VORSICHT: Heben Sie den Computer nicht an, während er an den APR angeschlossen ist. Dadurch könnte der Docking-Anschluss beschädigt werden.

### Anschließen von externen Geräten an den APR

1 Die folgenden Abbildungen veranschaulichen, an welchen APR-Anschlüssen die verschiedenen Geräte angeschlossen werden.

Die E/A-Anschlüsse auf der Rückseite und an der Seite des APRs gleichen den primären Anschlüssen am Computer.

2 Externe Geräte gegebenenfalls an die Stromversorgung anschließen.

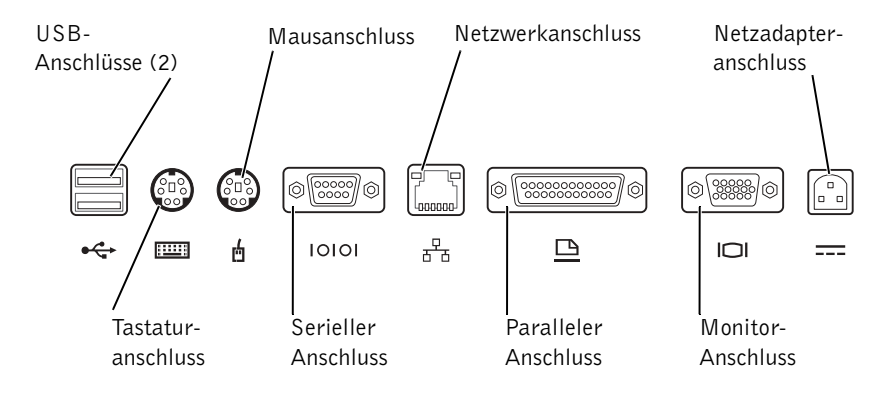

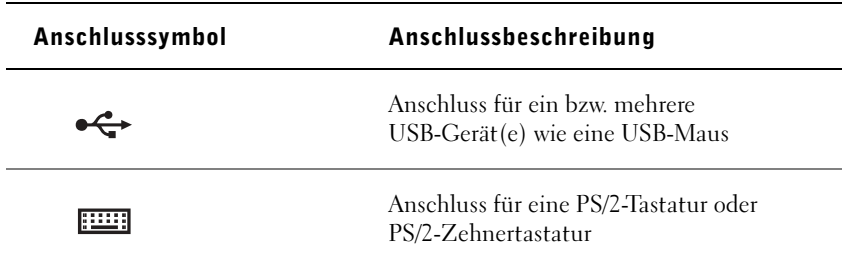

 HINWEIS: Wenn die Kabelanschlüsse des externen Gerätes Rändelschrauben aufweisen, ist sicherzustellen, dass diese fest angezogen sind, um eine ordnungsgemäße Verbindung zu gewährleisten.

**HINWEIS: Wenn im** Lieferumfang des APRs eine Diskette zur BIOS-Aktualisierung enthalten ist, aktualisieren Sie Ihr System, bevor Sie den APR verwenden.

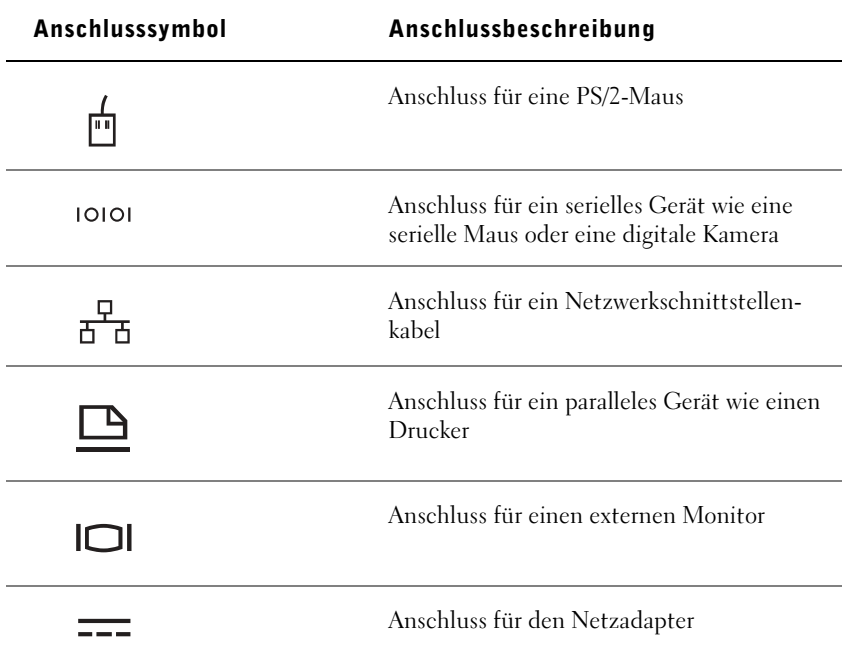

Die Audioausgangsbuchse befindet sich seitlich am APR.

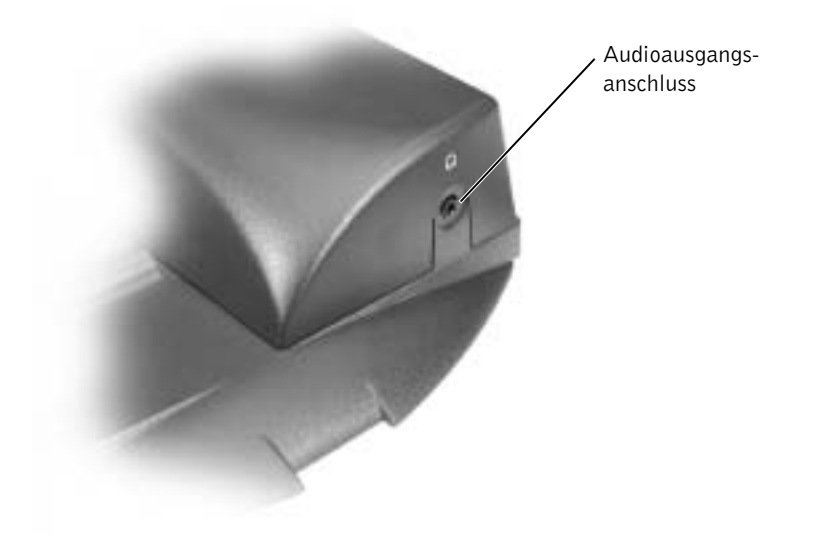

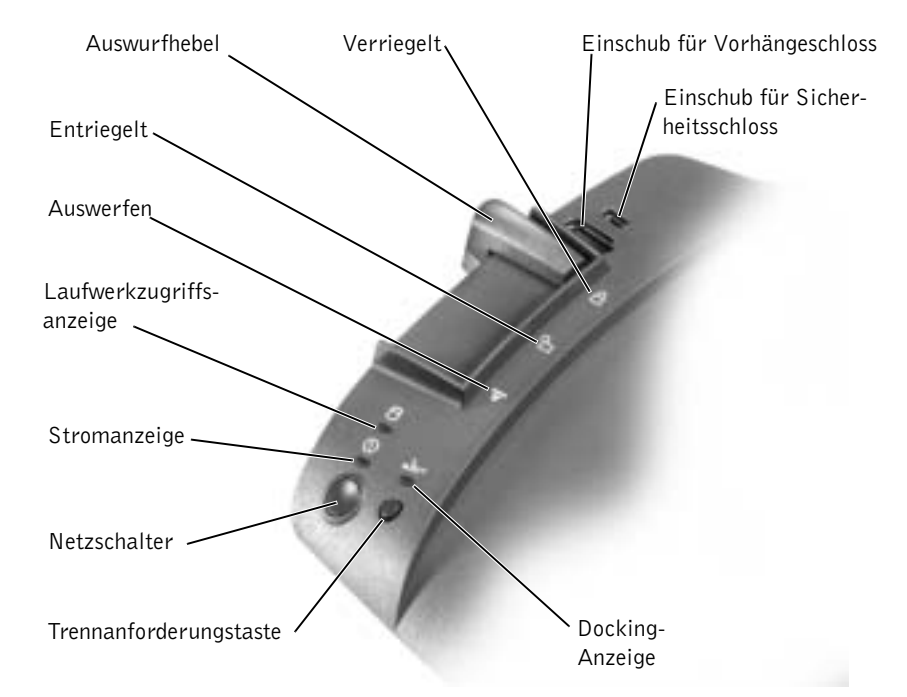

#### Bedienelemente und Anzeigen des APRs

#### Anschließen des Computers an das Docking-Gerät

 VORSICHT: Vor dem ersten Anschluss des Computers an den APR muss das Betriebssystem-Setup abgeschlossen werden. Wenn der Microsoft® Windows®-Desktop angezeigt wird, ist das Setup abgeschlossen.

Das Anschließen des Computers an einen APR wird auch als Andocken bezeichnet. Vor dem Andocken und Einschalten des Computers müssen Sie den Netzadapter an den APR anschließen. Der Netzadapter versorgt sowohl den APR als auch den Computer gleichzeitig mit Strom. Während der Computer an den APR angeschlossen ist, werden alle im Computer installierten Batterien aufgeladen.

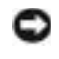

 VORSICHT: Verwenden Sie immer den Netzadapter von Dell, der im Lieferumfang des APRs enthalten ist. Der Einsatz eines anderen handelsüblichen Netzadapters – oder eines Netzadapters für ein anderes Computermodell von Dell – kann zu Schäden am APR oder am Computer führen.

- 1 Alle geöffneten Dateien speichern und schließen, alle geöffneten Programme beenden und den Computer herunterfahren (siehe [Seite 26\)](#page-25-0).
- 2 Alle externen Geräte trennen und alle installierten PC-Karten aus dem Computer entfernen.
- 3 Den Netzadapter an den Anschluss am APR anschließen und das Netzkabel in eine Steckdose stecken.
- 4 Den Computer waagerecht auf die APR-Plattform setzen. Die Rückseite des Computers muss dabei zum Docking-Anschluss des APRs zeigen.
- 5 Den Computer in Richtung Anschluss schieben, bis die Führungsschienen spürbar in die Nuten an der Unterseite des Computers greifen.
- VORSICHT: Wenn Sie versuchen, den Computer in den APR einzuschieben, ohne dass die Führungsschienen greifen, kann der Docking-Anschluss am Computer irreparabel beschädigt werden. Wenn ein Bildschirmträger installiert ist, können Sie weder die Führungsschienen noch den Docking-Anschluss sehen.

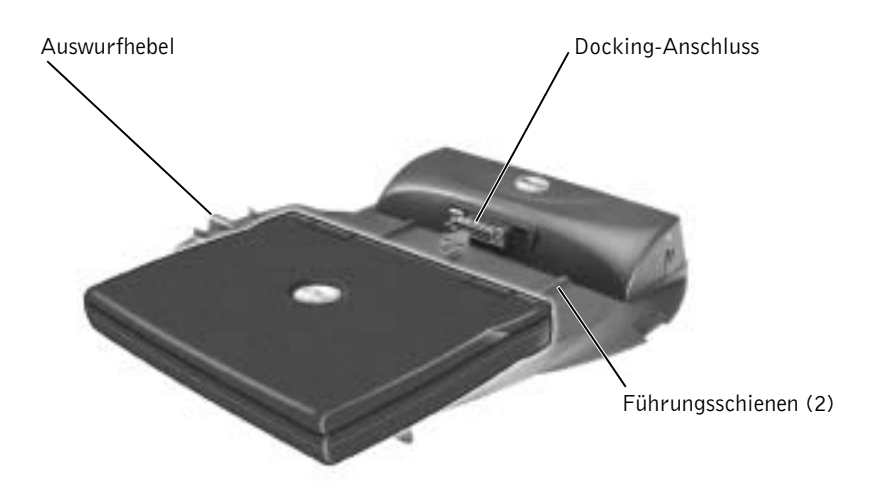

- 6 Den Computer vorsichtig einschieben, bis der Docking-Anschluss voll eingerastet ist.
- 7 Den Auswurfhebel nach hinten in die Verriegelungsposition schieben.

#### Trennen des Computers vom APR

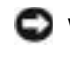

 VORSICHT: Wenn beim Trennen vom APR keine aufgeladene Batterie im Computer installiert ist, können Daten verloren gehen.

- VORSICHT: Wenn die erforderlichen Schritte für das Trennen vom APR nicht eingehalten werden, können Daten verloren gehen. Außerdem kann der Computer eventuell nicht mehr neu gestartet werden.
	- 1 Alle geöffneten Dateien speichern und schließen sowie alle laufenden Programme beenden.
	- 2 Eines der folgenden Verfahren durchführen:
		- Auf die Schaltfläche Start und anschließend auf Eject PC (PC auswerfen) klicken.

Nach wenigen Sekunden erlischt die Stromanzeige am Computer.

- Die Trennanforderungstaste am APR drücken. Nach wenigen Sekunden erlischt die grüne Docking-Anzeige.
- Den Computer herunterfahren.
- 3 Den Auswurfhebel auf der linken Seite des APRs in die Freigabeposition schieben, um den Computer zu trennen.

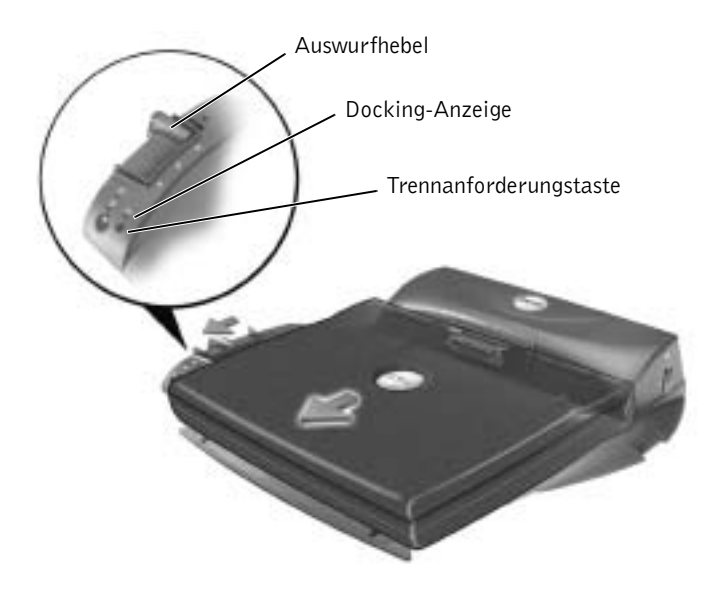

#### Bildschirmträger

 VORSICHT: Der Träger eignet sich für Monitore bis 45,3 kg. Wird ein schwererer Monitor darauf abgestellt, können Träger, Computer und APR beschädigt werden.

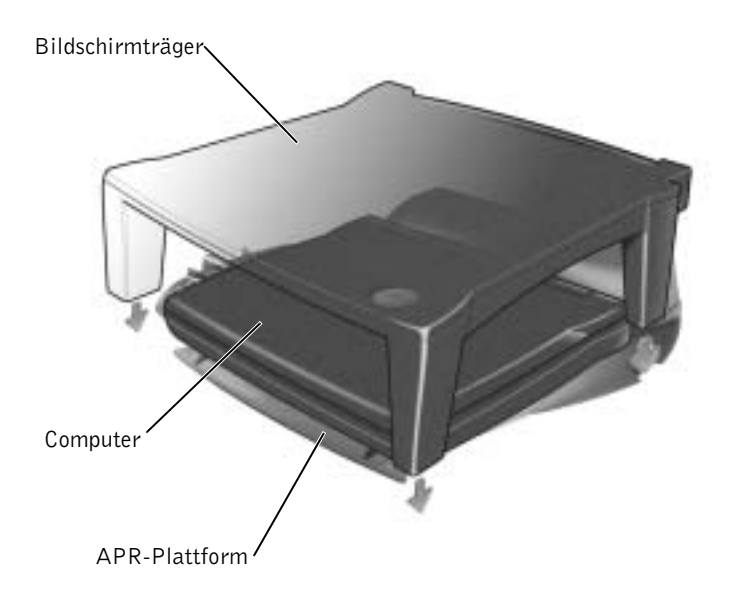

# <span id="page-88-0"></span>Hinzufügen von Speicher

Der Systemspeicher lässt sich durch die Installation von Speichermodulen auf der Systemplatine vergrößern. Informationen zu den von Ihrem Com-puter unterstützten Speichertypen finden Sie unter ["Technische Daten"](#page-101-0) auf [Seite 102](#page-101-0). Vergewissern Sie sich, dass Sie nur Speichermodule hinzufügen, die für Ihren Computer bestimmt sind.

#### WARNUNG: Lesen Sie vor dem Arbeiten im Inneren des Compu-ters den Abschnitt "[Entfernen und Austauschen von Komponen](#page-17-0)[ten"](#page-17-0) auf [Seite 18.](#page-17-0)

1 Alle geöffneten Dateien speichern und schließen, alle geöffneten Programme beenden und den Computer herunterfahren (siehe [Seite 26\)](#page-25-0).

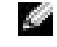

 HINWEIS: Stellen Sie sicher, dass die hinteren Füße des Bildschirmträgers in beide Schlitze an der APR-Plattform eingesetzt sind.

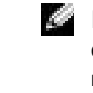

 HINWEIS: Von Dell erworbene Speichermodule sind in die Garantie eingeschlossen.

- 2 Wenn der Computer mit einem Docking-Gerät verbunden ist, die Verbindung trennen.
- 3 Alle installierten PC-Karten entfernen.
- 4 Alle installierten Batterien entfernen und das Netzadapterkabel sowie alle externen Geräte vom Computer trennen. Mit den nächsten Schritten erst nach etwa fünf Sekunden fortfahren.
- 5 Einen Metallanschluss auf der Rückseite des Computers berühren, um sich zu erden.
- VORSICHT: Wiederholen Sie diese Erdung während der Arbeit im System regelmäßig, um statische Elektrizität abzuleiten, die interne Bauteile beschädigen könnte.
- 6 Den Computer umdrehen, die Schrauben von der Speichermodulabdeckung entfernen und die Abdeckung abheben.

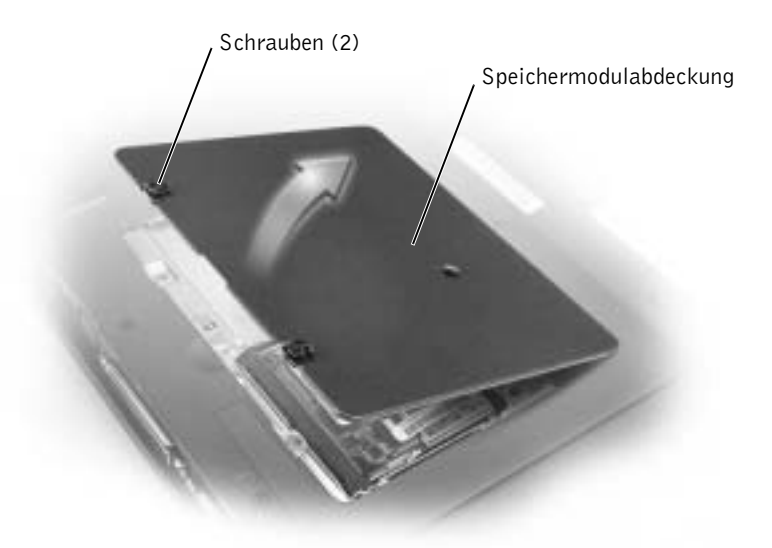

- VORSICHT: Drücken Sie die inneren Metallklammern, die das Speichermodul sichern, nicht mit einem Werkzeug auseinander, um eine Beschädigung des Speichermodulanschlusses zu vermeiden.
	- 7 Wenn Sie ein Speichermodul austauschen, zunächst das alte Modul entfernen.
- VORSICHT: Fassen Sie die Speichermodule nur an den Kanten an, und berühren Sie nicht die Modulkomponenten.

a Die Sicherungsklammern auf beiden Seiten des Speichermodulanschlusses vorsichtig mit den Fingerspitzen auseinander drücken.

Das Modul sollte herausspringen.

b Das Modul vom Anschluss entfernen.

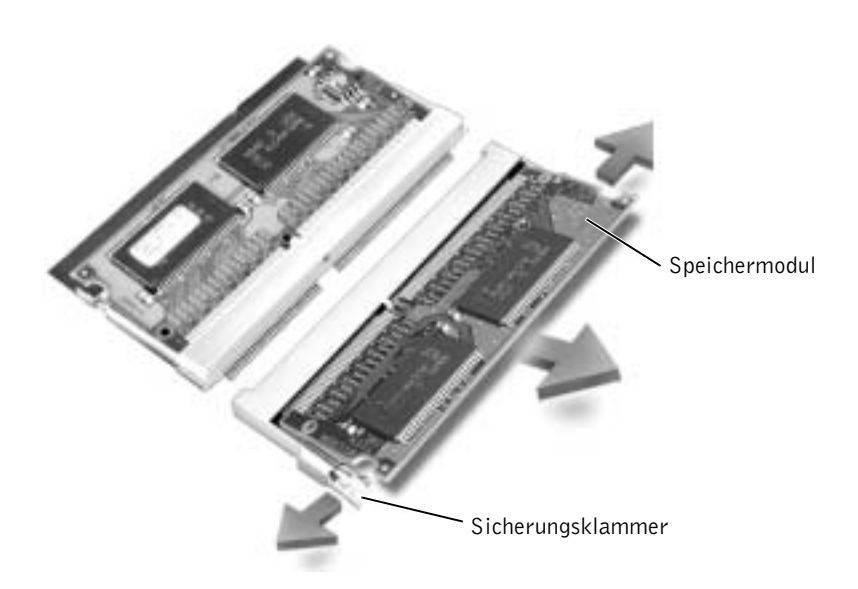

 VORSICHT: Wenn in beiden Anschlüssen Speichermodule installiert werden sollen, muss zuerst ein Speichermodul in den Anschluss mit der Bezeichnung "JDIM (DIMMA)" und danach das zweite Modul in den Anschluss "JDIM2 (DIMMB)" eingesetzt werden.

- 8 Sich erden und das neue Speichermodul installieren:
	- a Die Kerbe im Modul an der Aussparung in der Mitte des Anschlusses ausrichten.
	- b Das Modul mit einer Kante fest in den Anschluss einsetzen und das Modul nach unten drehen, bis es mit einem Klicken einrastet. Wenn kein Klicken zu hören ist, das Modul entfernen und erneut einsetzen.

HINWEIS: Wurde das Speichermodul nicht ordnungsgemäß installiert, ist der Computer nicht startfähig. Auf diesen Fehler wird nicht durch eine Fehlermeldung hingewiesen.

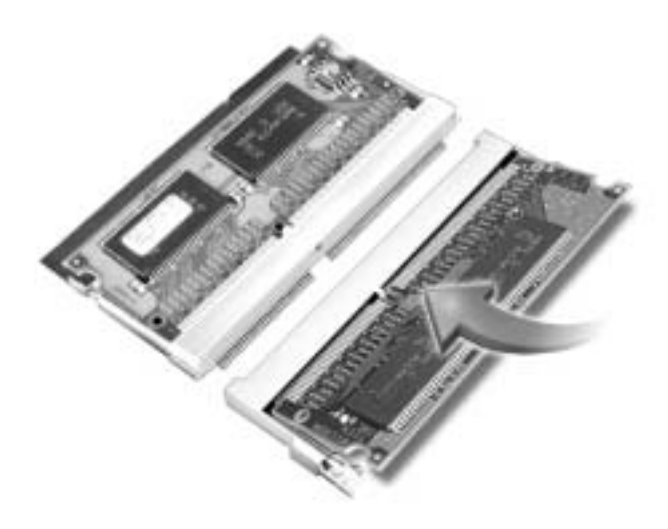

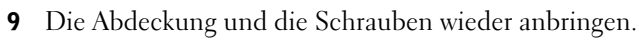

 VORSICHT: Wenn die Abdeckung des Speichermoduls schwer zu schließen ist, entfernen Sie das Modul und installieren es neu. Durch gewaltsames Schließen der Abdeckung kann der Computer beschädigt werden.

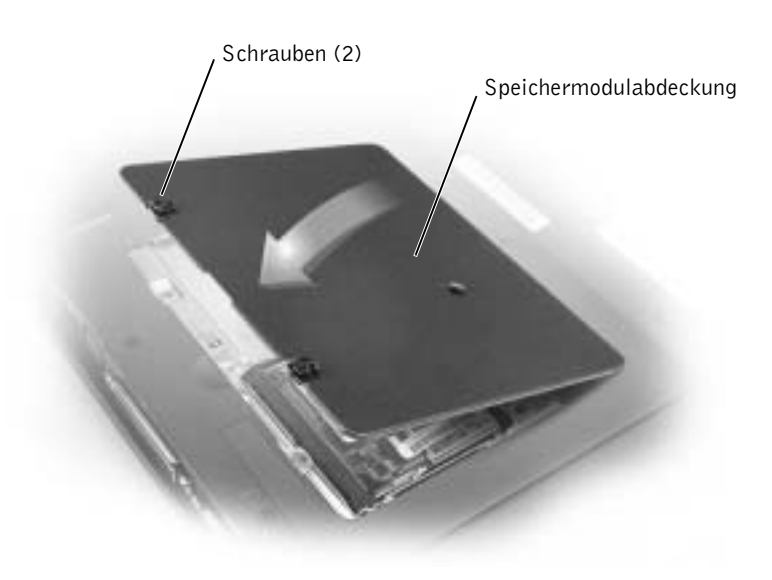

- 10 Die Batterie wieder in das Batteriefach einsetzen oder den Netzadapter an den Computer und an die Steckdose anschließen.
- 11 Den Computer einschalten.

Beim Neustart des Computers wird der zusätzliche Speicher erkannt, und die Systemkonfigurationsdaten werden automatisch aktualisiert.

# <span id="page-92-0"></span>Hinzufügen einer Mini-PCI-Karte

Falls Sie zusammen mit dem Computer auch eine Mini-PCI-Karte bestellt haben, wurde die Karte bereits von Dell installiert.

- 1 Sicherstellen, dass die Oberfläche Ihres Arbeitsplatzes sauber ist, um Kratzer am Systemgehäuse zu vermeiden.
- 2 Alle geöffneten Dateien speichern und schließen, alle geöffneten Programme beenden und den Computer herunterfahren (siehe [Seite 26\)](#page-25-0).
- 3 Den Computer von der Steckdose trennen.
- 4 10 bis 20 Sekunden warten und dann die angeschlossenen Geräte vom Computer trennen.
- 5 Alle installierten PC-Karten, Batterien und Geräte entfernen.
- 6 Während der Arbeit von Zeit zu Zeit eine nicht lackierte Metallfläche auf der Rückseite des Computers berühren, um sich zu erden.
- 7 Komponenten und Karten nur an den Kanten anfassen, Stifte und Kontakte nicht berühren.
- 8 Den Computer umdrehen und die Schraube von der Abdeckung der Mini-PCI-Karte entfernen.
- 9 Einen Finger an der Vertiefung unter die Abdeckung schieben und die Abdeckung nach oben aufschieben.
- 10 Wenn noch keine Mini-PCI-Karte installiert ist, mit [Schritt 11](#page-93-0) fortfahren. Wenn Sie eine Mini-PCI-Karte auswechseln, zunächst die alte Karte entfernen:
	- a Alle Antennenkabel von der Mini-PCI-Karte abziehen.

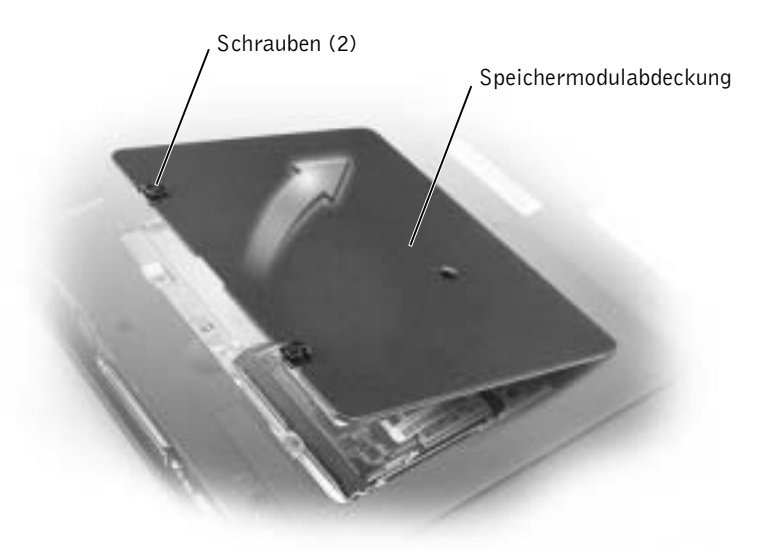

- b Zum Lösen der Mini-PCI-Karte die Metallsicherungsklammern so weit auseinander drücken, bis die Karte etwas herausspringt.
- c Die Mini-PCI-Karte aus dem Steckplatz heben.
- <span id="page-93-0"></span>11 Die Mini-PCI-Karte in einem Winkel von 45 Grad auf dem Sockel ausrichten und in den Sockel drücken.
- 12 Die Antennenkabel von der Mini-PCI-Karte an die Antennenanschlüsse am Computer anschließen.

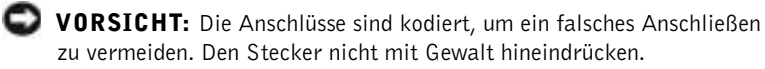

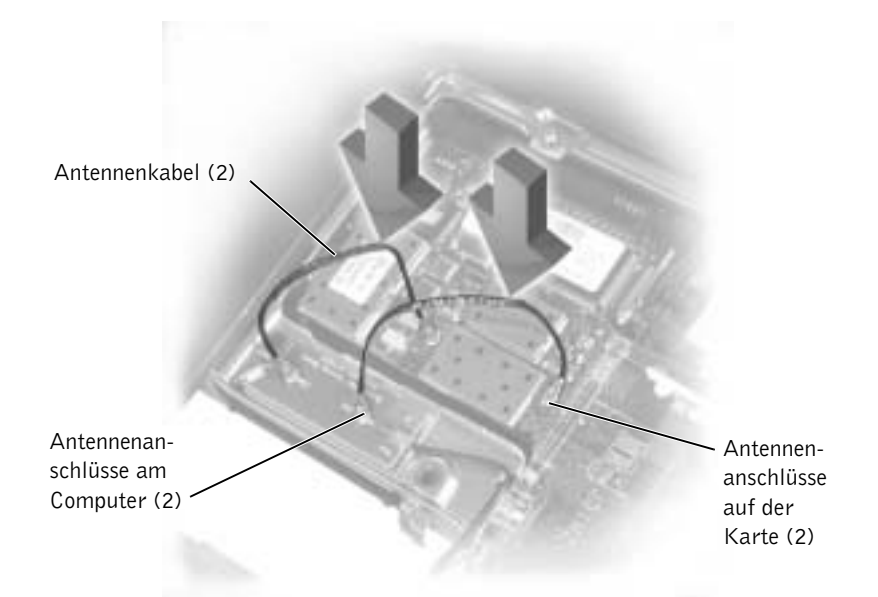

- 13 Die Mini-PCI-Karte bis zu einem Winkel von ca. 20 Grad in Richtung innere Klammern absenken.
- 14 Die Mini-PCI-Karte weiter absenken, bis sie in die innere Klammer des Sockels einrastet.
- 15 Die Abdeckung wieder anbringen.

### <span id="page-94-0"></span>Austauschen des Festplattenlaufwerks

 VORSICHT: Um Datenverlust zu vermeiden, schalten Sie den Computer vor dem Entfernen des Festplattenlaufwerks aus (siehe [Seite 26\)](#page-25-0). Entfernen Sie das Festplattenlaufwerk nicht, wenn der Computer eingeschaltet ist oder sich im Stand-by-Modus oder Ruhezustand befindet.

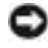

 VORSICHT: Festplattenlaufwerke sind extrem empfindlich. Selbst geringe Stöße können zu einer Beschädigung des Laufwerks führen.

WARNUNG: Wenn Sie das Festplattenlaufwerk aus dem Computer entfernen und das Laufwerk noch heiß ist, berühren Sie nicht das Metallgehäuse des Laufwerks.

W.

K.

 HINWEIS: Dell übernimmt keine Garantie für Festplattenlaufwerke anderer Hersteller und bietet keine Unterstützung bei Problemen mit Produkten anderer Hersteller.

 HINWEIS: Zum Installieren des Betriebssystems Windows*®* benötigen Sie die Betriebssystem-CD. Sie benötigen auch die Drivers and Utilities-CD zu Ihrem Computer, um die Treiber und Dienstprogramme auf dem neuen Festplattenlaufwerk zu installieren.

So ersetzen Sie das Festplattenlaufwerk im Festplattenlaufwerkschacht:

- 1 Alle geöffneten Dateien speichern und schließen, alle geöffneten Programme beenden und den Computer herunterfahren (siehe [Seite 26\)](#page-25-0).
- 2 Alle installierten Batterien entfernen und das Netzadapterkabel sowie alle externen Geräte vom Computer trennen.
- 3 Einen Metallanschluss auf der Rückseite des Computers berühren, um sich zu erden.
- <span id="page-95-0"></span>4 Den Computer umdrehen. Die Schraube(n) des Festplattenlaufwerks mit einem kleinen Schraubendreher entfernen und an einem sicheren Ort aufbewahren.
- **VORSICHT:** Wenn sich das Festplattenlaufwerk nicht im Computer befindet, sollte es in einer antistatischen Schutzhülle aufbewahrt werden. Weitere Informationen finden Sie unter "[Schutz vor elektrostatischen Entladungen](#page-18-0)" auf [Seite 19](#page-18-0).

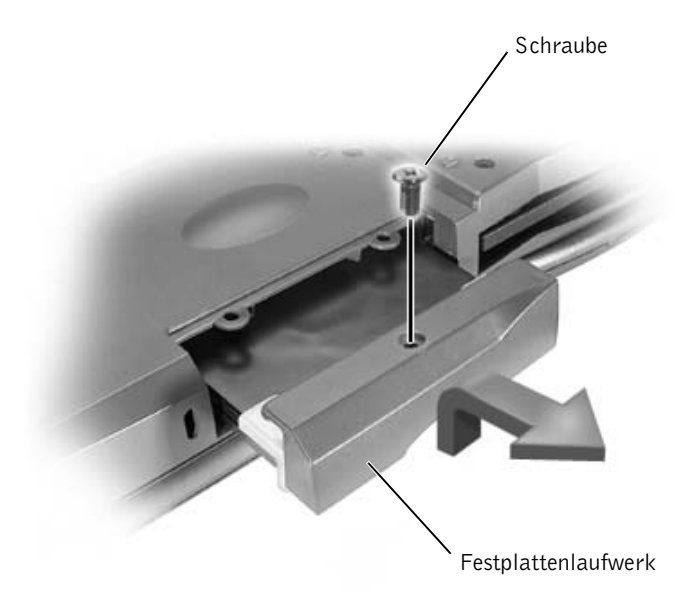

- 5 Die Abdeckung des Festplattenlaufwerks anheben, bis ein Klicken zu hören ist.
- 6 Das Festplattenlaufwerk aus dem Computer herausziehen.

7 Das neue Laufwerk aus seiner Verpackung nehmen.

Die Originalverpackung gut aufbewahren, damit Sie sie wieder verwenden können, falls das Laufwerk gelagert oder eingeschickt werden muss.

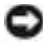

 VORSICHT: Das Festplattenlaufwerk mit gleichmäßiger Kraft an seinen Platz schieben. Wenn Sie das Laufwerk zu fest hineinschieben, kann der Anschluss beschädigt werden.

- 8 Das Festplattenlaufwerk vollständig in den Laufwerkschacht einschieben.
- 9 Die in [Schritt 4](#page-95-0) entfernte(n) Schraube(n) wieder einsetzen und festziehen.
- 10 Zur Installation des Betriebssystems für Ihren Computer die Betriebssystem-CD verwenden (siehe [Seite 75\)](#page-74-0).
- 11 Die Drivers and Utilities-CD zur Installation von Treibern und Dienstprogrammen für Ihren Computer verwenden (siehe [Seite 63\)](#page-62-1).

### Zurückschicken eines Festplattenlaufwerks an Dell

Schicken Sie das alte Festplattenlaufwerk in der Original-Schaumstoffverpackung oder einer ähnlichen Verpackung an Dell zurück. Andernfalls kann das Festplattenlaufwerk während des Transports beschädigt werden.

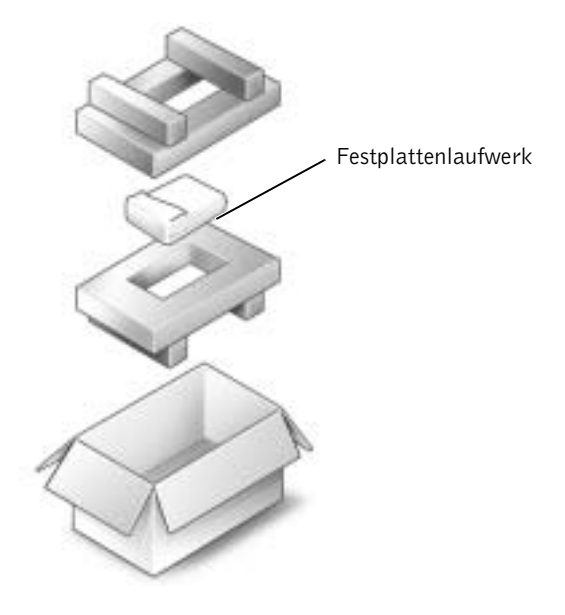

## <span id="page-97-0"></span>Hinzufügen einer Modemtochterkarte

Wenn Sie das optionale Modem zusammen mit Ihrem Computer bestellt haben, wurde es bereits von Dell installiert.

- 1 Sicherstellen, dass die Oberfläche Ihres Arbeitsplatzes sauber ist, um Kratzer am Systemgehäuse zu vermeiden.
- 2 Alle geöffneten Dateien speichern und schließen, alle geöffneten Programme beenden und den Computer herunterfahren (siehe [Seite 26\)](#page-25-0).
- 3 Den Computer von der Steckdose trennen.
- 4 10 bis 20 Sekunden warten und dann die angeschlossenen Geräte vom Computer trennen.
- 5 Alle installierten PC-Karten, Batterien und Geräte entfernen.
- 6 Während der Arbeit von Zeit zu Zeit eine nicht lackierte Metallfläche auf der Rückseite des Computers berühren, um sich zu erden.
- 7 Komponenten und Karten nur an den Kanten anfassen, Stifte und Kontakte nicht berühren.
- 8 Den Computer umdrehen und die Schrauben von der Modemabdeckung entfernen.
- 9 Einen Finger an der Vertiefung unter die Abdeckung schieben und die Abdeckung nach oben aufschieben.
- 10 Wenn noch kein Modem installiert ist, mit [Schritt 11](#page-98-0) fortfahren. Wenn Sie ein Modem auswechseln, zunächst das alte Modem entfernen:
	- a Die Schrauben, die das Modem mit der Systemplatine verbinden, entfernen und zur Seite legen.
	- b Das Modem an der Auszugslasche gerade nach oben aus dem Anschluss auf der Systemplatine herausheben und das Modemkabel abziehen.

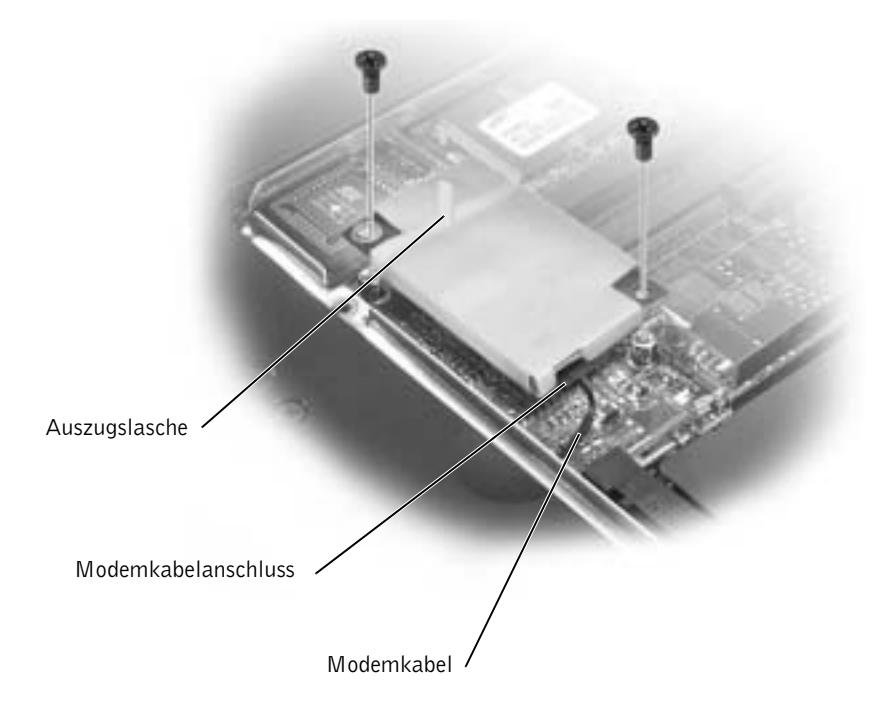

- <span id="page-98-0"></span>11 Das Modemkabel an das Modem anschließen.
- VORSICHT: Die Kabelstecker sind kodiert, um ein falsches Anschließen zu vermeiden. Stecken Sie die Stecker nicht mit Gewalt ein.
- 12 Das Modem an den Schraubenbohrungen ausrichten und in den Anschluss auf der Systemplatine einsetzen.
- 13 Das Modem mit Hilfe der Schrauben auf der Systemplatine sichern.
- 14 Die Modemabdeckung wieder anbringen.

### ABSCHNITT 4

# Anhang

[Technische Daten](#page-101-1)

[Standardeinstellungen](#page-108-0)

Rücksendung von Teilen zur Garantiereparatur oder zur Gutschrift

[Technischer Support von Dell \(nur USA\)](#page-110-0)

[So erreichen Sie Dell](#page-111-0)

[Eingeschränkte Garantie und Rückgaberecht](#page-131-0)

# <span id="page-101-1"></span><span id="page-101-0"></span>Technische Daten

#### Mikroprozessor

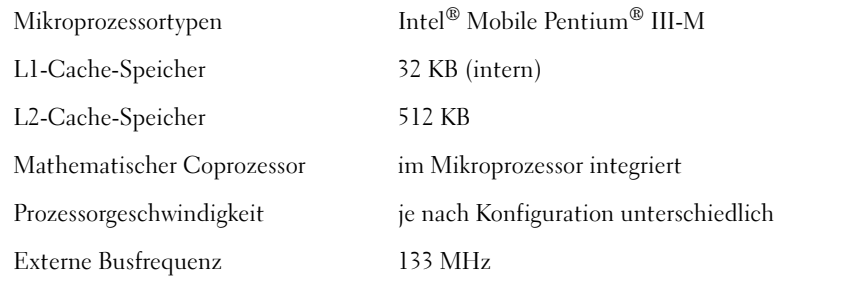

#### Systeminformationen

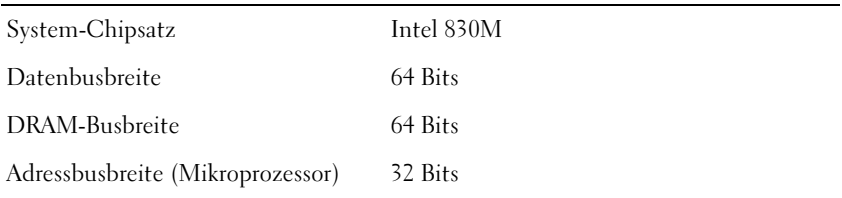

#### PC-Karte

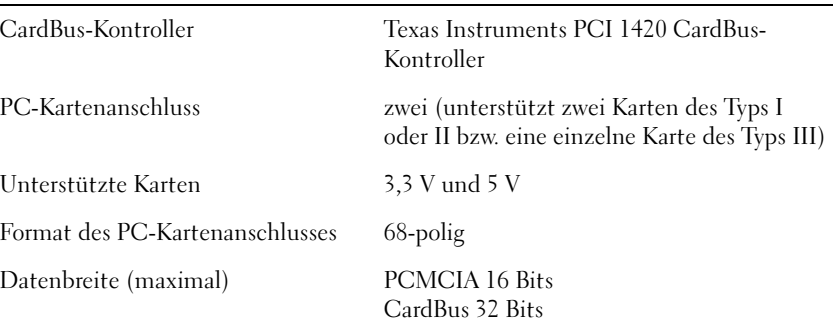

### Speicher

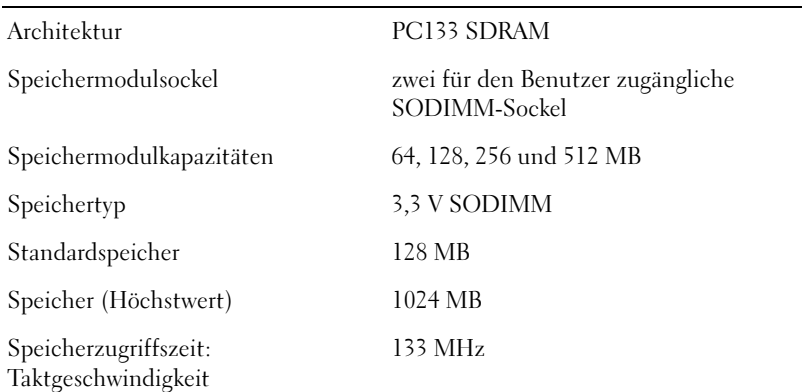

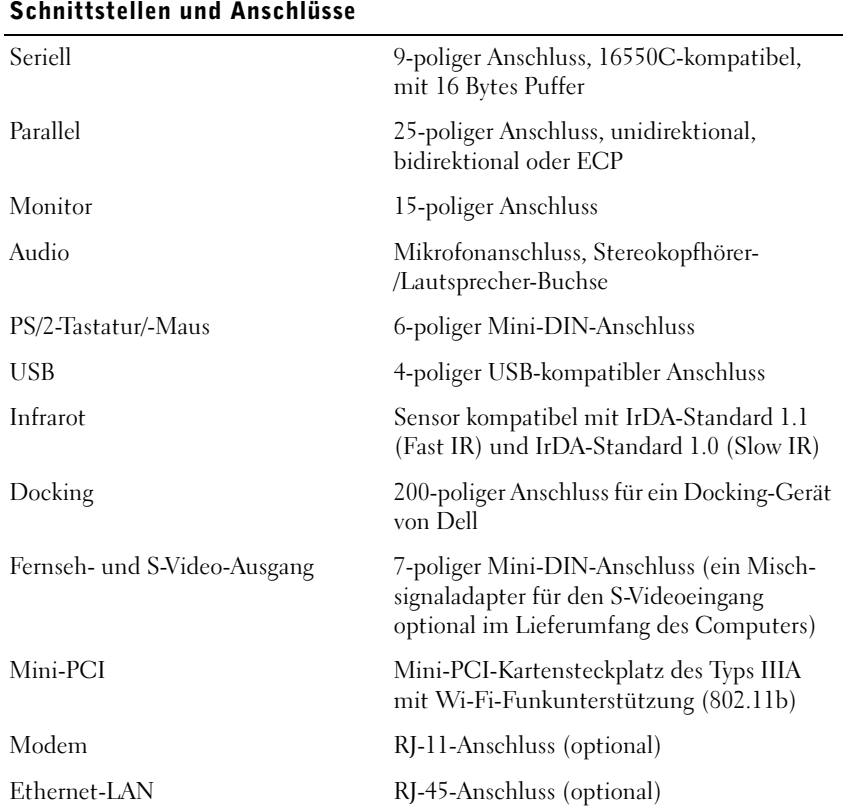

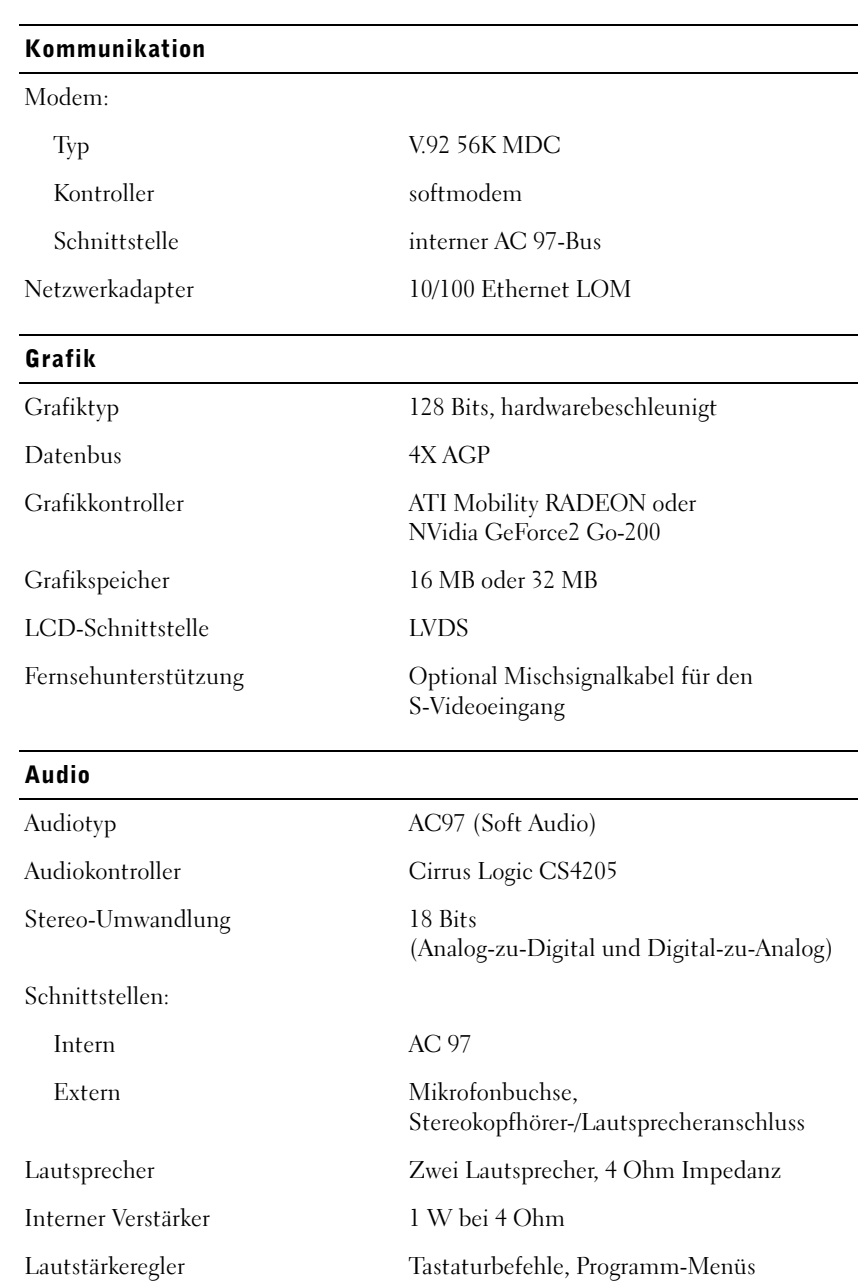

#### Bildschirm

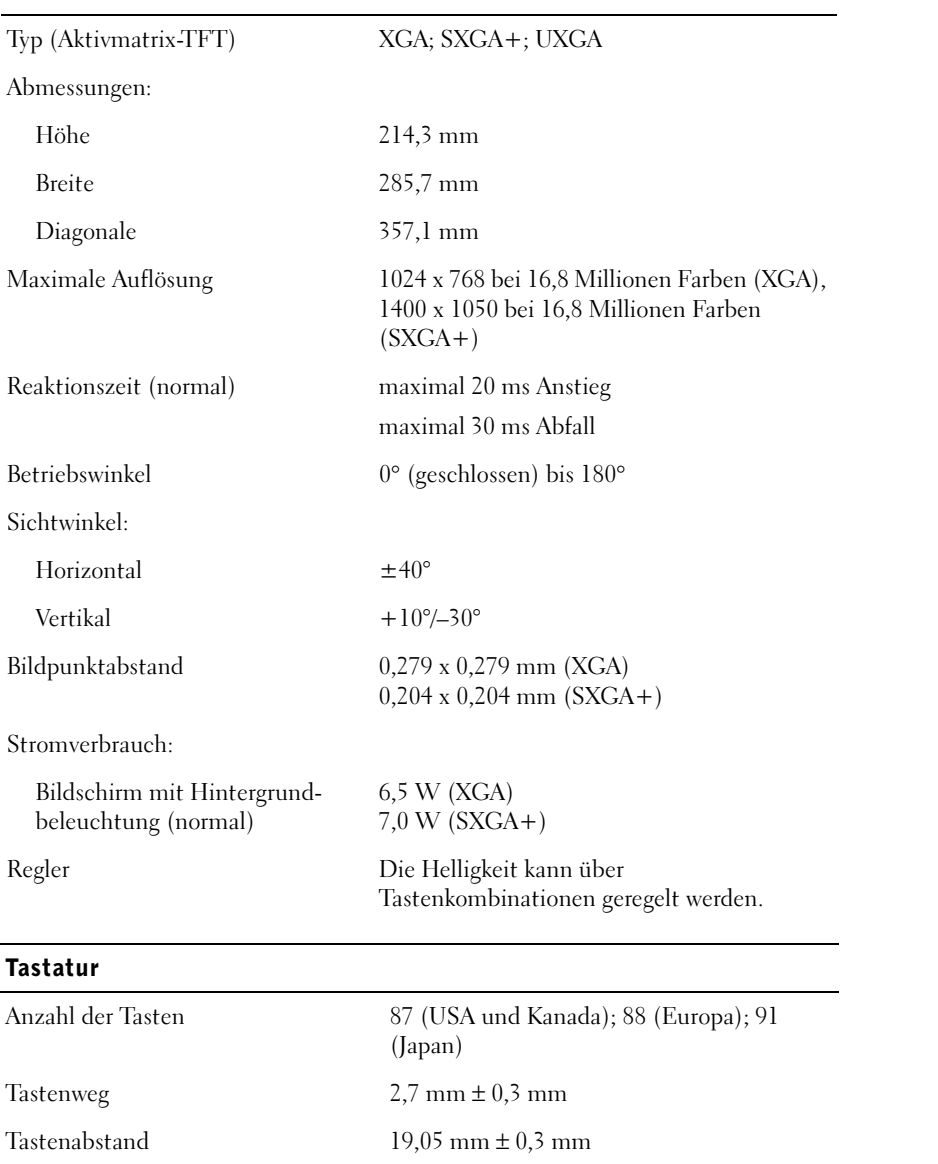

Layout QWERTY/AZERTY/Kanji

#### Touch-Pad

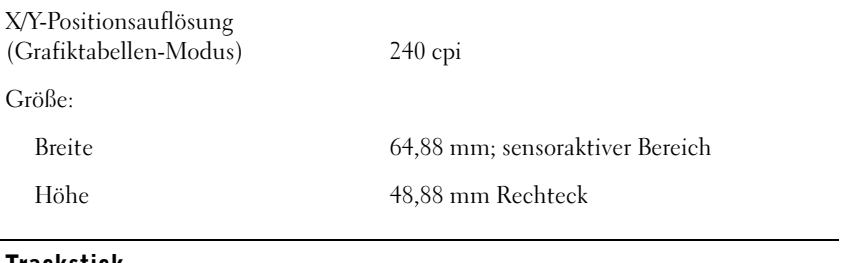

#### **Trackstick**

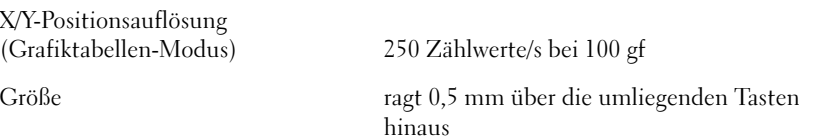

### Batterie

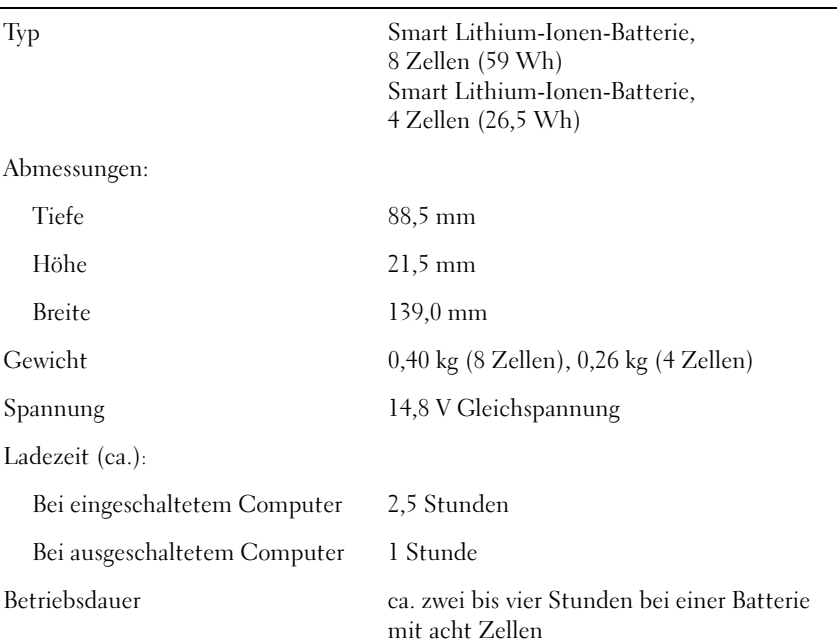

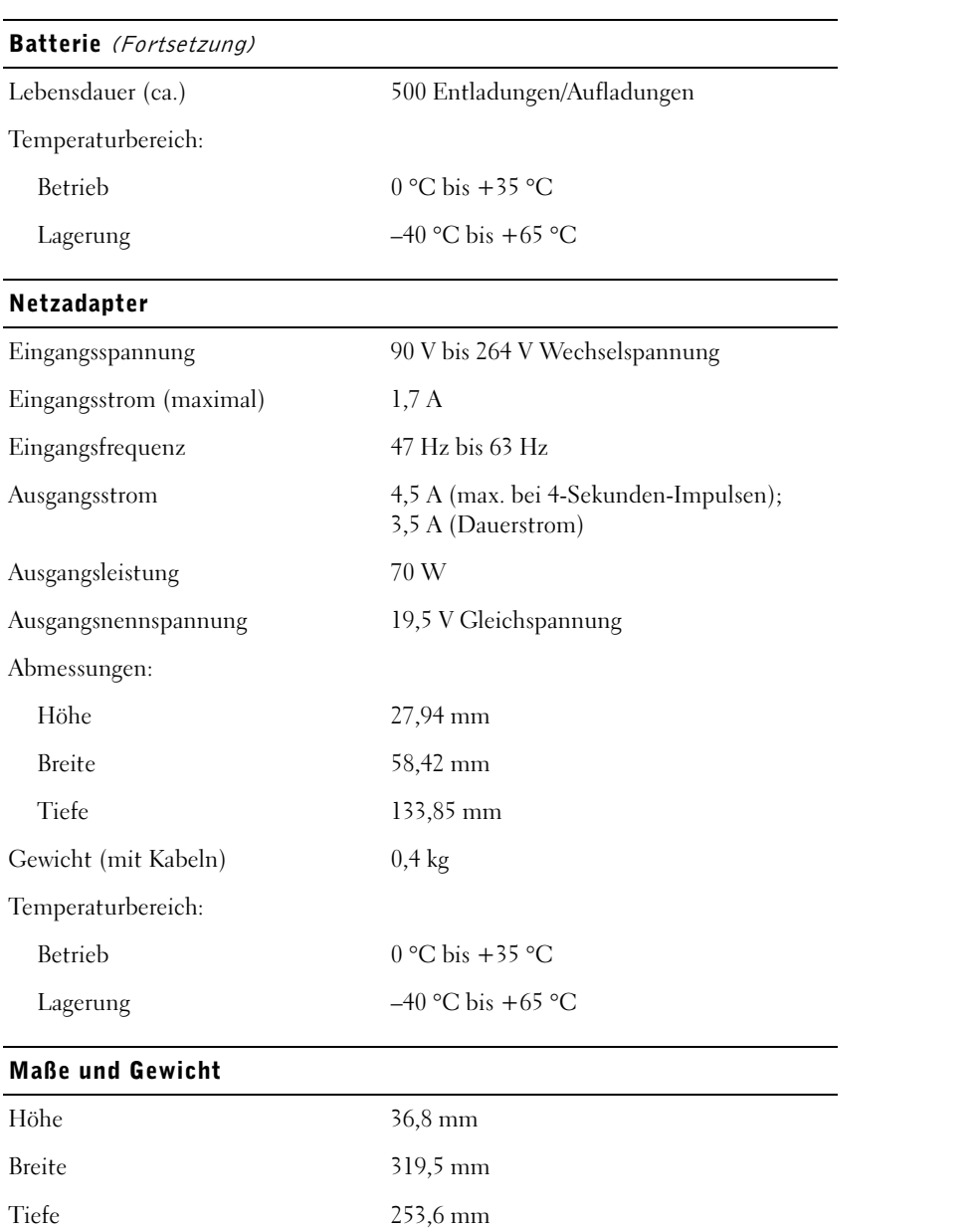

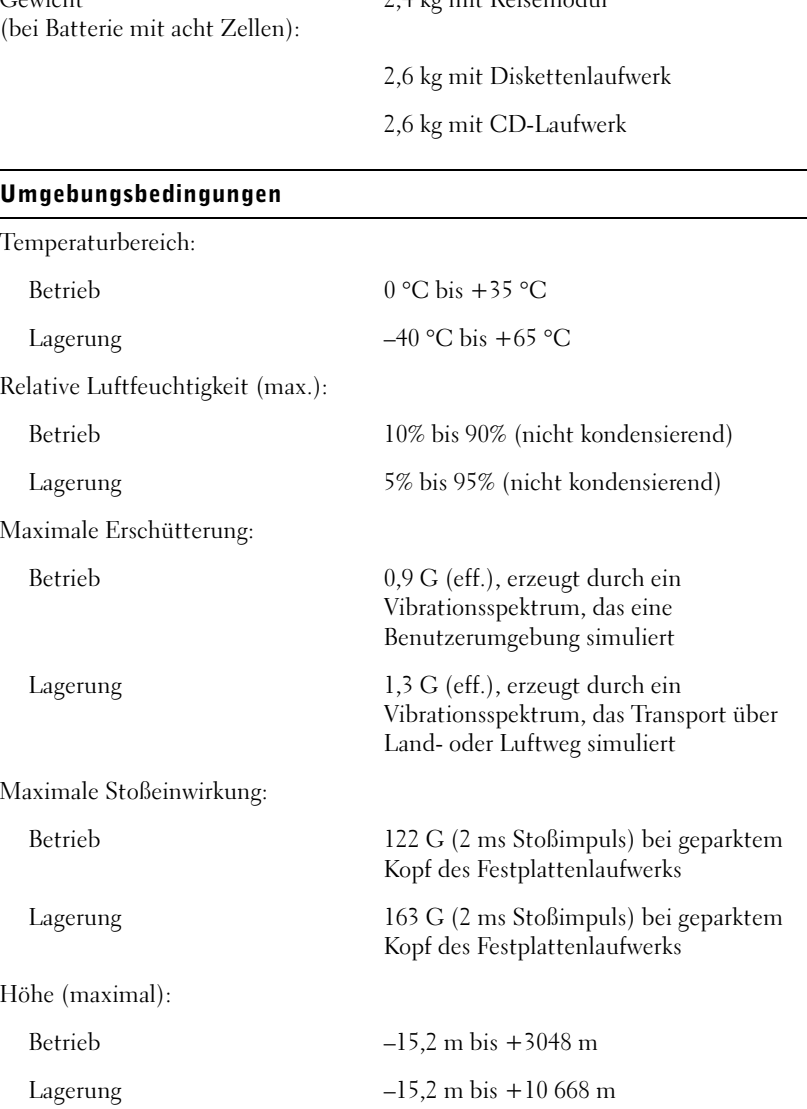

#### Maße und Gewicht (Fortsetzung)

Gewicht

### 2,4 kg mit Reisemodul

#### Umgebungsbedingungen
## Standardeinstellungen

<span id="page-108-0"></span>Das System-Setup-Programm enthält die Standardeinstellungen für den Computer.

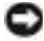

 VORSICHT: Ändern Sie die Einstellungen für dieses Programm nur, wenn Sie ein erfahrener Benutzer sind oder von einem Dell-Techniker dazu aufgefordert werden. Bestimmte Änderungen können dazu führen, dass der Computer nicht mehr ordnungsgemäß arbeitet.

## Anzeigen der Fenster des System-Setup-Programms

- 1 Den Computer einschalten oder einen Neustart durchführen.
- <sup>2</sup> Wenn das Dell*™*-Logo angezeigt wird, sofort <F2> drücken.

Falls so lange gewartet wurde, bis das Microsoft® Windows®-Logo erscheint, noch warten, bis der Windows-Desktop angezeigt wird. Danach den Computer herunterfahren (siehe [Seite 26](#page-25-0)) und erneut starten.

## Fenster des System-Setup-Programms

In den Fenstern des System-Setup-Programms werden die aktuellen Setup-Informationen und Einstellungen des Computers angezeigt. Die System-Setup-Optionen sind in jedem Fenster auf der linken Seite aufgelistet. Rechts neben jeder Option befindet sich ein Feld, das die Einstellung oder den Wert für diese Option enthält. Einstellungen, die auf dem Bildschirm weiß dargestellt sind, können geändert werden. Optionen oder Werte, die Sie nicht ändern können (weil sie vom Computer festgelegt werden), sind dunkler dargestellt.

Ein Feld in der oberen rechten Ecke des Fensters zeigt Hilfeinformationen zur aktuell markierten Option an, das Feld in der unteren rechten Ecke enthält Informationen über den Computer. Am unteren Rand des Fensters befindet sich eine Liste der System-Setup-Tastenfunktionen.

**HINWEIS:** Je nach Computer, können Sie eventuell auch auf das System-Setup-Programm zugreifen, indem Sie zu einem beliebigen Zeitpunkt die Tastenkombination <Fn><F1> drücken.

**ASS** 

 HINWEIS: Um Informationen zu einer bestimmten Option im System-Setup-Programm anzuzeigen, markieren Sie die Option und lesen die Anzeige im Bereich Hilfe.

Die Fenster enthalten folgende Informationen:

- Systemkonfiguration
- Start- und Docking-Konfigurationseinstellungen
- Grundlegende Gerätekonfigurationseinstellungen
- Batterieladezustand
- Energieverwaltungseinstellungen
- Einstellungen für die Systemsicherheit und das Passwort des Festplattenlaufwerks

## Rücksendung von Teilen zur Garantiereparatur oder zur Gutschrift

Sämtliche Produkte, die zur Reparatur oder Gutschrift zurückgesendet werden, müssen wie folgt vorbereitet werden:

1 Bei Dell anrufen, um eine Rücksendegenehmigungsnummer zu erhalten. Diese Nummer ist deutlich lesbar außen auf den Versandkarton zu schreiben.

Die entsprechende Rufnummer finden Sie unter den Telefonnummern für Ihre Region.

- 2 Eine Kopie der Rechnung und ein Begleitschreiben beilegen, in dem der Grund der Rücksendung erklärt wird.
- 3 Falls das Gerät zur Gutschrift zurückgesendet wird, alle zugehörigen Zubehörteile (z. B. Stromkabel, Software-Disketten, Handbücher usw.) beilegen.
- 4 Die Geräte in der Originalverpackung (oder einer gleichwertigen Verpackung) zurücksenden.

Beachten Sie, dass Sie die Versandkosten tragen müssen. Sie sind zudem für die Versicherung der zurückgegebenen Produkte verantwortlich und übernehmen die volle Haftung, falls die Sendung auf dem Weg zu Dell verloren geht. Nachnahmesendungen werden nicht angenommen.

Die Annahme von unvollständigen Rücksendungen wird von unserer Annahmestelle verweigert, und die Geräte werden an Sie zurückgeschickt.

## <span id="page-110-0"></span>Technischer Support von Dell (nur USA)

Wenn persönlicher technischer Support durch unsere Techniker geleistet werden soll, ist die Mitarbeit des Kunden bei der Fehlerbeseitigung erforderlich. Der technische Support umfasst die Wiederherstellung der bei der Auslieferung von Dell eingestellten ursprünglichen Standardkonfiguration des Betriebssystems, der Anwendungssoftware und von Hardwaretreibern sowie die Funktionsprüfung des Computers und sämtlicher Hardware, die von Dell installiert wurde. Neben dem persönlichen technischen Support durch unsere Techniker ist unter support.dell.com auch technischer Online-Support verfügbar. Es können möglicherweise noch weitere technische Supportoptionen erworben werden.

Dell bietet eingeschränkten technischen Support für den Computer sowie sämtliche Software und Peripheriegeräte, die von Dell installiert wurden<sup>1</sup>. Support für Software und Peripheriegeräte von Fremdherstellern, darunter auch solchen, die über Dell Software & Peripherals (DellWare™), Readyware und Custom Factory Integration (DellPlus™) erworben und/oder installiert wurden, wird vom Originalhersteller geboten<sup>2</sup>.

- <sup>1</sup>Reparaturdienstleistungen werden gemäß den Bedingungen der eingeschränkten Garantie und des optionalen Support-Servicevertrages geliefert, den Sie zusammen mit dem Computer erworben haben.
- $2^2$  Alle Dell-Standardkomponenten, die in einem Custom Factory Integration-(CFI-)Projekt enthalten sind, werden von der eingeschränkten Standardgarantie von Dell für Ihren Computer abgedeckt. Dell wendet jedoch außerdem für alle nicht standardmäßigen Hardwarekomponenten, die von einem Fremdhersteller stammen und von CFI eingebaut worden sind, für die Dauer des Servicevertrages zum Computer ein Teileaustauschprogramm an.

### Definition für Software und Peripheriegeräte, die von Dell installiert wurden

Von Dell installierte Software beinhaltet das Betriebssystem sowie einen Teil der Anwendungssoftware, die während der Herstellung auf dem Computer vorinstalliert wird (Microsoft Office, Norton Antivirus usw.).

Zu den von Dell installierten Peripheriegeräten gehören interne Erweiterungskarten, ein Modulschacht der Marke Dell oder PC-Kartenzubehör. Außerdem gehören alle Monitore, Tastaturen, Mäuse, Lautsprecher, Mikrofone für Telefonmodems, Docking-Stationen/Port Replicatoren sowie Netzwerkprodukte mit allen zugehörigen Kabeln der Marke Dell dazu.

#### Definition für Software und Peripheriegeräte von Fremdherstellern

Software und Peripheriegeräte von Fremdherstellern umfassen sämtliche Peripheriegeräte, Zubehörteile oder Anwendungssoftware, die von Dell unter einer fremden Marke vertrieben werden (Drucker, Scanner, Kameras, Spiele usw.). Support für sämtliche Software und Peripheriegeräte von Fremdherstellern bietet der Originalhersteller des Produktes.

## <span id="page-111-0"></span>So erreichen Sie Dell

Wenn Sie sich mit Dell in Verbindung setzen möchten, können Sie die in der folgenden Tabelle angegebenen Telefonnummern, Vorwahlnummern und elektronischen Adressen verwenden. Im Zweifelsfall ist Ihnen die nationale oder internationale Auskunft gerne behilflich.

Eine Beschreibung zum Support, den Dell für Hardware und Software bietet, finden Sie unter "Technischer Support von Dell (nur USA)" auf [Seite 111](#page-110-0).

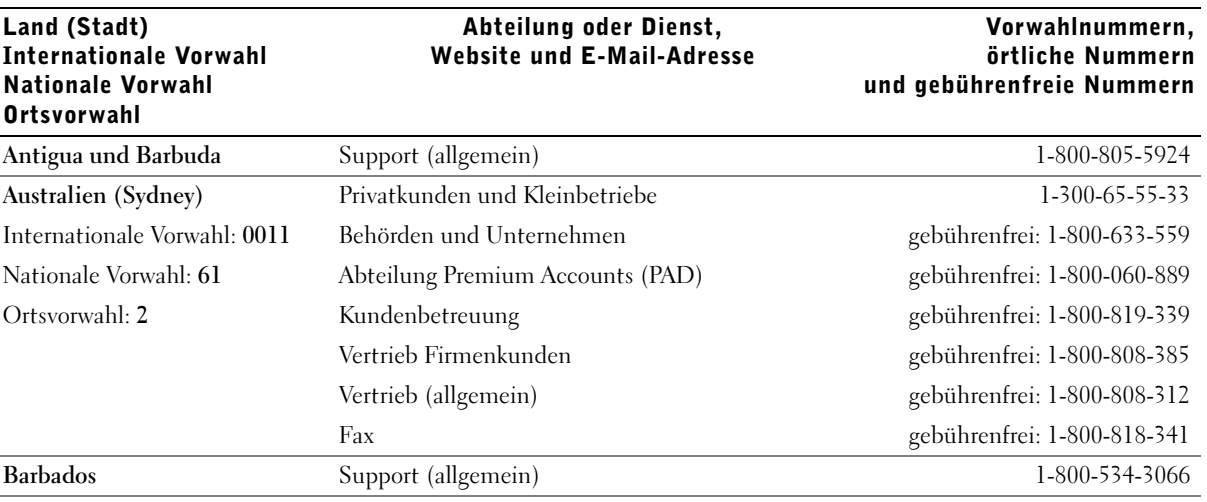

K. HINWEIS: Die gebührenfreien Nummern gelten in den entsprechend aufgeführten Ländern.

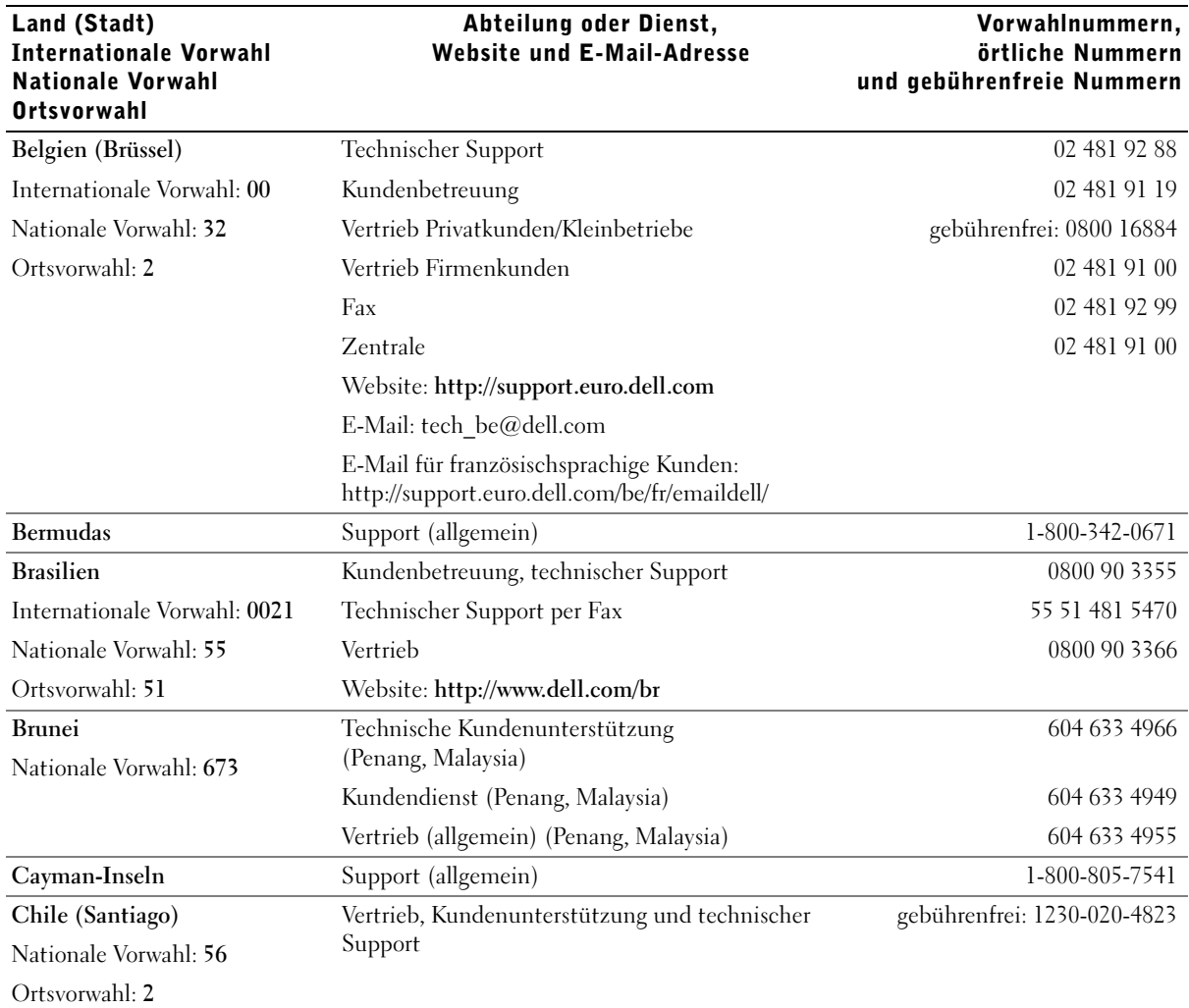

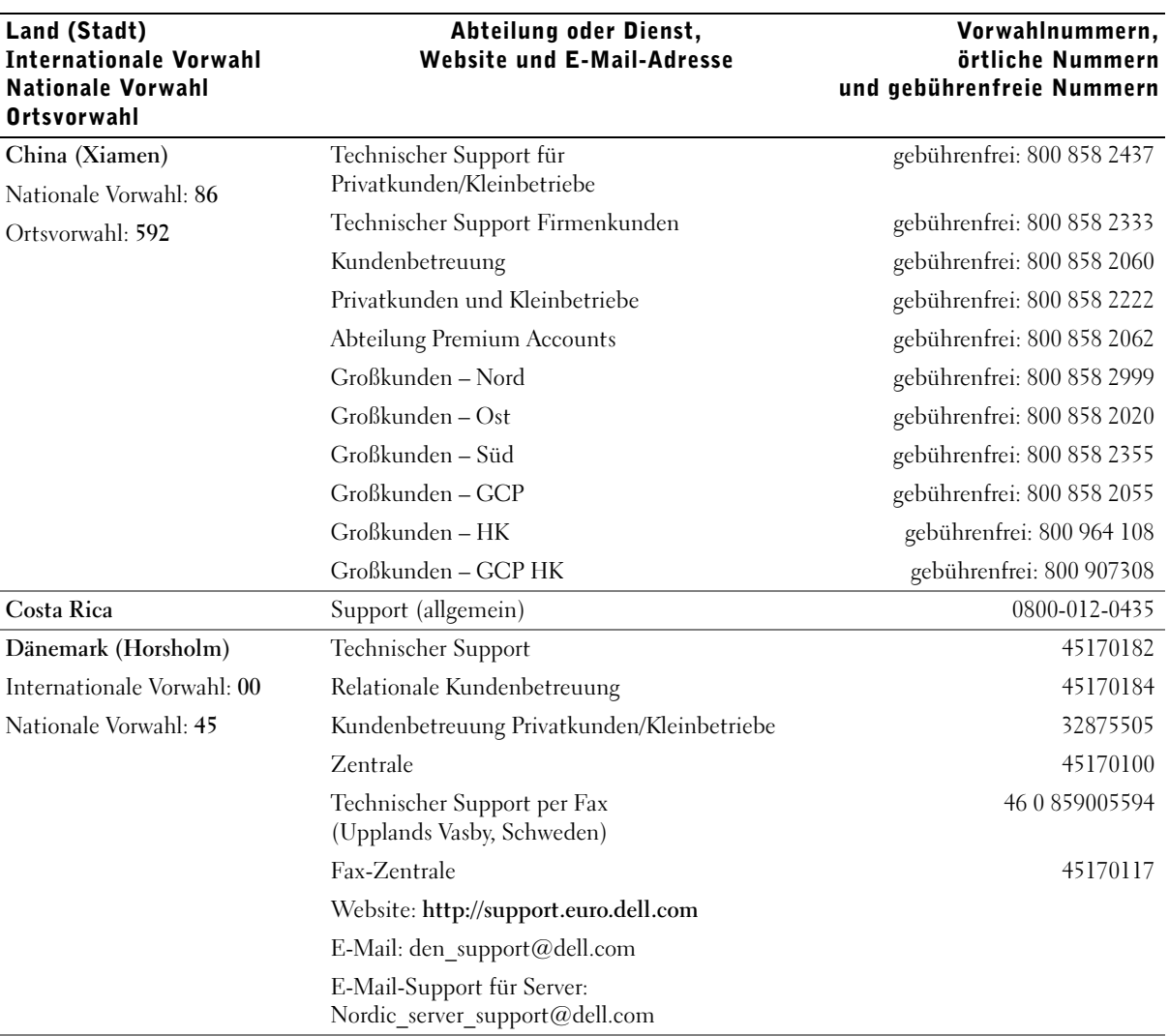

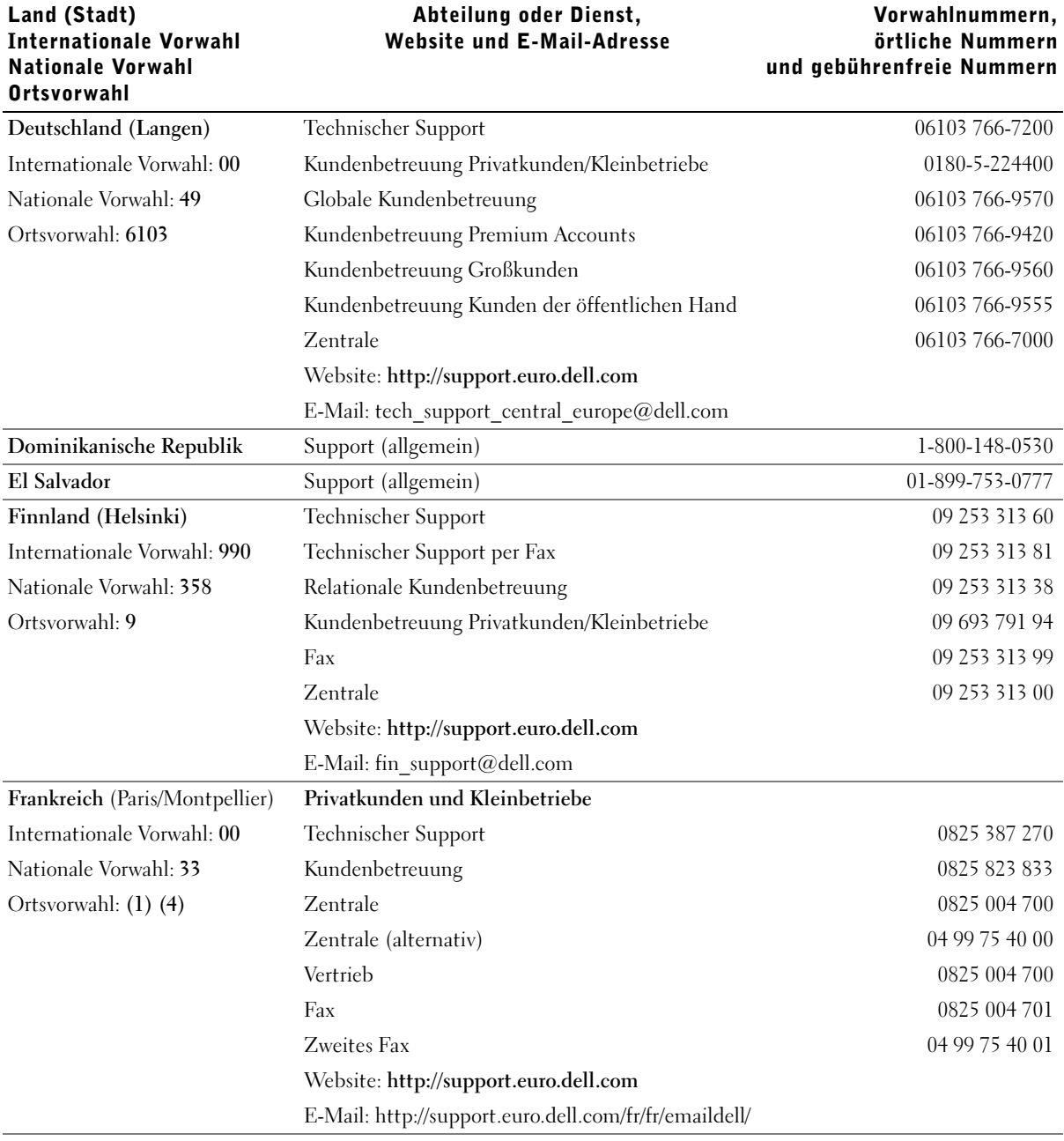

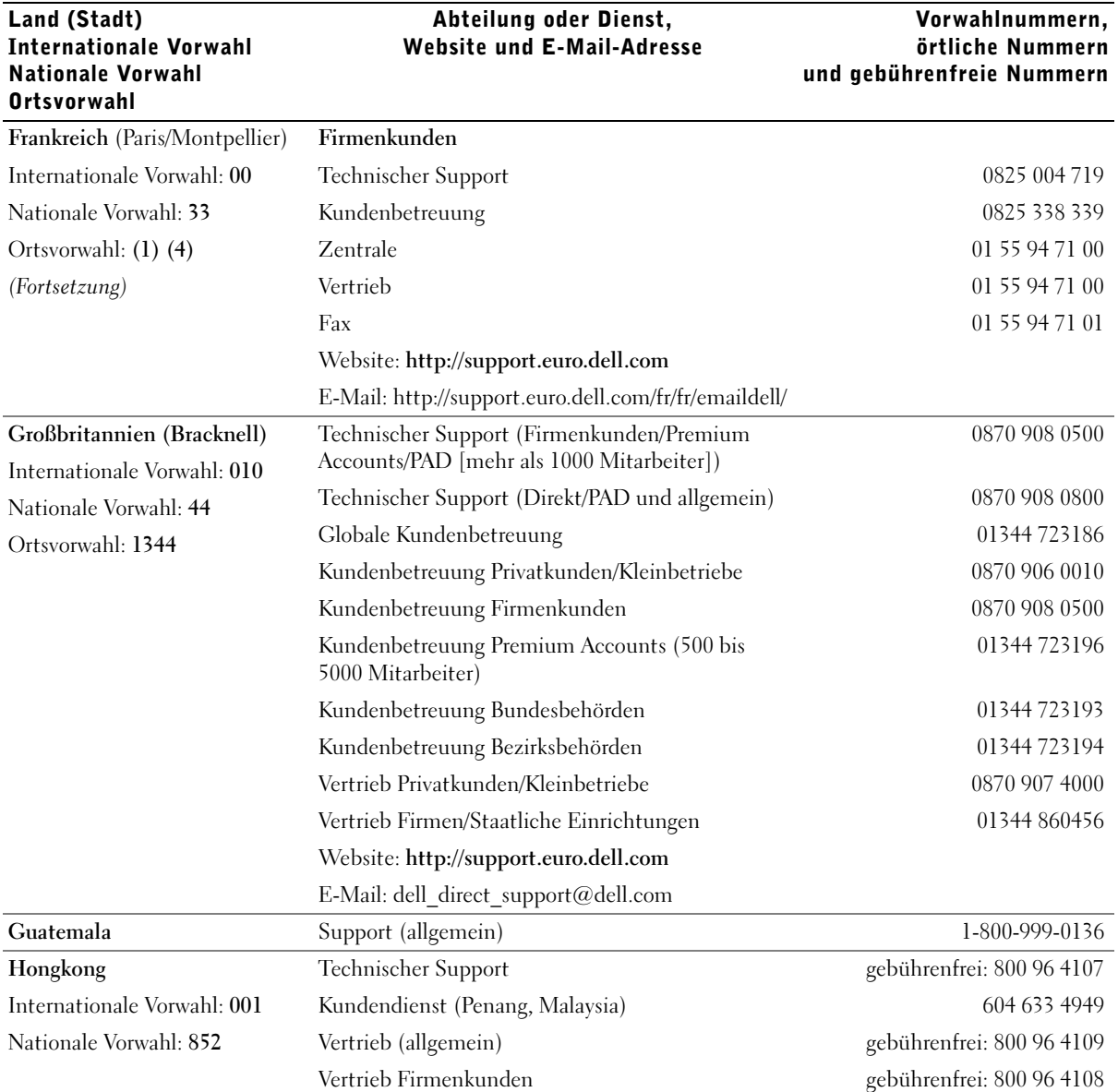

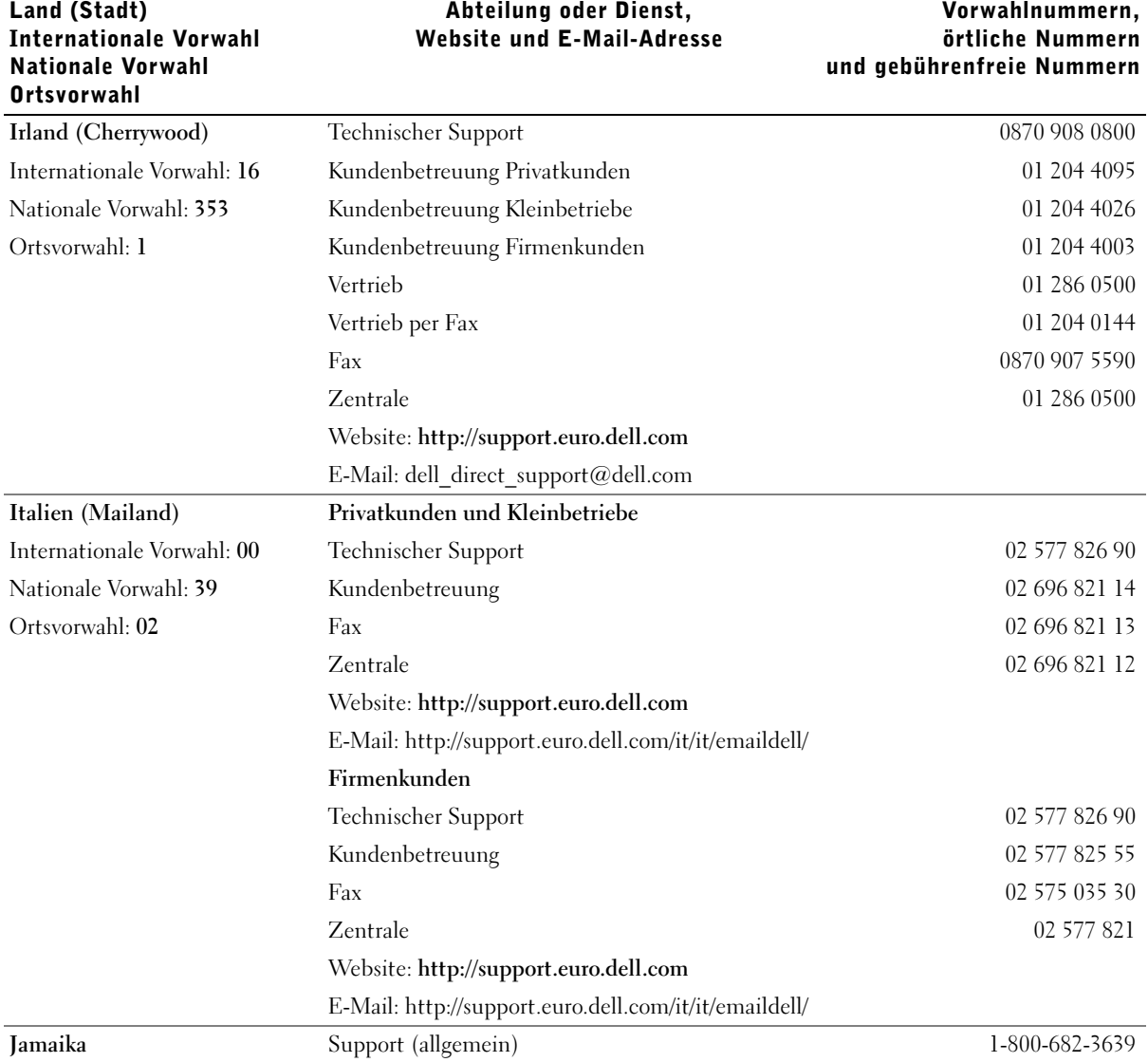

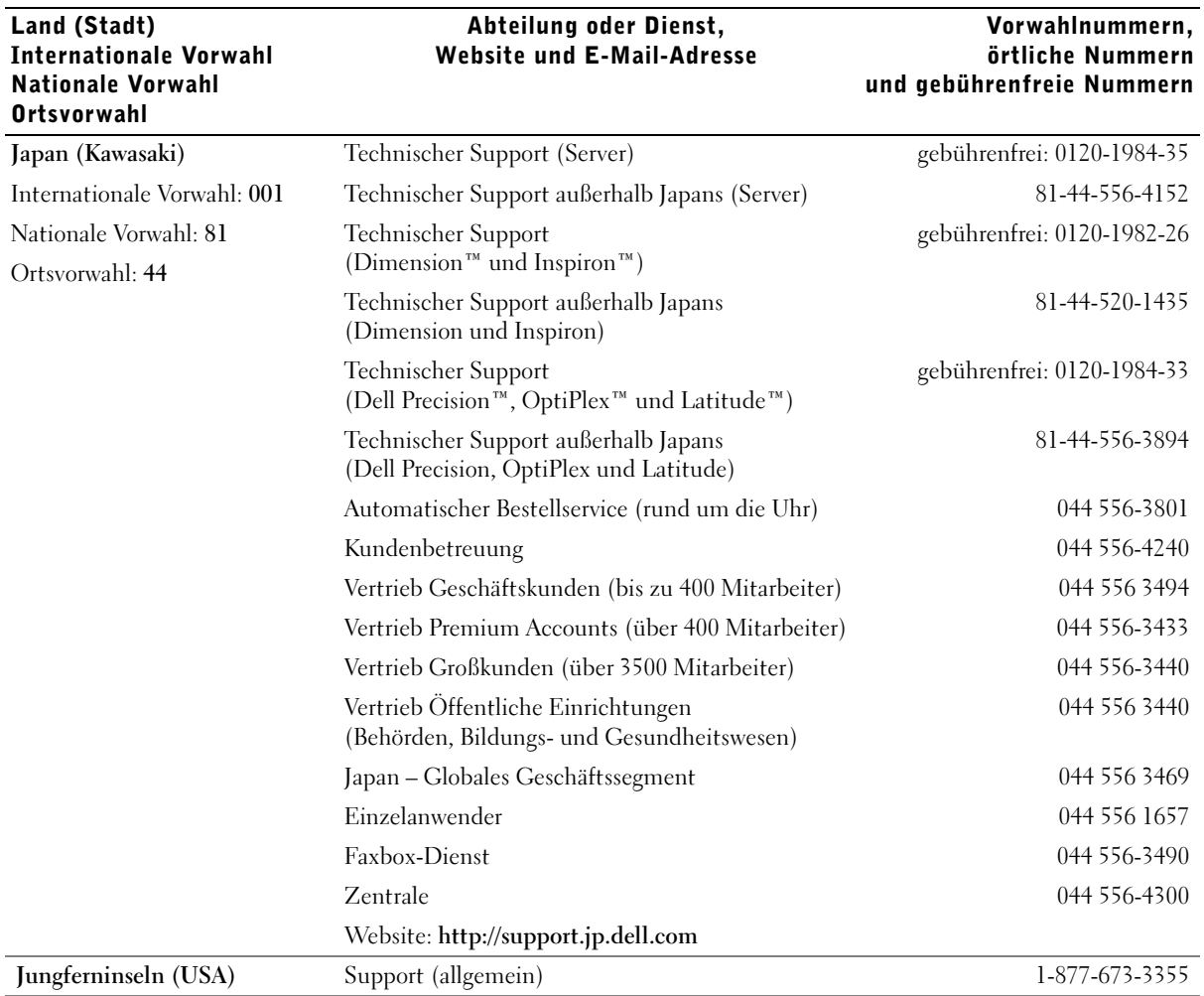

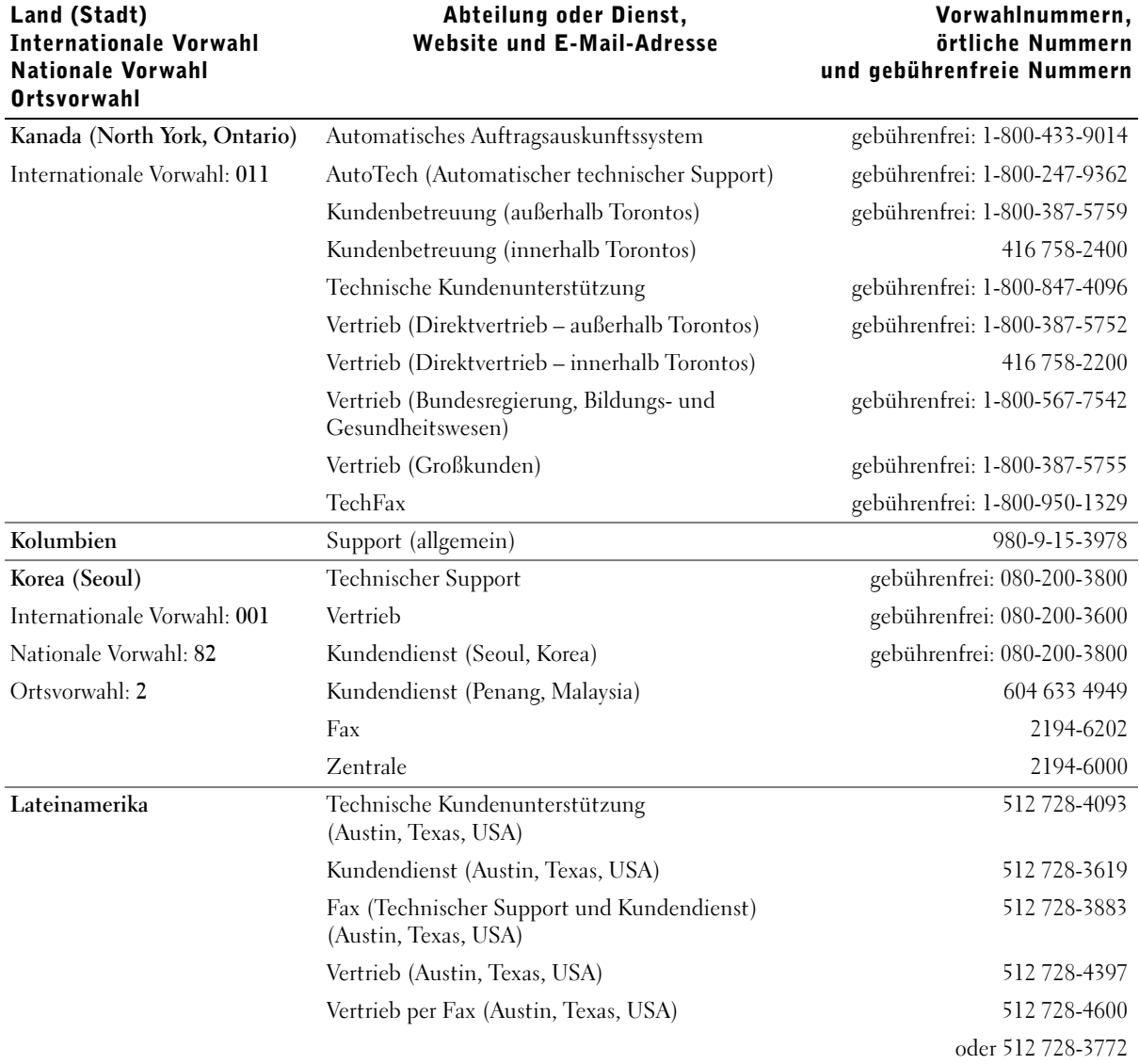

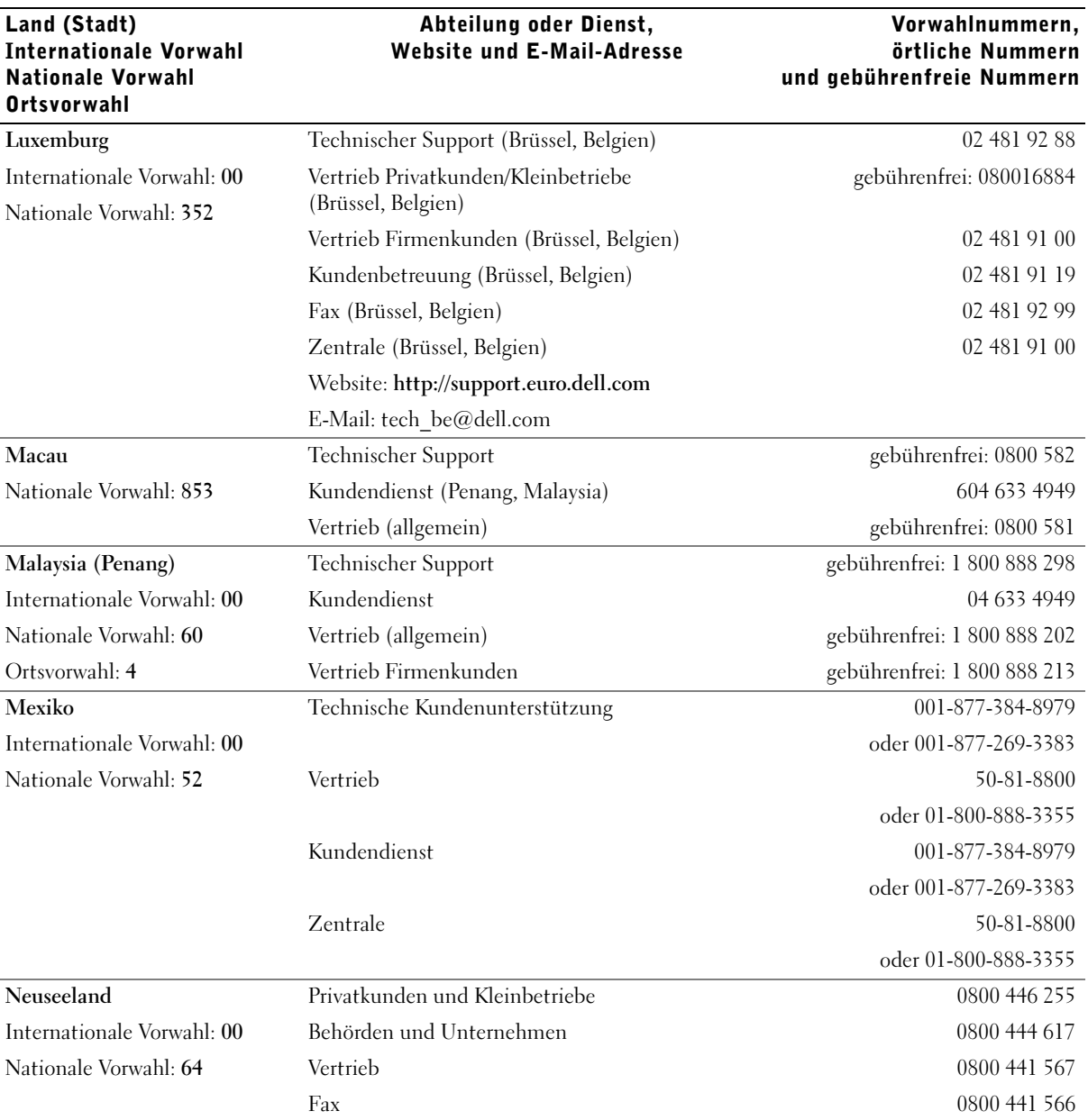

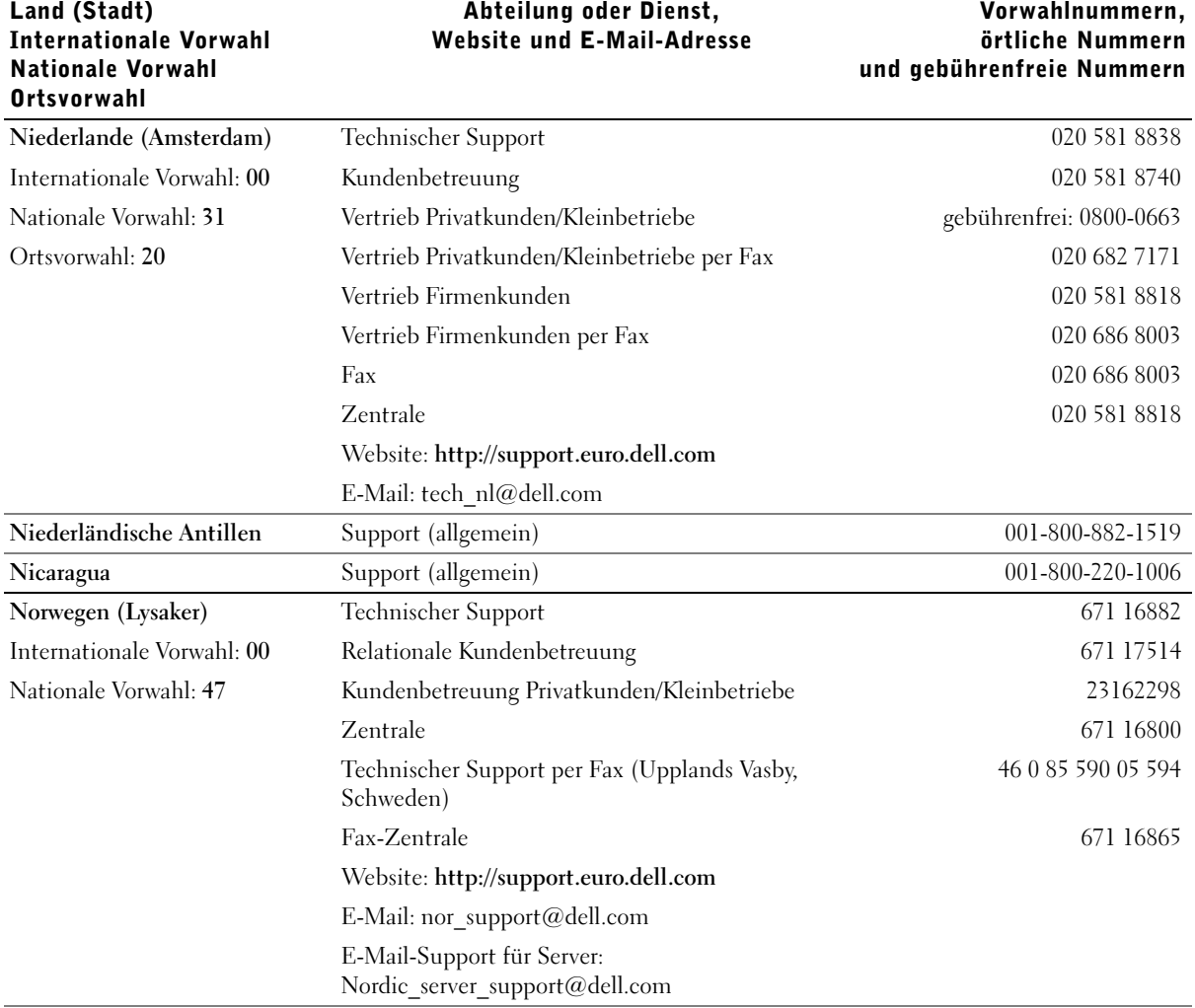

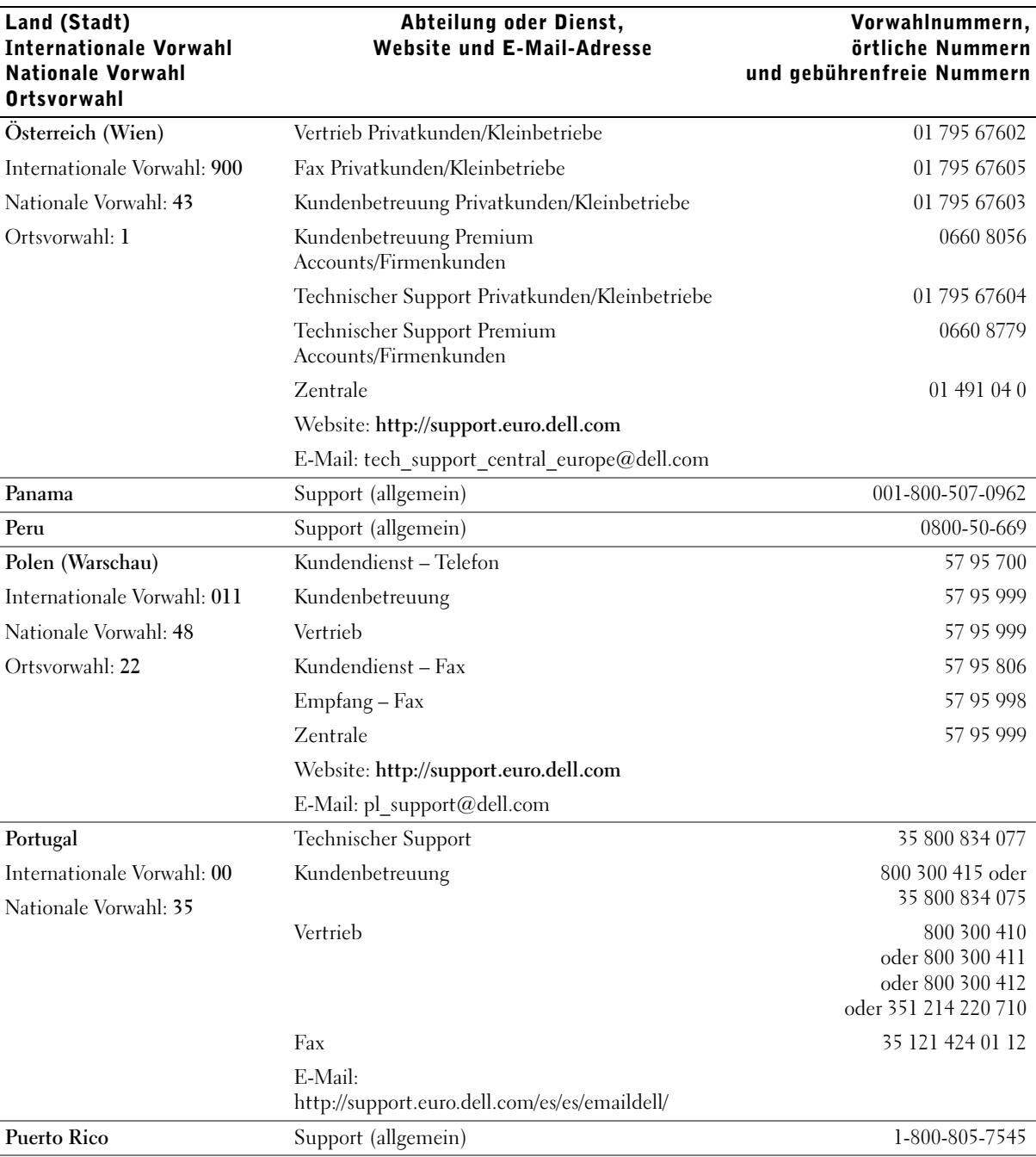

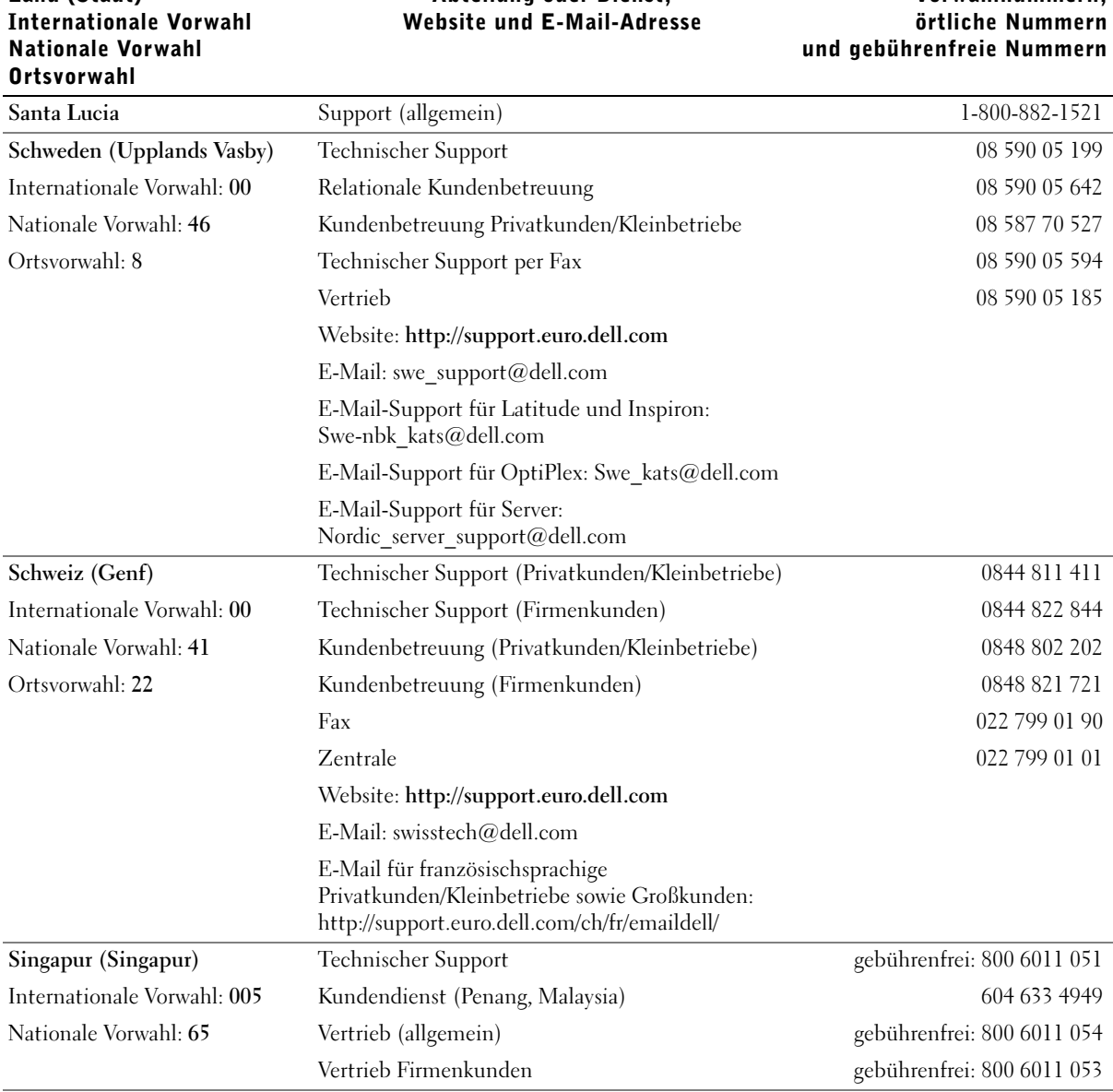

Abteilung oder Dienst,

Land (Stadt)

Vorwahlnummern,

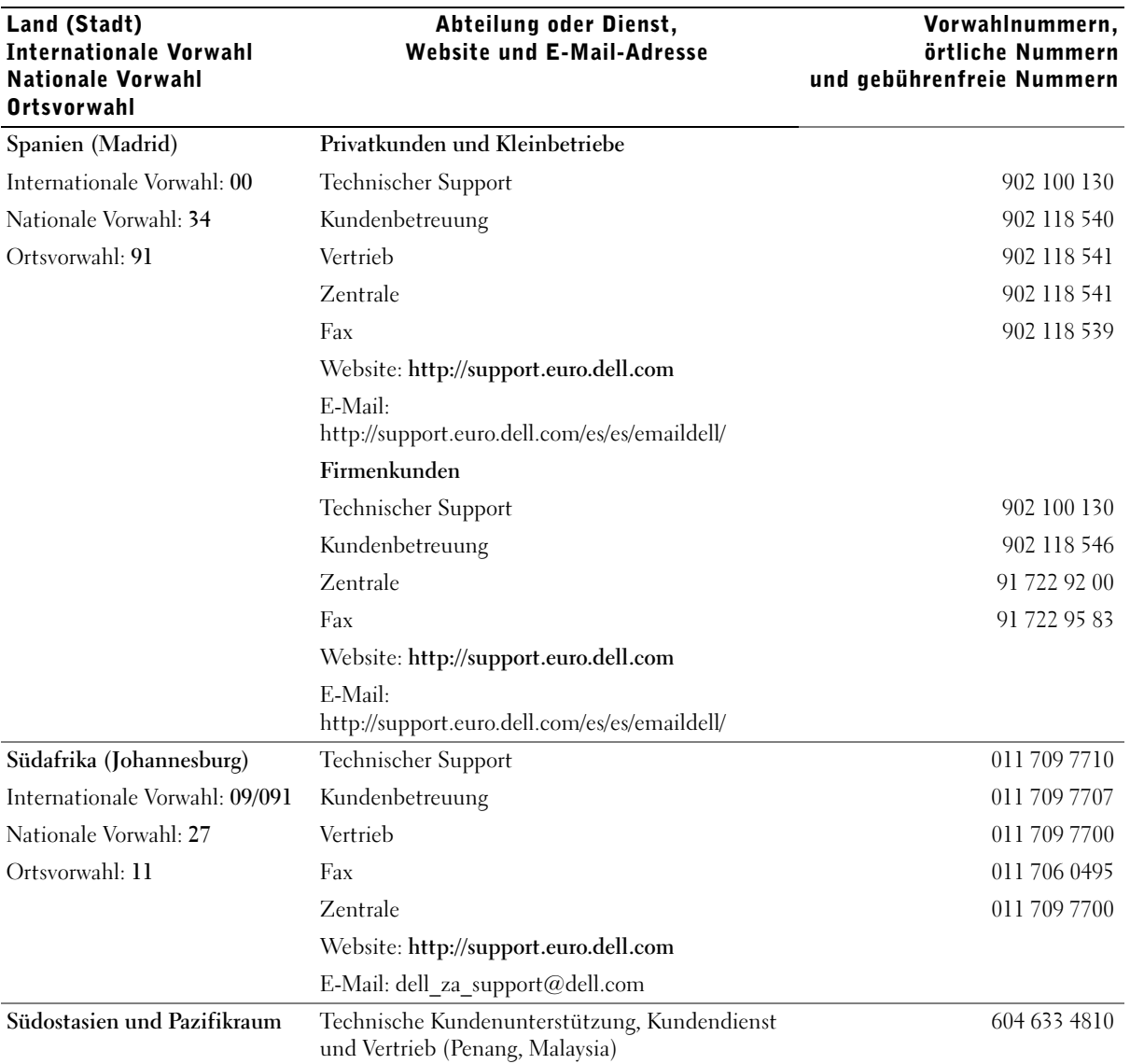

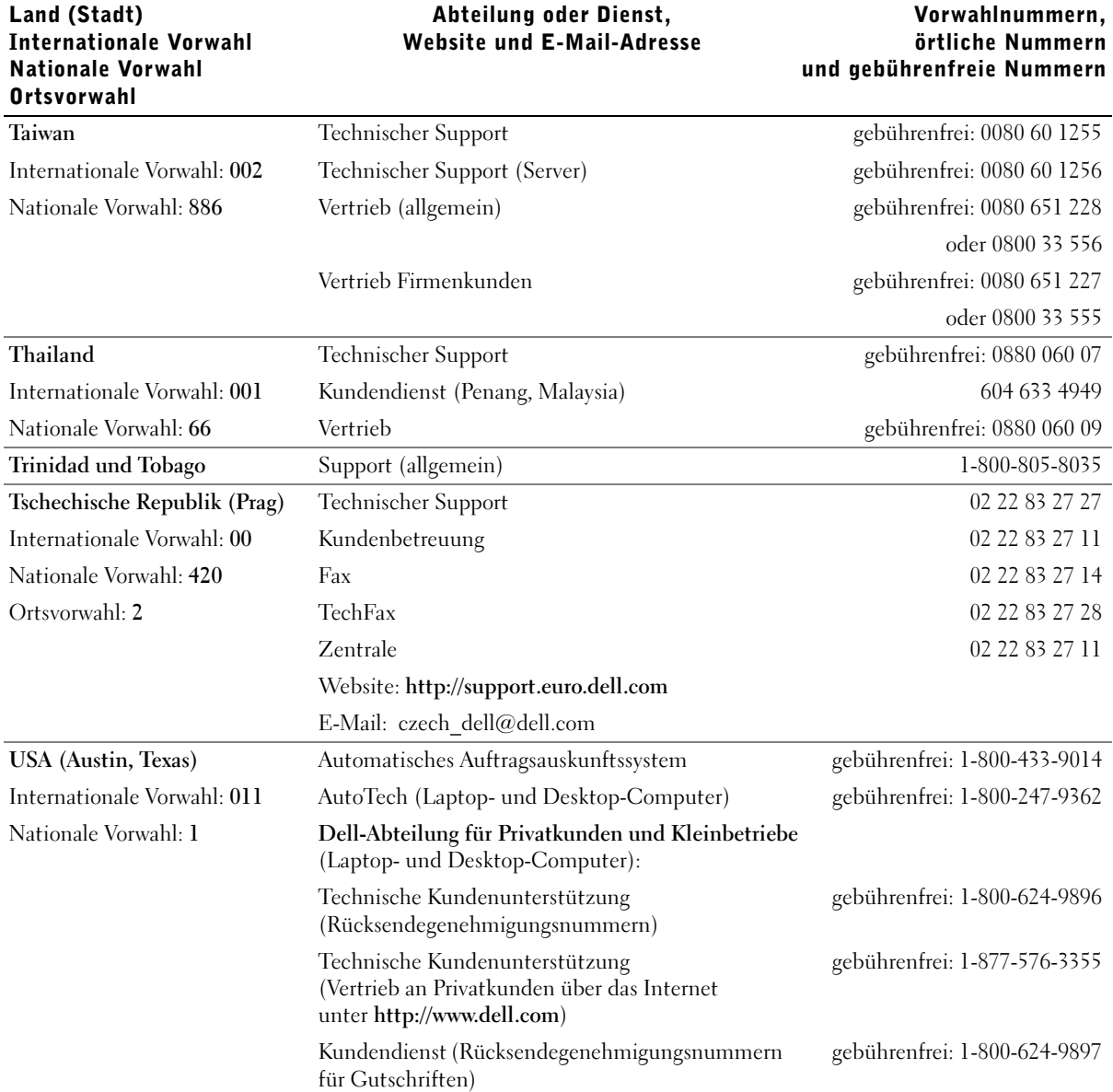

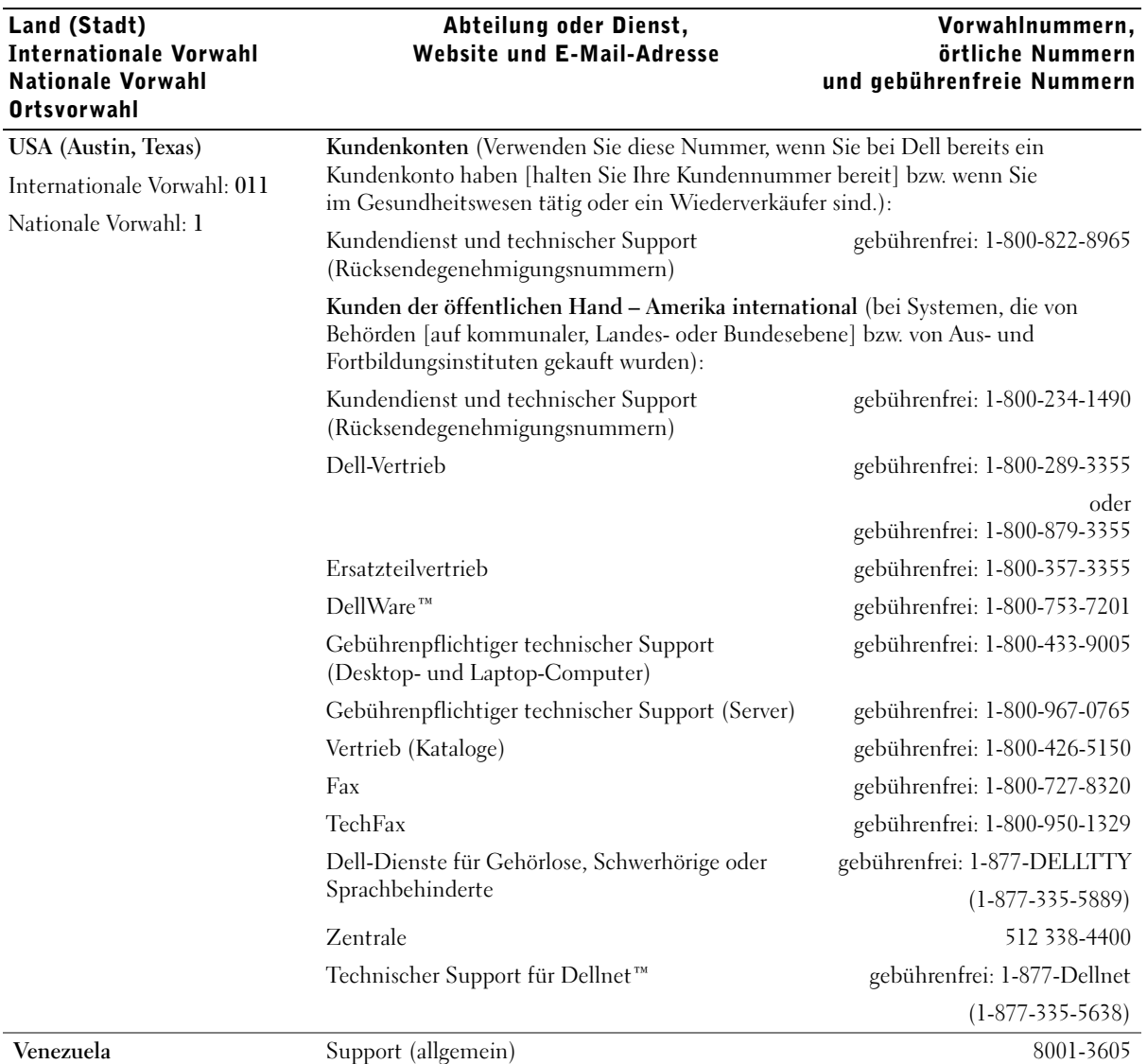

## Zulassungsbestimmungen

Weitere Zulassungsinformationen für Ihren Computer finden Sie in der Hilfedatei Anleitungen. Hinweise zum Öffnen der Hilfedatei Anleitungen finden Sie auf [Seite 38.](#page-37-0)

## <span id="page-126-0"></span>FCC-Hinweise (nur USA)

Die meisten Computer von Dell sind von der Federal Communications Commission (FCC [US-Bundesbehörde für das Kommunikationswesen]) als digitale Geräte der Klasse B klassifiziert. Sehen Sie auf den FCC-Hinweisetiketten auf der Unter- bzw. Rückseite des Computers, auf den Montageblechen oder auf den Karten selbst nach, um herauszufinden, welcher Klasse Ihr Computer zugerechnet wird. Findet sich auf einem der Schilder die Bezeichnung "Klasse A", gilt der gesamte Computer als digitales Gerät der Klasse A. Wenn alle Schilder die FCC-Bezeichnung "Klasse B" tragen, was entweder aus der FCC-ID-Nummer oder dem FCC-Logo ( $\mathsf{FC}$ ) hervorgeht, gilt das System als digitales Gerät der Klasse B.

Nachdem Sie ermittelt haben, welcher FCC-Klasse der Computer zugeordnet ist, lesen Sie bitte den entsprechenden FCC-Hinweis. Beachten Sie, dass Ihnen nach den FCC-Bestimmungen bei nicht ausdrücklich von Dell zugelassenen Änderungen oder Modifikationen die Betriebserlaubnis für das Gerät entzogen werden kann.

Dieses Gerät entspricht Abschnitt 15 der FCC-Bestimmungen. Der Betrieb unterliegt den beiden folgenden Bedingungen:

- Dieses Gerät darf keine gefährdenden Störungen verursachen.
- Dieses Gerät muss jede empfangene Störung akzeptieren, einschließlich einer Störung, die zu unerwünschtem Betrieb führen könnte.

#### Klasse A

Dieses Gerät wurde getestet und entspricht den in Abschnitt 15 der FCC-Bestimmungen für digitale Geräte der Klasse A festgelegten Grenzwerten. Diese Werte sollen einen angemessenen Schutz vor Störungen in einer gewerblichen Umgebung gewährleisten. Das Gerät erzeugt und verwendet Hochfrequenzenergie und kann diese abstrahlen. Wird das Gerät nicht entsprechend der Bedienungsanleitung des Herstellers installiert und verwendet, kann es Fernmeldeeinrichtungen stören. Beim Betrieb des Gerätes in Wohngebieten können Störungen auftreten. In diesem Fall müssen Sie die Störungen auf eigene Kosten beseitigen.

#### Klasse B

Dieses Gerät wurde getestet und entspricht den in Abschnitt 15 der FCC-Bestimmungen für digitale Geräte der Klasse B festgelegten Grenzwerten. Diese Werte sollen einen angemessenen Schutz vor Störungen in Wohngebieten gewährleisten. Das Gerät erzeugt und verwendet Hochfrequenzenergie und kann diese abstrahlen. Wird das Gerät nicht entsprechend der Bedienungsanleitung des Herstellers installiert und verwendet, kann es Fernmeldeeinrichtungen stören. Es kann jedoch nicht garantiert werden, dass bei einer bestimmten Installation nicht doch Störungen auftreten. Wenn das Gerät den Radio- oder Fernsehempfang stört, was sich durch Aus- und Wiedereinschalten des Gerätes feststellen lässt, sollten Sie versuchen, die Störungen mit Hilfe einer oder mehrerer der folgenden Maßnahmen zu beheben:

- Die Empfangsantenne neu ausrichten oder an einem anderen Ort aufstellen.
- Den Abstand zwischen Gerät und Empfänger vergrößern.
- Das Gerät an eine Steckdose eines anderen Stromkreises als das Empfangsgerät anschließen.
- Rat bei einem Händler oder erfahrenen Radio- und Fernsehtechniker einholen.

Auf dem im vorliegenden Dokument beschriebenen Gerät (bzw. den Geräten) finden Sie entsprechend den FCC-Bestimmungen die folgenden Informationen:

- Modellnummer: PP01L
- Hersteller: Dell Computer Corporation One Dell Way Round Rock, Texas 78682, USA

#### Informationen über Bestimmungen für Modems

Dieses Gerät entspricht Abschnitt 68 der FCC-Bestimmungen. Unten auf dem Computer befindet sich ein Schild, auf dem neben anderen Informationen die FCC-Registrierungsnummer und die Ringer Equivalence Number (REN) Ihres Gerätes angegeben werden. Diese Informationen müssen Sie der Telefongesellschaft mitteilen, wenn Sie dazu aufgefordert werden.

Mit Hilfe der REN wird die Anzahl der Geräte ermittelt, die an die Telefonleitung angeschlossen werden dürfen. Sind an die Telefonleitung zu viele RENs angeschlossen, klingeln die Geräte bei einem eingehenden Anruf unter Umständen nicht. In den meisten Gebieten sollte die Summe aller RENs an der Telefonleitung kleiner sein als fünf, damit sichergestellt ist, dass die von der Telefongesellschaft bereitgestellten Dienste nicht beeinträchtigt werden. Wenn Sie genau wissen möchten, wie viele Geräte an eine Leitung angeschlossen werden dürfen, was durch die Gesamtanzahl der RENs festgelegt wird, wenden Sie sich an Ihre Telefongesellschaft.

Der Universal Service Order Code (USOC) der für dieses Gerät benötigten Registrierungsbuchse lautet RJ-11C. Dieses Gerät wird mit einem FCCkonformen Telefonkabel und einem Modularstecker geliefert. Es darf nur mit einem kompatiblen Modularstecker, der den Bestimmungen in Abschnitt 68 entspricht, an das Telefonnetz oder das Standortnetz angeschlossen werden.

Dieses Gerät kann nicht in öffentlichen Münzfernsprechern der Telefongesellschaft verwendet werden. Verbindungen mit Reihenanlagendiensten unterliegen den bundesstaatlichen Tarifen.

Das im Computer installierte Modem enthält keine Bauteile, die vom Benutzer gewartet werden können.

Wenn Ihr Telefongerät Störungen im Telefonnetz verursacht, werden Sie von der Telefongesellschaft im Voraus darüber informiert, dass sein Betrieb vorübergehend eingestellt werden kann. Kann die Benachrichtigung nicht im Voraus erfolgen, werden Sie von der Telefongesellschaft so bald wie möglich benachrichtigt. Außerdem werden Sie darüber informiert, dass Sie berechtigt sind, eine Beschwerde bei der FCC einzureichen, falls Sie dies für notwendig erachten.

Die Telefongesellschaft kann ihre Anlagen, Geräte, Arbeitsweise oder Verfahren ändern, so dass der Betrieb Ihres Gerätes unter Umständen beeinträchtigt wird. Darüber werden Sie von der Telefongesellschaft im Voraus informiert, damit Sie die nötigen Änderungen vornehmen können und der Betrieb nicht gestört wird.

Wenn Probleme mit diesem Telefongerät auftreten sollten, lesen Sie den Abschnitt ["So erreichen Sie Dell" auf Seite 112](#page-111-0). Dort finden Sie die entsprechenden Rufnummern des Kundendienstes. Wenn das Gerät Störungen im Telefonnetz verursacht, kann die Telefongesellschaft fordern, dass das Gerät vom Netz genommen wird, bis das Problem behoben ist.

#### Fax-Kennzeichnung

Das Telefonverbraucherschutzgesetz von 1991 untersagt allen Personen, über einen Computer oder ein anderes elektronisches Gerät, einschließlich Faxgeräten, Nachrichten zu senden, falls am oberen oder unteren Rand jeder übertragenen Seite oder auf der ersten Seite der Übertragung nicht deutlich das Datum und der Sendezeitpunkt, die Bezeichnung der Firma, der Name der juristischen oder natürlichen Person, die die Nachricht sendet, sowie die Rufnummer des sendenden Gerätes oder der Firma, der juristischen oder natürlichen Person angegeben sind. Die angegebene Rufnummer darf keine 900er Nummer oder eine Nummer sein, deren Gebühren die Gebühren für Orts- oder Ferngespräche überschreiten.

#### Entsorgen von Batterien

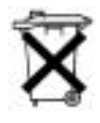

In Ihrem Computer sind eine Lithium-Ionen-Batterie sowie eine NiMH-Knopfzellenbatterie eingesetzt. Anweisungen zum Austausch der Lithium-Ionen-Batterie finden Sie in der Hilfedatei Anleitungen. Hinweise zum Öffnen der Hilfedatei finden Sie auf [Seite 38](#page-37-0).

Die Knopfzellenbatterie hat eine lange Lebensdauer und muss voraussichtlich nie ausgewechselt werden. Wenn die Batterie dennoch ausgewechselt werden muss, sollte der Austausch von einem qualifizierten Servicetechniker vorgenommen werden.

Entsorgen Sie die Batterie nicht über den Hausmüll. Die Adresse der nächstgelegenen Annahmestelle für Altbatterien erhalten Sie bei Ihrem örtlichen Abfallentsorgungsbetrieb.

### NOM-Informationen (nur Mexiko)

Die folgenden Informationen beziehen sich auf die in diesem Dokument beschriebenen Geräte und gründen auf der mexikanischen Norm NOM:

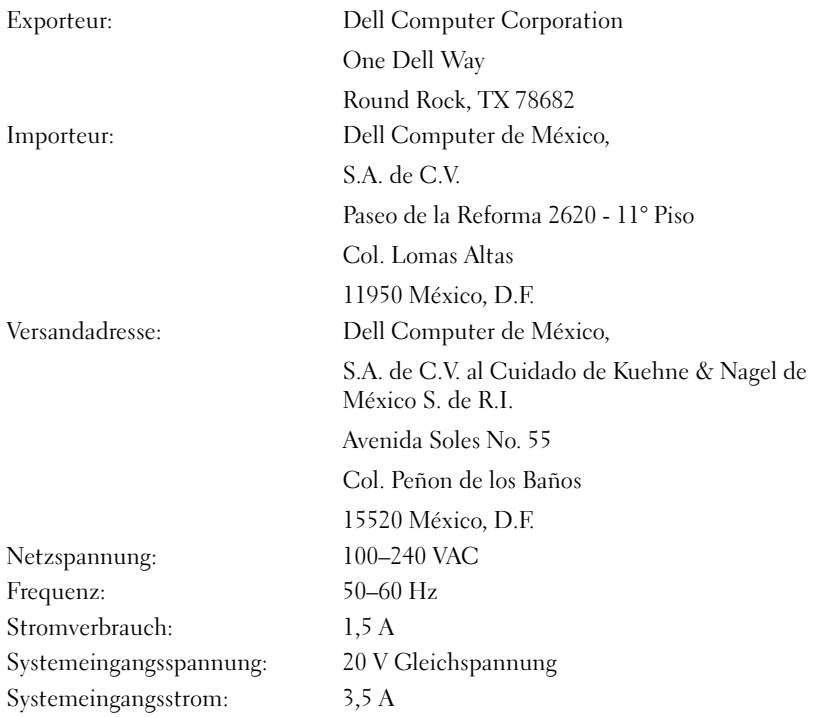

## <span id="page-131-0"></span>Eingeschränkte Garantie und Rückgaberecht

Auf Hardwareprodukte der Marke Dell, die in den USA oder in Kanada gekauft worden sind, wird entweder eine eingeschränkte Einjahresgarantie, eine eingeschränkte Zweijahresgarantie oder eine eingeschränkte Dreijahresgarantie gewährt. Welche Garantie Sie erworben haben, können Sie aus der Rechnung des Dell-Computers ersehen. In den folgenden Abschnitten werden diese eingeschränkten Garantien und die Rückgabebedingungen beschrieben.

## Eingeschränkte Einjahresgarantie (nur USA)

Die Hardwareprodukte der Dell Computer Corporation ("Dell") werden aus Teilen und Komponenten hergestellt, die gemäß den üblichen Industrienormen als neu oder neuwertig zu bezeichnen sind. Dell garantiert, dass die hergestellten Hardwareprodukte frei von Materialoder Herstellungsfehlern sind. Der eingeschränkte Garantiezeitraum umfasst ein Jahr ab Rechnungsdatum und deckt folgende Schäden ab:

Durch den Transport zum Endkunden entstandene Transportschäden sind in die eingeschränkte Garantie eingeschlossen. Im Rahmen der eingeschränkten Garantie bestehen keine Ansprüche für Schäden, die durch äußere Einflüsse entstanden sind. Dazu zählen Unfall, Missbrauch, falscher Gebrauch, Unzulänglichkeiten der Stromversorgung, nicht von Dell autorisierte Wartungsarbeiten, Gebrauch entgegen den Produktanweisungen, nicht durchgeführte vorbeugende Wartung sowie Probleme, die durch nicht von Dell gelieferte Teile verursacht wurden.

Diese eingeschränkte Garantie gilt nicht für Teile, die zu einer der folgenden Kategorien gehören: Software, externe Geräte (außer, wenn ausdrücklich angegeben), Zubehör oder sonstige Teile, die zu einem Dell-System hinzugefügt werden, nachdem es das Werk verlassen hat, Zubehör oder sonstige Teile, die von der Dell-Systemintegrationsabteilung zu einem Dell-System hinzugefügt werden, Zubehör oder sonstige Teile, die nicht im Dell-Werk installiert worden sind, oder DellWare™-Produkte.

Diese eingeschränkte Garantie gilt für Monitore, Tastaturen und Mäuse, die den Markennamen Dell tragen oder in der Standard-Preisliste von Dell enthalten sind. Für alle anderen Monitore, Tastaturen und Mäuse (einschließlich der über das DellWare-Programm erworbenen Artikel) bestehen keine Ansprüche im Rahmen der eingeschränkten Garantie.

Produkte, für die die vorliegende eingeschränkte Garantie gilt und die an eine Betriebsstätte von Dell zurückgeschickt werden, werden von Dell repariert oder ersetzt. Um die Garantieleistung in Anspruch zu nehmen, müssen Sie sich innerhalb des eingeschränkten Garantiezeitraums an den technischen Kundendienst von Dell wenden. Unter "So erreichen Sie Dell" auf [Seite 112](#page-111-0) finden Sie die entsprechenden Telefonnummern der Kundenunterstützung. Bei Inanspruchnahme der Garantieleistung erhalten Sie von Dell eine Rücksendegenehmigungsnummer. Die Produkte sind in der Originalverpackung oder einer gleichwertigen Verpackung zurückzuschicken. Die Versandkosten trägt der Kunde. Außerdem ist die Lieferung zu versichern, oder der Kunde übernimmt das Risiko, wenn die Produkte während des Versandes verloren gehen bzw. beschädigt werden. Dell trägt die Kosten für die Rücksendung von reparierten oder ersetzten Produkten an Adressen in den Vereinigten Staaten (Festland). Die Kosten für Lieferungen an andere Orte sind vom Empfänger zu tragen.

HINWEIS: Bevor Sie die Produkte an Dell versenden, sichern Sie die Daten auf den Festplatten und auf anderen Speichergeräten der Produkte. Nehmen Sie alle entfernbaren Datenträger wie Disketten, CDs oder PC-Karten aus dem System. Dell übernimmt keine Haftung für Daten- oder Softwareverlust.

Dell ist Eigentümer aller Teile, die im Rahmen der Garantie aus reparierten Produkten ausgebaut werden. Dell verwendet für Garantiereparaturen sowie für die Herstellung von Ersatzprodukten neue und erneuerte Teile von verschiedenen Herstellern. Wenn Dell Produkte repariert oder ersetzt, verlängert sich der Garantiezeitraum nicht.

AUS DIESER EINGESCHRÄNKTEN GARANTIE ERGEBEN SICH FÜR SIE BESTIMMTE RECHTE, UND SIE VERFÜGEN UNTER UMSTÄN-DEN NOCH ÜBER WEITERE, DIE SICH JE NACH STAAT (ODER GERICHTSBARKEIT) UNTERSCHEIDEN KÖNNEN. DELL HAFTET FÜR HARDWARESTÖRUNGEN UND -MÄNGEL NUR IM HINBLICK AUF REPARATUR UND AUSTAUSCH ENTSPRECHEND DEN BEDIN-GUNGEN IN DER VORLIEGENDEN ERKLÄRUNG DER EINGE-SCHRÄNKTEN GARANTIE. ALLE AUSDRÜCKLICHEN UND STILLSCHWEIGENDEN GARANTIEN FÜR DAS PRODUKT, EIN-SCHLIESSLICH, JEDOCH NICHT BEGRENZT AUF JEGLICHE STILLSCHWEIGENDEN GARANTIEN UND BESTIMMUNGEN FÜR MARKTGÄNGIGE QUALITÄT UND TAUGLICHKEIT FÜR EINEN BESTIMMTEN ZWECK, SIND IN IHRER DAUER AUF DEN OBEN FESTGELEGTEN GARANTIEZEITRAUM BEGRENZT. ES KÖNNEN ZU KEINER ZEIT GARANTIEANSPRÜCHE, WEDER AUSDRÜCK-LICH NOCH STILLSCHWEIGEND, NACH ABLAUF DIESES ZEIT-RAUMS GELTEND GEMACHT WERDEN.

IN EINIGEN STAATEN (ODER GERICHTSBARKEITEN) SIND KEINE BESCHRÄNKUNGEN DER GÜLTIGKEITSDAUER VON STILL-SCHWEIGENDEN GARANTIEN ZULÄSSIG; DESHALB IST DIE OBEN AUFGEFÜHRTE BESCHRÄNKUNG MÖGLICHERWEISE FÜR SIE NICHT ANWENDBAR.

DELL ÜBERNIMMT KEINERLEI HAFTUNG, DIE ÜBER DIE IN DIE-SER ERKLÄRUNG DER EINGESCHRÄNKTEN GARANTIE ZUGE-STANDENEN ABHILFEMASSNAHMEN HINAUSGEHT, UND LEHNT AUCH JEDWEDE HAFTUNG FÜR BEILÄUFIG ENTSTANDENE ODER FOLGESCHÄDEN AB. DIES SCHLIESST OHNE EINSCHRÄN-KUNG JEDWEDE HAFTUNG FÜR PRODUKTE, DIE NICHT ZUM GEBRAUCH VERFÜGBAR SIND, ODER DEN VERLUST VON DATEN ODER SOFTWARE MIT EIN.

IN EINIGEN STAATEN (ODER GERICHTSBARKEITEN) IST KEIN AUSSCHLUSS ODER KEINE BESCHRÄNKUNG DER HAFTUNG FÜR BEILÄUFIG ENTSTANDENE ODER FOLGESCHÄDEN ZULÄSSIG; DESHALB IST DIE OBEN AUFGEFÜHRTE BESCHRÄNKUNG MÖGLICHERWEISE FÜR SIE NICHT ANWENDBAR.

Diese Bestimmungen gelten nur für die eingeschränkte Einjahresgarantie von Dell. Die Bestimmungen des Servicevertrages für Ihr System finden Sie auf Ihrer Rechnung oder im Servicevertrag, den Sie getrennt erhalten haben.

Wenn Dell ein Produkt oder ein Teil davon ersetzt, unterliegt der Austausch den am Tage des Austauschs gültigen Rückgabebestimmungen von Dell. In jedem Fall, in dem Dell eine Rücksendegenehmigungsnummer vergibt, muss Dell das (die) zu reparierende(n) Produkt(e) vor Ablauf des Garantiezeitraums erhalten, damit die Reparatur(en) durch die eingeschränkte Garantie gedeckt ist (sind).

### Eingeschränkte Zweijahresgarantie (nur USA)

Die Hardwareprodukte der Dell Computer Corporation ("Dell") werden aus Teilen und Komponenten hergestellt, die gemäß den üblichen Industrienormen als neu oder neuwertig zu bezeichnen sind. Dell garantiert, dass die hergestellten Hardwareprodukte frei von Material- oder Herstellungsfehlern sind. Der eingeschränkte Garantiezeitraum umfasst zwei Jahre ab Rechnungsdatum und deckt folgende Schäden ab:

Transportschäden durch den Transport zum Endkunden sind in die eingeschränkte Garantie eingeschlossen. Im Rahmen der eingeschränkten Garantie bestehen keine Ansprüche für Schäden, die durch äußere Einflüsse entstanden sind. Dazu zählen Unfall, Missbrauch, falscher Gebrauch, Unzulänglichkeiten der Stromversorgung, nicht von Dell autorisierte Wartungsarbeiten, Gebrauch entgegen den Produktanweisungen, nicht durchgeführte vorbeugende Wartung sowie Probleme, die durch nicht von Dell gelieferte Teile verursacht wurden.

Diese eingeschränkte Garantie gilt nicht für Teile, die zu einer der folgenden Kategorien gehören: Software, externe Geräte (außer, wenn ausdrücklich angegeben), Zubehör oder sonstige Teile, die zu einem Dell-System hinzugefügt werden, nachdem es das Werk verlassen hat, Zubehör oder sonstige Teile, die von der Dell-Systemintegrationsabteilung zu einem Dell-System hinzugefügt werden, Zubehör oder sonstige Teile, die nicht im Dell-Werk installiert worden sind, oder DellWare-Produkte.

Diese Garantie gilt für Monitore, Tastaturen und Mäuse, die den Markennamen Dell tragen oder in der Standard-Preisliste von Dell enthalten sind. Für alle anderen Monitore, Tastaturen und Mäuse (einschließlich der über das DellWare-Programm erworbenen Artikel) bestehen keine Ansprüche im Rahmen dieser Garantie.

Für Batterien in tragbaren Computern gilt die Garantie nur für das erste Jahr des Garantiezeitraums.

#### Eingeschränkte Garantieansprüche im ersten Jahr

Während eines einjährigen Zeitraums, vom Rechnungsdatum an gerechnet, repariert oder ersetzt Dell die Produkte, für welche die vorliegende eingeschränkte Garantie gilt, wenn sie an eine zuständige Betriebsstätte der Firma Dell zurückgegeben werden. Um die Garantieleistung in Anspruch zu nehmen, müssen Sie sich innerhalb des Garantiezeitraums an den technischen Kundendienst von Dell wenden. Unter "So erreichen Sie Dell" auf [Seite 112](#page-111-0) finden Sie die entsprechenden Telefonnummern der Kundenunterstützung. Bei Inanspruchnahme der Garantieleistung erhalten Sie von Dell eine Rücksendegenehmigungsnummer. Die Produkte sind in der Originalverpackung oder einer gleichwertigen Verpackung zurückzuschicken. Die Versandkosten trägt der Kunde. Außerdem ist die Lieferung zu versichern, oder der Kunde übernimmt das Risiko, wenn die Produkte während des Versandes verloren gehen bzw. beschädigt werden. Dell trägt die Kosten für die Rücksendung von reparierten oder ersetzten Produkten an Adressen in den Vereinigten Staaten (Festland). Die Kosten für Lieferungen an andere Orte sind vom Empfänger zu tragen.

HINWEIS: Bevor Sie die Produkte an Dell versenden, sichern Sie die Daten auf den Festplatten und auf anderen Speichergeräten der Produkte. Nehmen Sie alle entfernbaren Datenträger wie Disketten, CDs oder PC-Karten aus dem System. Dell übernimmt keine Haftung für Daten- oder Softwareverlust.

Dell ist Eigentümer aller Teile, die im Rahmen der Garantie aus reparierten Produkten ausgebaut werden. Dell verwendet für Garantiereparaturen sowie für die Herstellung von Ersatzprodukten neue und erneuerte Teile von verschiedenen Herstellern. Wenn Dell Produkte repariert oder ersetzt, verlängert sich der Garantiezeitraum nicht.

#### Eingeschränkte Garantieansprüche im zweiten Jahr

Während des zweiten Jahres des Garantiezeitraums stellt Ihnen Dell Ersatzteile für die eigenen Hardwareprodukte zur Verfügung, wenn ein Teil im Rahmen dieser Garantie ersetzt werden muss. Dabei muss das zu ersetzende Teil an Dell zurückgegeben werden, und es gelten die am Tag des Austauschs gültigen Rückgabebestimmungen von Dell. Der technische Kundendienst von Dell muss über jeden Hardwarefehler informiert werden, bevor Dell die Zustimmung geben kann, dass ein Teil ersetzt oder ein Ersatzteil zugeschickt wird. Dell versendet Ersatzteile (frachtfrei) an Adressen in den Vereinigten Staaten (Festland). Die Kosten für Lieferungen an andere Orte sind gegebenenfalls vom Empfänger zu tragen. Dell fügt jedem Ersatzteil eine bereits frankierte Rücksendeverpackung bei, die Sie zur Rücksendung des ausgetauschten Teils verwenden können. Die Ersatzteile sind neu oder neuwertig. Bei den Ihnen von Dell zugesendeten Ersatzteilen kann es sich unter Umständen um Teile unterschiedlicher Hersteller handeln. Für das Ersatzteil gilt der verbleibende Garantiezeitraum.

Die Kosten für das Ersatzteil trägt der Kunde, wenn das ersetzte Teil nicht an Dell zurückgeschickt wird. Die Vorgehensweise für die Rückgabe der ersetzten Teile und Ihre Verpflichtung, die Kosten für die Ersatzteile zu tragen, wenn die ersetzten Teile nicht an Dell zurückgeschickt werden, entsprechen den am Tage des Austauschs gültigen Rückgabebestimmungen von Dell.

Sie übernehmen die volle Verantwortung für Ihre Software und Daten. Dell ist nicht verpflichtet, Sie darauf hinzuweisen oder daran zu erinnern, Sicherungskopien zu erstellen und andere Sicherheitsvorkehrungen zu treffen.

#### Allgemeine Bestimmungen

AUS DIESER EINGESCHRÄNKTEN GARANTIE ERGEBEN SICH FÜR SIE BESTIMMTE RECHTE, UND SIE VERFÜGEN UNTER UMSTÄN-DEN NOCH ÜBER WEITERE, DIE SICH JE NACH STAAT (ODER GERICHTSBARKEIT) UNTERSCHEIDEN KÖNNEN. DELL HAFTET FÜR HARDWARESTÖRUNGEN UND -MÄNGEL NUR IM HINBLICK AUF REPARATUR UND AUSTAUSCH ENTSPRECHEND DEN BEDIN-GUNGEN IN DER VORLIEGENDEN ERKLÄRUNG DER EINGE-SCHRÄNKTEN GARANTIE.

ALLE AUSDRÜCKLICHEN UND STILLSCHWEIGENDEN GARAN-TIEN FÜR DAS PRODUKT, EINSCHLIESS-LICH, JEDOCH NICHT BEGRENZT AUF JEGLICHE STILLSCHWEIGENDEN GARANTIEN UND BESTIMMUNGEN FÜR MARKTGÄNGIGE QUALITÄT UND TAUGLICHKEIT FÜR EINEN BESTIMMTEN ZWECK, SIND IN IHRER DAUER AUF DEN OBEN FESTGELEGTEN GARANTIEZEIT-RAUM BEGRENZT. ES KÖNNEN ZU KEINER ZEIT GARANTIEAN-SPRÜCHE, WEDER AUSDRÜCKLICH NOCH STILLSCHWEIGEND, NACH ABLAUF DIESES ZEITRAUMS GELTEND GEMACHT WER-DEN. IN EINIGEN STAATEN (ODER GERICHTSBARKEITEN) SIND KEINE BESCHRÄNKUNGEN DER GÜLTIGKEITSDAUER VON STILLSCHWEIGENDEN GARANTIEN ZULÄSSIG; DESHALB IST DIE OBEN AUFGEFÜHRTE BESCHRÄNKUNG MÖGLICHERWEISE FÜR SIE NICHT ANWENDBAR.

DELL ÜBERNIMMT KEINERLEI HAFTUNG, DIE ÜBER DIE IN DIESER ERKLÄRUNG DER EINGESCHRÄNKTEN GARANTIE ZUGESTANDENEN ABHILFEMASSNAHMEN HINAUSGEHT, UND LEHNT AUCH JEDWEDE HAFTUNG FÜR BEILÄUFIG ENTSTAN-DENE ODER FOLGESCHÄDEN AB. DIES SCHLIESST OHNE EIN-SCHRÄNKUNG JEDWEDE HAFTUNG FÜR PRODUKTE, DIE NICHT ZUM GEBRAUCH VERFÜGBAR SIND, ODER DEN VERLUST VON DATEN ODER SOFTWARE MIT EIN. IN EINIGEN STAATEN (ODER GERICHTSBARKEITEN) IST KEIN AUSSCHLUSS ODER KEINE BESCHRÄNKUNG DER HAFTUNG FÜR BEILÄUFIG ENTSTANDENE ODER FOLGESCHÄDEN ZULÄSSIG; DESHALB IST DIE OBEN AUF-GEFÜHRTE BESCHRÄNKUNG MÖGLICHERWEISE FÜR SIE NICHT ANWENDBAR.

Diese Bestimmungen gelten nur für die eingeschränkte Zweijahresgarantie von Dell. Die Bestimmungen des Servicevertrages für Ihr System finden Sie auf Ihrer Rechnung oder im Servicevertrag, den Sie getrennt erhalten haben.

Wenn Dell ein System oder ein Teil ersetzt, unterliegt der Austausch den am Tage des Austauschs gültigen Rückgabebestimmungen von Dell. In jedem Fall, in dem Dell eine Rücksendegenehmigungsnummer vergibt, muss Dell das (die) zu reparierende(n) Produkt(e) vor Ablauf des Garantiezeitraums erhalten, damit die Reparatur(en) durch die eingeschränkte Garantie gedeckt ist (sind).

## Eingeschränkte Dreijahresgarantie (nur USA)

Die Hardwareprodukte der Dell Computer Corporation ("Dell") werden aus Teilen und Komponenten hergestellt, die gemäß den üblichen Industrienormen als neu oder neuwertig zu bezeichnen sind. Dell garantiert, dass die hergestellten Hardwareprodukte frei von Material- oder Herstellungsfehlern sind. Der Zeitraum der eingeschränkten Garantie umfasst drei Jahre ab Rechnungsdatum und deckt folgende Schäden ab:

Durch den Transport zum Endkunden entstandene Transportschäden sind in die eingeschränkte Garantie eingeschlossen. Im Rahmen der eingeschränkten Garantie bestehen keine Ansprüche für Schäden, die durch äußere Einflüsse entstanden sind. Dazu zählen Unfall, Missbrauch, falscher Gebrauch, Unzulänglichkeiten der Stromversorgung, nicht von Dell autorisierte Wartungsarbeiten, Gebrauch entgegen den Produktanweisungen, nicht durchgeführte vorbeugende Wartung sowie Probleme, die durch nicht von Dell gelieferte Teile verursacht wurden.

Diese eingeschränkte Garantie gilt nicht für Teile, die zu einer der folgenden Kategorien gehören: Software, externe Geräte (außer, wenn ausdrücklich angegeben), Zubehör oder sonstige Teile, die zu einem Dell-System hinzugefügt werden, nachdem es das Werk verlassen hat, Zubehör oder sonstige Teile, die von der Dell-Systemintegrationsabteilung zu einem Dell-System hinzugefügt werden, Zubehör oder sonstige Teile, die nicht im Dell-Werk installiert worden sind, oder DellWare-Produkte. Diese eingeschränkte Garantie gilt für Monitore, Tastaturen und Mäuse, die den Markennamen Dell tragen oder in der Standard-Preisliste von Dell enthalten sind. Für alle anderen Monitore, Tastaturen und Mäuse (einschließlich der über das DellWare-Programm erworbenen Artikel) bestehen keine Ansprüche im Rahmen der eingeschränkten Garantie. Für Batterien in tragbaren Computern gilt die Garantie nur für das erste Jahr des Garantiezeitraums.

#### Garantieansprüche während des ersten Jahres

Während eines einjährigen Zeitraums, vom Rechnungsdatum an gerechnet, repariert oder ersetzt Dell die Produkte, für welche die vorliegende eingeschränkte Garantie gilt, wenn sie an eine zuständige Betriebsstätte der Firma Dell zurückgegeben werden. Um die Garantieleistung in Anspruch zu nehmen, wenden Sie sich innerhalb des Garantiezeitraums an die technische Kundenunterstützung von Dell.

Unter ["So erreichen Sie Dell" auf Seite 112](#page-111-0) finden Sie die entsprechenden Telefonnummern der Kundenunterstützung. Bei Inanspruchnahme der Garantieleistung erhalten Sie von Dell eine Rücksendegenehmigungsnummer. Die Produkte sind in der Originalverpackung oder einer gleichwertigen Verpackung zurückzuschicken. Die Versandkosten trägt der Kunde. Außerdem ist die Lieferung zu versichern, oder der Kunde übernimmt das Risiko, wenn die Produkte während des Versandes verloren gehen bzw. beschädigt werden. Dell trägt die Kosten für die Rücksendung von reparierten oder ersetzten Produkten an Adressen in den Vereinigten Staaten (Festland). Die Kosten für Lieferungen an andere Orte sind vom Empfänger zu tragen.

HINWEIS: Bevor Sie die Produkte an Dell versenden, sichern Sie die Daten auf den Festplatten und auf anderen Speichergeräten der Produkte. Nehmen Sie alle entfernbaren Datenträger wie Disketten, CDs oder PC-Karten aus dem System. Dell übernimmt keine Haftung für Daten- oder Softwareverlust.

Dell ist Eigentümer aller Teile, die im Rahmen der Garantie aus reparierten Produkten ausgebaut werden. Dell verwendet für Garantiereparaturen sowie für die Herstellung von Ersatzprodukten neue und erneuerte Teile von verschiedenen Herstellern. Wenn Dell Produkte repariert oder ersetzt, verlängert sich der Garantiezeitraum nicht.

#### Garantieansprüche während des zweiten und dritten Jahres

Während des zweiten und dritten Jahres des Garantiezeitraums stellt Dell Ersatzteile für die eigenen Hardwareprodukte, wenn ein Teil im Rahmen dieser eingeschränkten Garantie ersetzt werden muss. Dabei muss das zu ersetzende Teil an Dell zurückgegeben werden, und es gelten die am Tage des Austauschs gültigen Rückgabebestimmungen von Dell. Der technische Kundendienst von Dell muss über jeden Hardwarefehler informiert werden, bevor Dell die Zustimmung geben kann, dass ein Teil ersetzt oder ein Ersatzteil zugeschickt wird. Dell versendet Ersatzteile (frachtfrei) an Adressen in den Vereinigten Staaten (Festland). Die Kosten für Lieferungen an andere Orte sind vom Empfänger zu tragen. Dell fügt jedem Ersatzteil eine bereits frankierte Rücksendeverpackung bei, die Sie zur Rücksendung des ausgetauschten Teils verwenden können. Die Ersatzteile sind neu oder neuwertig. Bei den Ihnen von Dell zugesendeten Ersatzteilen kann es sich unter Umständen um Teile unterschiedlicher Hersteller handeln. Für das Ersatzteil gilt der verbleibende Garantiezeitraum.

Die Kosten für das Ersatzteil trägt der Kunde, wenn das ersetzte Teil nicht an Dell zurückgeschickt wird. Die Vorgehensweise für die Rückgabe der ersetzten Teile und Ihre Verpflichtung, die Kosten für die Ersatzteile zu tragen, wenn die ersetzten Teile nicht an Dell zurückgeschickt werden, entsprechen den am Tage des Austauschs gültigen Rückgabebestimmungen von Dell.

Sie übernehmen die volle Verantwortung für Ihre Software und Daten. Dell ist nicht verpflichtet, Sie darauf hinzuweisen oder daran zu erinnern, Sicherungskopien zu erstellen und andere Sicherheitsvorkehrungen zu treffen.

#### Allgemeine Bestimmungen

AUS DIESER EINGESCHRÄNKTEN GARANTIE ERGEBEN SICH FÜR SIE BESTIMMTE RECHTE, UND SIE VERFÜGEN UNTER UMSTÄNDEN NOCH ÜBER WEITERE, DIE SICH JE NACH STAAT (ODER GERICHTSBARKEIT) UNTERSCHEIDEN KÖNNEN. DELL HAFTET FÜR HARDWARESTÖRUNGEN UND -MÄNGEL NUR IM HINBLICK AUF REPARATUR UND AUSTAUSCH ENTSPRECHEND DEN BEDINGUNGEN IN DER VORLIEGENDEN ERKLÄRUNG DER EINGESCHRÄNKTEN GARANTIE. ALLE AUSDRÜCKLICHEN UND STILLSCHWEIGENDEN GARANTIEN FÜR DAS PRODUKT, EIN-SCHLIESSLICH, JEDOCH NICHT BEGRENZT AUF JEGLICHE STILLSCHWEIGENDEN GARANTIEN UND BESTIMMUNGEN FÜR MARKTGÄNGIGE QUALITÄT UND TAUGLICHKEIT FÜR EINEN BESTIMMTEN ZWECK, SIND IN IHRER DAUER AUF DEN OBEN FESTGELEGTEN GARANTIEZEITRAUM BEGRENZT. ES KÖNNEN ZU KEINER ZEIT GARANTIEANSPRÜCHE, WEDER AUSDRÜCK-LICH NOCH STILLSCHWEIGEND, NACH ABLAUF DIESES ZEIT-RAUMS GELTEND GEMACHT WERDEN.

IN EINIGEN STAATEN (ODER GERICHTSBARKEITEN) SIND KEINE BESCHRÄNKUNGEN DER GÜLTIGKEITSDAUER VON STILL-SCHWEIGENDEN GARANTIEN ZULÄSSIG; DESHALB IST DIE OBEN AUFGEFÜHRTE BESCHRÄNKUNG MÖGLICHERWEISE FÜR SIE NICHT ANWENDBAR.

DELL ÜBERNIMMT KEINERLEI HAFTUNG, DIE ÜBER DIE IN DIE-SER ERKLÄRUNG DER EINGESCHRÄNKTEN GARANTIE ZUGE-STANDENEN ABHILFEMASSNAHMEN HINAUSGEHT, UND LEHNT AUCH JEDWEDE HAFTUNG FÜR BEILÄUFIG ENTSTANDENE ODER FOLGESCHÄDEN AB. DIES SCHLIESST OHNE EINSCHRÄN-KUNG JEDWEDE HAFTUNG FÜR PRODUKTE, DIE NICHT ZUM GEBRAUCH VERFÜGBAR SIND, ODER DEN VERLUST VON DATEN ODER SOFTWARE MIT EIN.

IN EINIGEN STAATEN (ODER GERICHTSBARKEITEN) IST KEIN AUSSCHLUSS ODER KEINE BESCHRÄNKUNG DER HAFTUNG FÜR BEILÄUFIG ENTSTANDENE ODER FOLGESCHÄDEN ZULÄSSIG; DESHALB IST DIE OBEN AUFGEFÜHRTE BESCHRÄNKUNG MÖGLICHERWEISE FÜR SIE NICHT ANWENDBAR.

Diese Bestimmungen gelten nur für die eingeschränkte Dreijahresgarantie von Dell. Die Bestimmungen des Servicevertrages für Ihr System finden Sie auf Ihrer Rechnung oder im Servicevertrag, den Sie getrennt erhalten haben.

Wenn Dell ein System oder ein Teil ersetzt, unterliegt der Austausch den am Tage des Austauschs gültigen Rückgabebestimmungen von Dell. In jedem Fall, in dem Dell eine Rücksendegenehmigungsnummer vergibt, muss Dell das (die) zu reparierende(n) Produkt(e) vor Ablauf des Garantiezeitraums erhalten, damit die Reparatur(en) durch die eingeschränkte Garantie gedeckt ist (sind).

# Index

## A

[Absturz, 58](#page-57-0) Advanced Port Replicator Herstellen einer [Netzwerkverbindung, 31](#page-30-0) APR [Anschließen des](#page-83-0)  Computers, 84 Herstellen einer [Netzwerkverbindung, 31](#page-30-0) [Ausschalten des](#page-25-1)  Computers, 26

## B

Beschädigter Computer [Testen, 62](#page-61-0) [Betriebsbestimmungen, 127](#page-126-0) [BIOS, 109](#page-108-0)

## C

CD-RW-Laufwerk [Problemlösung, 57](#page-56-0)

Computer [Absturz, 58](#page-57-0) [Ausschalten, 26](#page-25-1) [Technische Daten, 102](#page-101-0)

#### D

Diskettenlaufwerk [Problemlösung, 53](#page-52-0) Dolby Headphone [Einrichten, 31](#page-30-1) Drucker [Anschließen, 22](#page-21-0) [Einrichten, 22](#page-21-0) [Neuinstallieren von](#page-23-0)  Treibern, 24 DVD-Laufwerk [Problemlösung, 56](#page-55-0)

## E

Einstellungen [System-Setup-Programm, 109](#page-108-0) [Elektrostatische Entladung.](#page-18-0)  Siehe ESE E-Mail [Problemlösung, 60](#page-59-0)

[ESE, 19](#page-18-0)

#### F

Fehlerbeseitigung [Abspielen eines DVD-Films](#page-55-0)  nicht möglich, 56 [Blauer Bildschirm, 59](#page-58-0) [CD-RW-Laufwerk unterbricht](#page-56-0)  den Schreibvorgang, 57

Fehlerbeseitigung (Fortsetzung) [Computer, der fallen gelassen](#page-61-0)  oder beschädigt wurde, 62 [E-Mail-Probleme, 60](#page-59-0) [Info, 36](#page-35-0) [Modemprobleme, 48](#page-47-0) [Nass gewordener](#page-59-1)  Computer, 60 [Netzwerkprobleme, 58](#page-57-1) [Probleme bei Druckern mit](#page-45-0)  Parallelanschluss, 46 [Probleme mit der externen](#page-51-0)  Tastatur, 52 Probleme mit der [Stromversorgung, 39](#page-38-0) Probleme mit [USB-Druckern, 47](#page-46-0) [Programm reagiert nicht](#page-57-2)  mehr, 58 [Programmabsturz, 58](#page-57-3) [Scannerprobleme, 51](#page-50-0) [Speichern auf Diskette nicht](#page-52-0)  möglich, 53 [Unerwartete Zeichen, 53](#page-52-1)

Festplattenlaufwerk [Austauschen, 95](#page-94-0) Vermeiden von [Datenverlust, 95](#page-94-1) [Vermeiden von Schäden, 96](#page-95-0) [Zurückschicken an Dell, 97](#page-96-0)

## G

[Garantie, 132](#page-131-0)

## H

[Herunterfahren, 26](#page-25-1) Hilfedatei [Öffnen, 38](#page-37-1) Hilfedatei "Anleitungen" [Öffnen, 38](#page-37-2)

## I

Infrarotsensor [Aktivieren, 30](#page-29-0) [IRQ-Konflikte, 67](#page-66-0)

### K

Konflikte [Software- und Hardware-](#page-66-0)Inkompatibilitäten beheben, 67

### L

Laufwerke [Problemlösung, 53](#page-52-2)

## M

Mini-PCI-Karte [Hinzufügen, 93](#page-92-0)

Modem [Hinzufügen, 98](#page-97-0) [Problemlösung, 48](#page-47-0)

Modulschacht [Austauschen von Geräten](#page-27-0)  (bei ausgeschaltetem Computer), 28 [Austauschen von Geräten](#page-27-1)  (Normalbetrieb), 28

### N

[Nass gewordener](#page-59-1)  Computer, 60 Netzwerk [Einrichten des APR, 31](#page-30-0) [Problemlösung, 58](#page-57-1) Neuinstallieren von [Treibern und Dienst](#page-62-0)programmen, 63

## P

Port Replicator [Anschließen des](#page-83-0)  Computers, 84 Herstellen einer [Netzwerkverbindung, 31](#page-30-0) Programme [Absturz, 58](#page-57-3) [Problemlösung, 58](#page-57-0) [Reagieren nicht, 58](#page-57-2)

## R

[RAM.](#page-88-0) Siehe Speicher Ruhezustandsdatei [Unterstützung aktivieren, 81](#page-80-0)

## S

Schutz der Stromversorgung [Leitungsfilter, 33](#page-32-0) [Überspannungsschalter, 32](#page-31-0) [USV, 33](#page-32-1)

Sicherheitshinweise [ESE-Schutz, 19](#page-18-0)

Software [Problemlösung, 58](#page-57-0) Speicher

[Entfernen, 90](#page-89-0) [Hinzufügen, 89](#page-88-0) Stromversorgung [Ausschalten, 26](#page-25-1) [Problemlösung, 39](#page-38-0) [Suchen von Lösungen, 36](#page-35-0) [System-Setup-Programm, 109](#page-108-0) [Systemwiederherstellung, 70](#page-69-0)

## T

Tastatur [Problemlösung, 52,](#page-51-0) [53](#page-52-1) [Unerwartete Zeichen, 53](#page-52-1) [Technische Daten, 102](#page-101-0)
## V

Verwenden [Rücksetzfunktionen, 67](#page-66-0)

## W

Windows 2000 [Anzeigeeinstellungen, 43](#page-42-0) [Drucker, 46](#page-45-0) [Herunterfahren, 27](#page-26-0) [Hilfe, 38](#page-37-0) [Neu installieren, 79](#page-78-0) Windows Me [Anzeigeeinstellungen, 43](#page-42-1) [Drucker, 46](#page-45-1) [Herunterfahren, 27](#page-26-1) [Hilfe, 38](#page-37-1) [Neu installieren, 77](#page-76-0) Windows XP [Herunterfahren, 26](#page-25-0) Windows XP [Drucker, 46](#page-45-2) [Hilfe, 38](#page-37-2) Zurücksetzen von [Gerätetreibern, 67](#page-66-1)

## Z

Zeichen [Unerwartete, 53](#page-52-0)